# Flood Catalogue

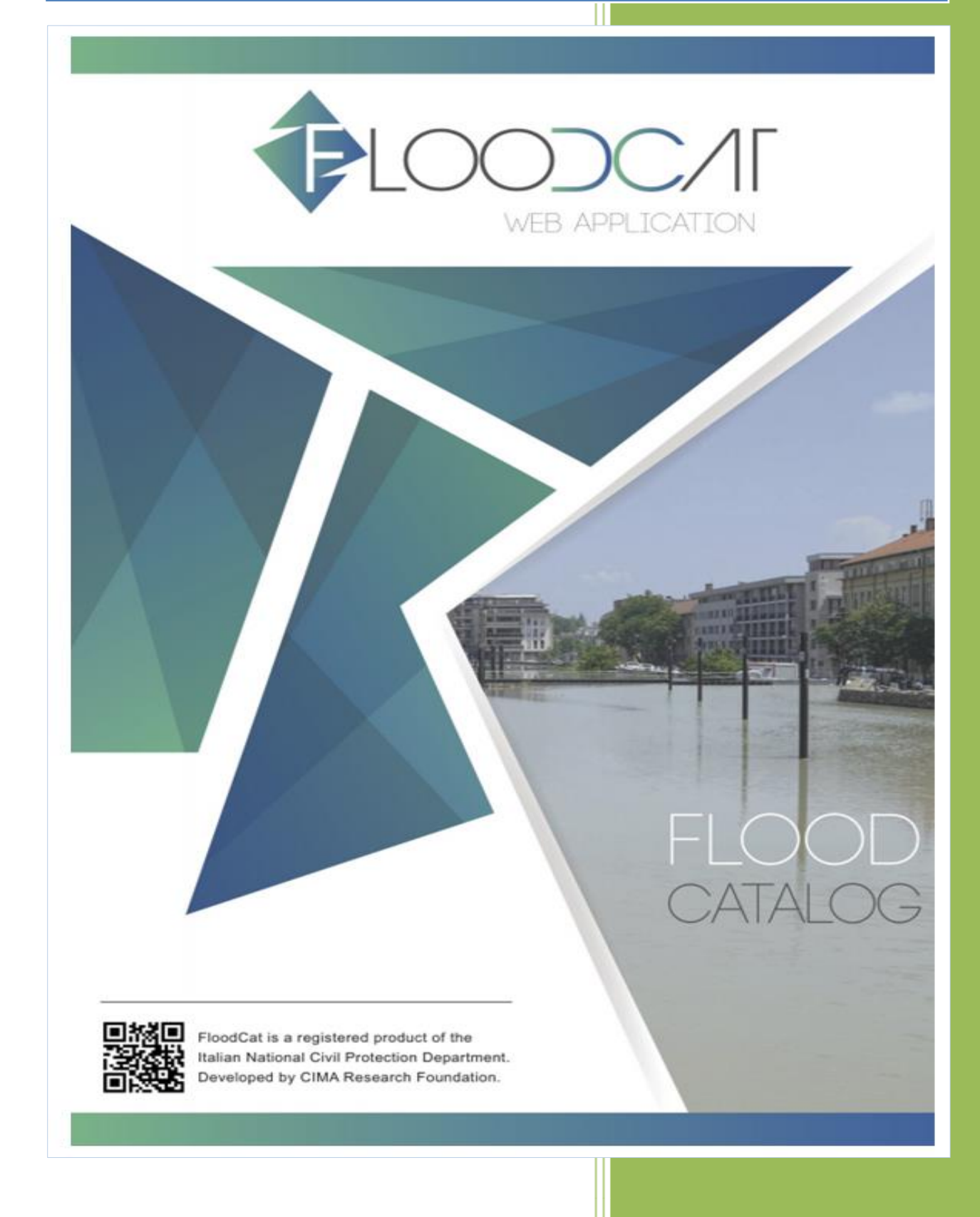

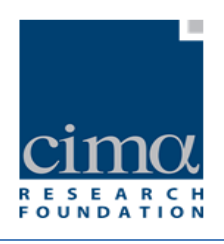

# <span id="page-1-1"></span>**Acronimi:**

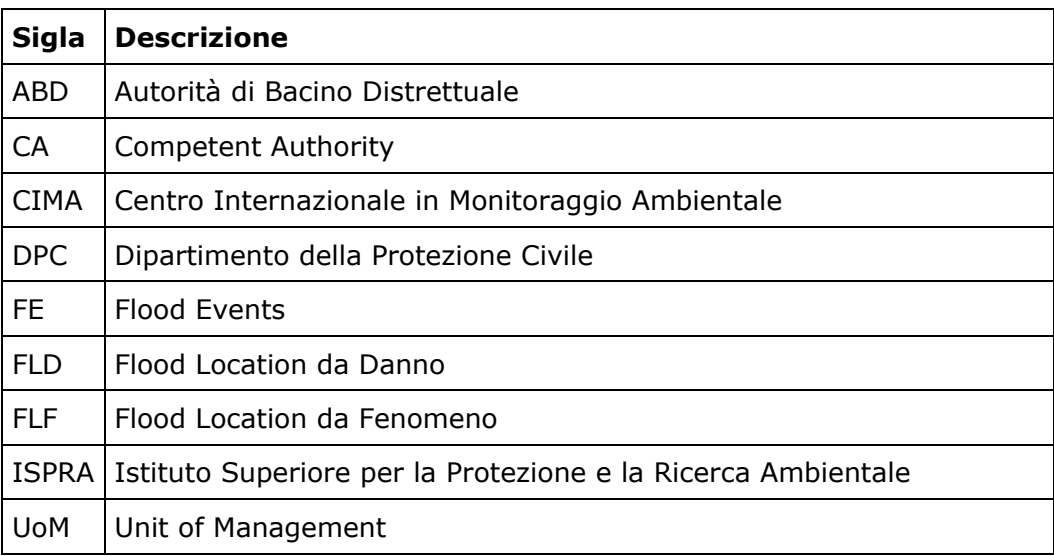

<span id="page-1-0"></span>**Tabella 1 - Acronimi**

*DPC\_FloddCat\_ver3.0.3\_MU\_rev1.0* 1

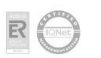

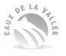

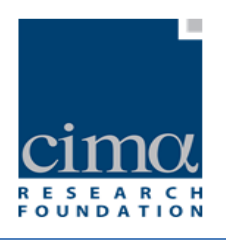

# <span id="page-2-0"></span>**Indice delle Tabelle:**

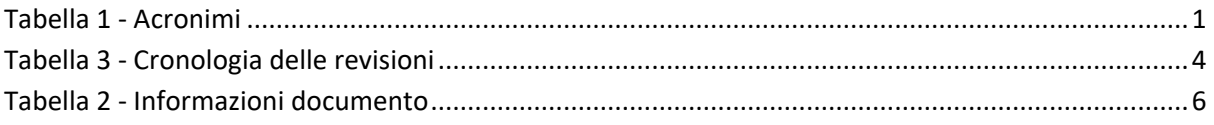

# <span id="page-2-1"></span>**Indice delle Figure:**

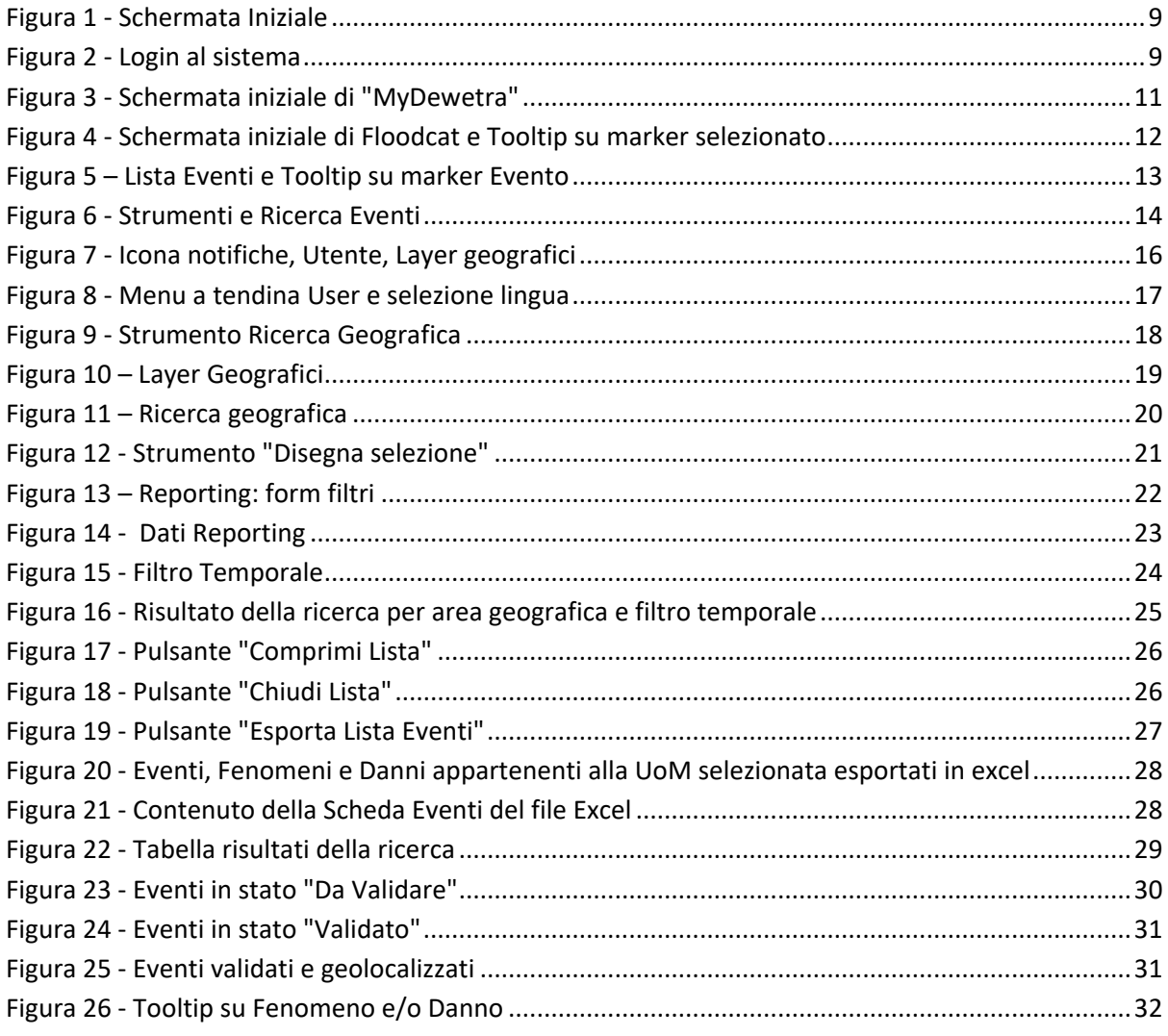

DPC\_FloddCat\_ver3.0.3\_MU\_rev1.0

CIMA Research Foundation • Fondazione CIMA<br>International Center on Environmental Monitoring • Centro Internazionale in Monitoraggio Ambientale<br>Campus Universitario • Via Armando Magliotto, 2 • 17100 Savona (IT) • info@cima

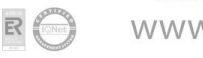

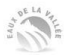

 $\overline{2}$ 

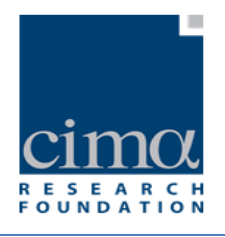

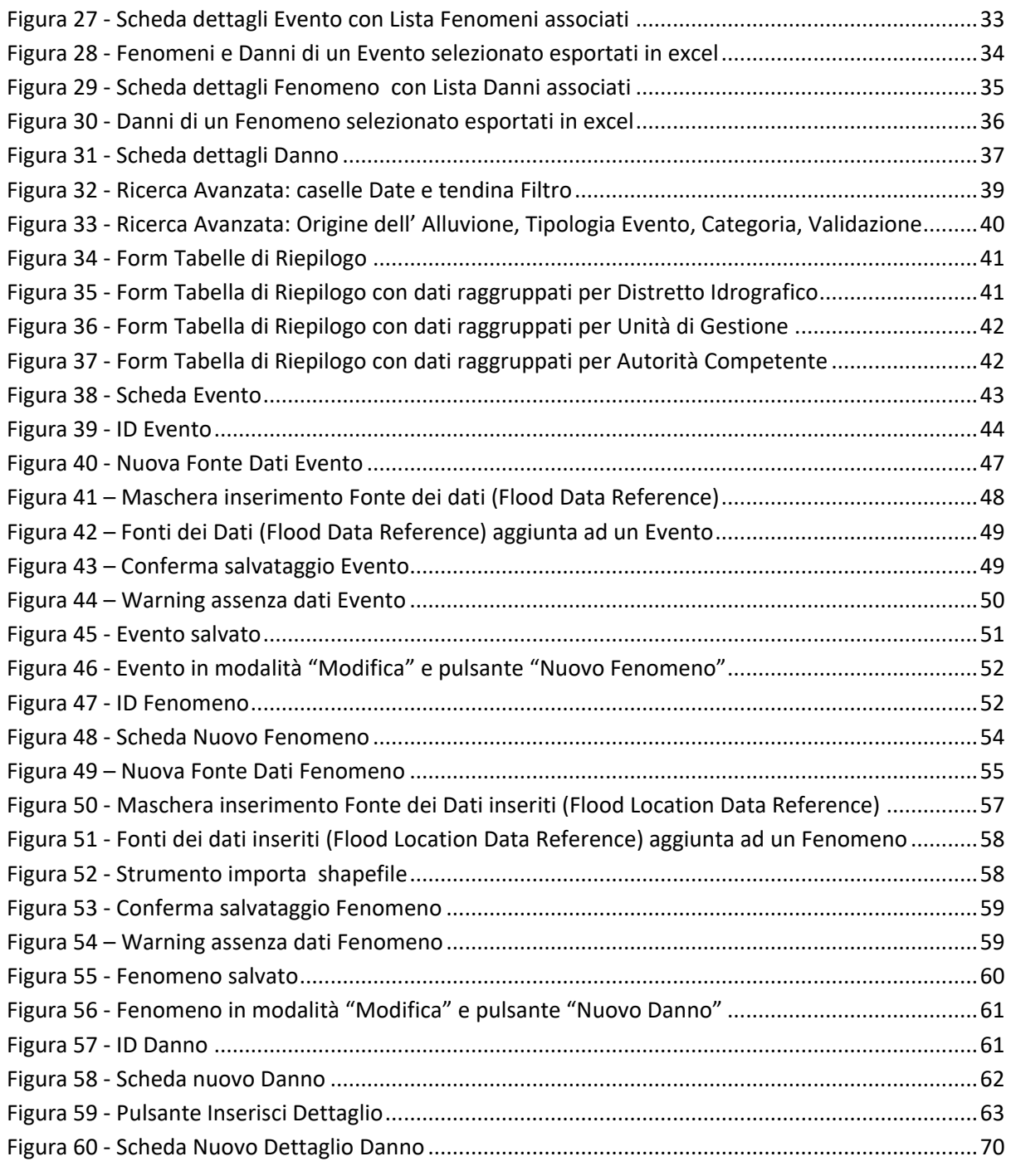

*DPC\_FloddCat\_ver3.0.3\_MU\_rev1.0* 3

**CIMA Research Foundation • Fondazione CIMA**<br>International Center on Environmental Monitoring • Centro Internazionale in Monitoraggio Ambientale<br>PHO Savona (IT) • info@cimafoundation.org • Tel. +39.019230271 • Fax +39.0192

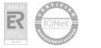

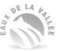

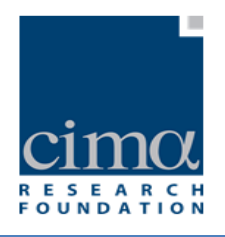

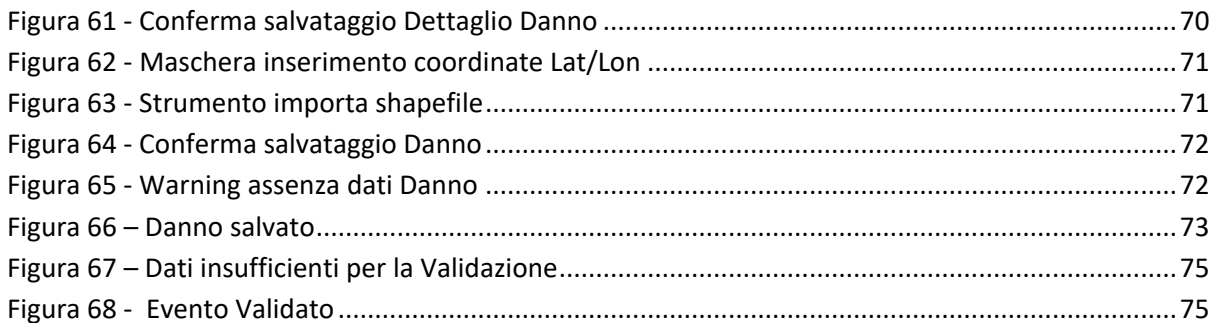

# <span id="page-4-1"></span>Cronologia delle revisioni

<span id="page-4-0"></span>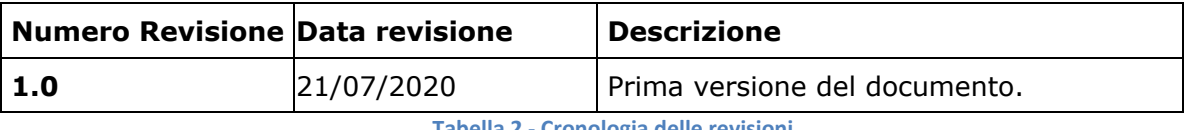

Tabella 2 - Cronologia delle revisioni

# Sommario

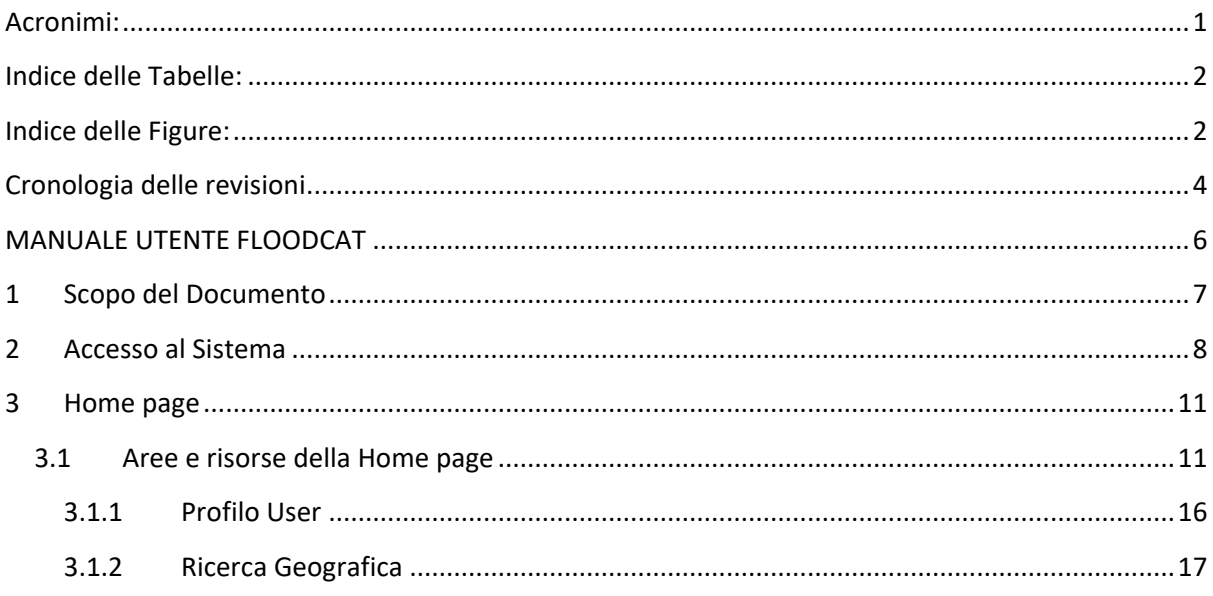

DPC\_FloddCat\_ver3.0.3\_MU\_rev1.0

 $\overline{4}$ 

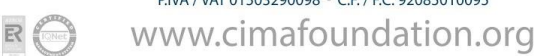

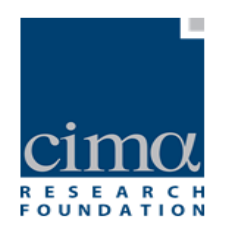

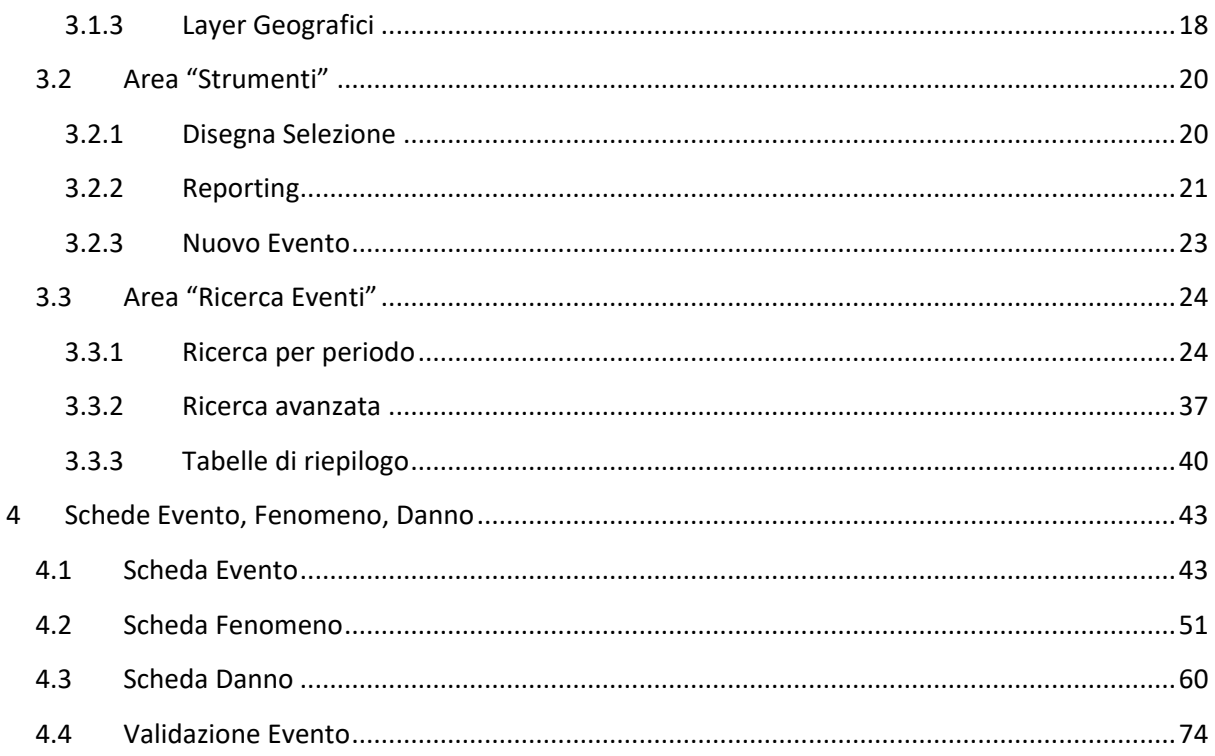

DPC\_FloddCat\_ver3.0.3\_MU\_rev1.0

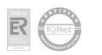

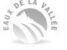

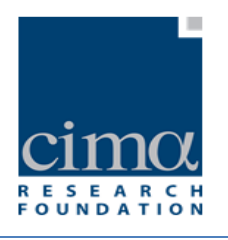

# <span id="page-6-1"></span>**MANUALE UTENTE FLOODCAT**

L'applicativo web e il presente manuale sono stati realizzati dal CIMA Research Foundation secondo le indicazioni fornite dal Dipartimento della Protezione Civile (DPC) con il supporto tecnico scientifico dell'Istituto Superiore per la Protezione dell'Ambiente (ISPRA). Inoltre sono state recepite le indicazioni emerse nel confronto con gli utenti delle Regioni e delle Autorità di Bacino Distrettuali che hanno utilizzato la piattaforma nell'ambito della Valutazione Preliminare del Rischio di Alluvioni (art. 4 Direttiva Alluvioni 2007/60/CE).

Allo scopo di favorire lo sviluppo e la manutenzione dell'applicazione, é stato predisposto un indirizzo mail dedicato, floodcat@protezionecivile.it, che gli utenti possono utilizzare per inviare, ove lo ritengano opportuno segnalazioni e/o richieste di chiarimento e di supporto all'utilizzo della piattaforma.

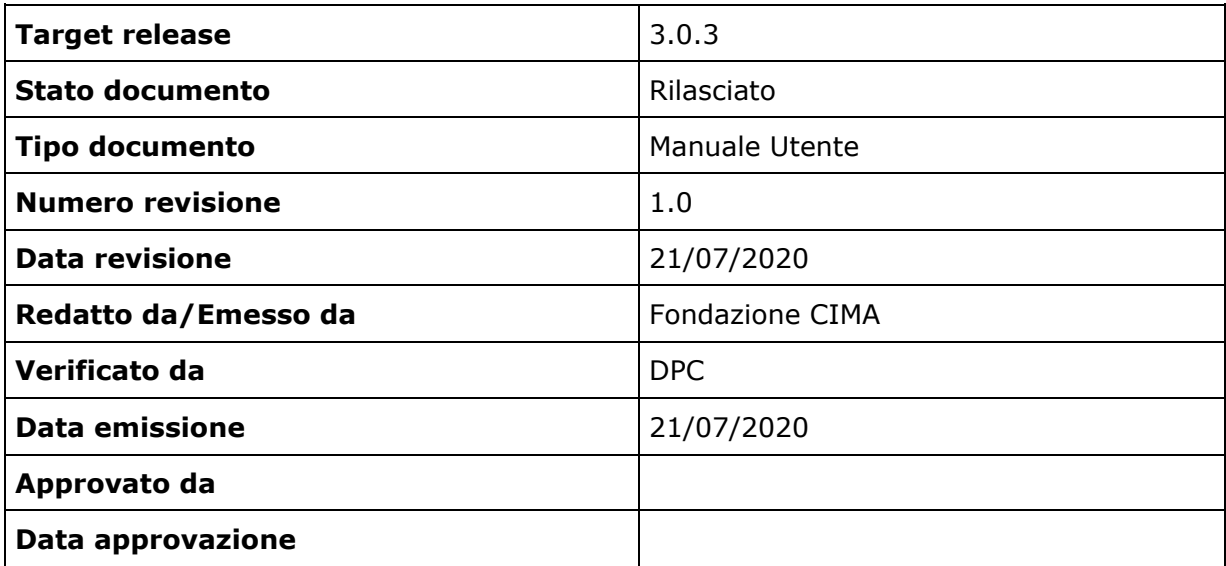

**Tabella 3 - Informazioni documento**

<span id="page-6-0"></span>*DPC\_FloddCat\_ver3.0.3\_MU\_rev1.0* 6

**CIMA Research Foundation - Fondazione CIMA** 

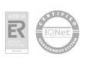

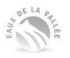

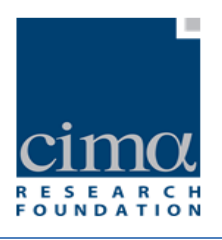

## <span id="page-7-0"></span>**1 Scopo del Documento**

Il presente documento è il Manuale Utente dell'applicazione FloodCat – versione software 3.0.3 attualmente disponibile all'indirizzo: http://www.mydewetra.org/apps/floodcat/index.html#?skin=3

FloodCat (Flood Catalogue) è una piattaforma web-GIS ad accesso riservato per le Autorità Competenti così come designate ai fini dell'art.3 della Direttiva Alluvioni 2007/60/CE (Floods Directive - FD) (Competent Autorities - CA). Sviluppata nel più ampio contesto dell'implementazione della FD recepita nel quadro normativo italiano con il D.Lgs. 49/2010, FloodCat si pone come scopo quello di fornire una rappresentazione unitaria ed omogenea degli eventi alluvionali (Flood Events FE) che si verificano sul territorio nazionale e delle conseguenze avverse ad essi associate. La piattaforma è stata realizzata Dipartimento della protezione civile (DPC), con il supporto tecnico scientifico dell'Istituto Superiore per la Protezione e la Ricerca Ambientale (ISPRA) in ottemperanza con quanto previsto al punto 8 della Dir.P.C.M. 24 febbraio 2015 "Indirizzi operativi inerenti la predisposizione della parte dei piani di gestione relativa al sistema di allertamento nazionale, statale e regionale, per il rischio idraulico ai fini di protezione civile di cui al decreto legislativo 23 febbraio 2010, n. 49 di recepimento della Direttiva 2007/60/CE" , ed è stata messa a disposizione di tutte le Autorità Competenti (Regioni, Province Autonome e Autoritàdi Bacino Distrettuali) la citata piattaforma con funzione di catalogo nazionale degli eventi alluvionali. Ciò al fine di consentire la raccolta sistematica delle informazioni sugli eventi alluvionali del passato (past floods) così come definiti ai sensi degli articoli 4.2 b) e 4.2 c) della FD e di supportare le attività di reporting verso la Commissione Europea (CE) nell'ambito della Valutazione Preliminare del Rischio di Alluvioni (Preliminary Flood Risk Assessment - PFRA). La piattaforma FloodCat è stata infatti predisposta per consentire in modo agevolel'esportazione dei dati in essa contenuti secondo i formati e gli standard richiesti dalla CE (schema) per il PFRA.

La struttura di FloodCat si basa su tre oggetti principali denominati "Evento", "Fenomeno" e "Danno" che consentono di caratterizzare in modo esaustivo ciascun evento alluvionale attraverso una strutturazione dei dati raccolti coerente con gli schema del PFRA. In particolare, nella formulazione adottata in FloodCat, un Evento è caratterizzato dall'avere un'unica "Origine" (ad es., fluviale, pluviale, marina) e dall'aver interessato una specifica Unità di Gestione (Unit of Management - UoM). Un Fenomeno è invece caratterizzato dall'avere un'unica "Caratteristica" (ad es., flash flood, colata detritica, piena da fusione nivale) associata a un determinato Evento, ma può avere più di un "Meccanismo" (ad es., superamento della capacità di contenimento in alveo, superamento della capacità di contenimento delle opere di difesa); a ciascun Meccanismo

*DPC\_FloddCat\_ver3.0.3\_MU\_rev1.0* 7

**CIMA Research Foundation - Fondazione CIMA** 

International Center on Environmental Monitoring - Centro Internazionale in Monitoraggio Ambientale Campus Universitario - Via Armando Magliotto, 2 - 17100 Savona (IT) - info@cimafoundation.org - Tel. +39.019230271 - Fax +39.01923027240 P.IVA / VAT 01503290098 · C.F. / F.C. 92085010095

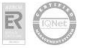

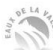

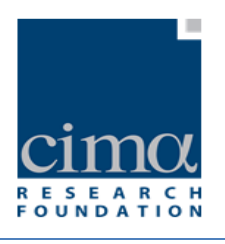

si possono associare uno o più Danni.

Il Danno rappresenta la descrizione dell'impatto sugli elementi esposti che vengono classificati mediante una o più categorie (ad es. edifici civili, impianti industriali) e relative sottocategorie (case monofamiliari, impianti IPPC).

# <span id="page-8-0"></span>**2 Accesso al Sistema**

FloodCat è una delle applicazioni a disposizione degli utenti del portale myDEWETRA. Il portale myDEWETRA è accessibile da ogni computer connesso alla rete internet, tramite browser Google Crome (versione 49 o superiori) digitando nella barra degli indirizzi del browser l'url **http://www.mydewetra.org/**.

Il portale è pienamente compatibile con Google Chrome. È navigabile anche con browser Edge (16 e superiori) e Firefox (59 e superiori) tuttavia con questi ultimi browser la resa grafica delle componenti può risultare parzialmente compromessa o difforme rispetto a quella fornita in Google Chrome.

Al primo accesso,appare una pagina di presentazione [\(Figura 1\)](#page-9-0)con un menu che conduce a varie sezioni introduttive o descrittive della piattaforma e un'area che presenta due pulsanti: "Guest" e "Login" [\(Figura 1\)](#page-9-0).

Cliccando sul pulsante "Guest" si ha accesso alla Home page di myDEWETRA ma non alle applicazioni in essa contenute, per le quali invece è necessario possedere delle credenziali.

Cliccando sul pulsante "Login" si presenta una form come in

[Figura](#page-9-2) 2. Per accedere alla piattaforma è necessario introdurre le credenziali dell'utente nelle apposite caselle di testo: username e password.

DPC\_FloddCat\_ver3.0.3\_MU\_rev1.0  $\,$  8  $\,$ 

**CIMA Research Foundation - Fondazione CIMA** 

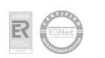

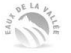

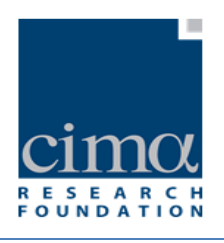

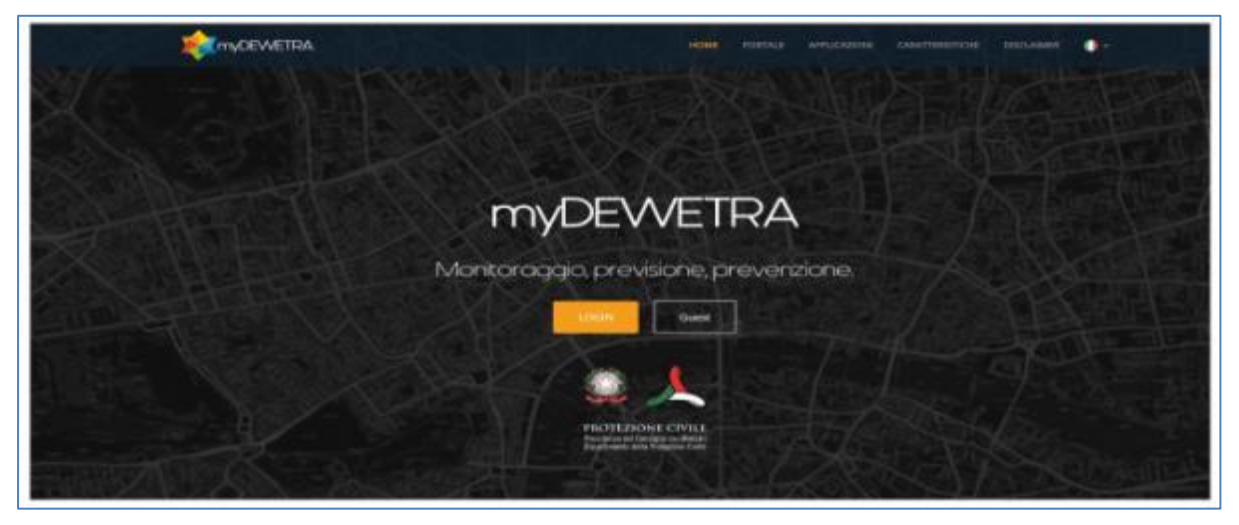

#### <span id="page-9-2"></span>**Figura 1 - Schermata Iniziale**

<span id="page-9-0"></span>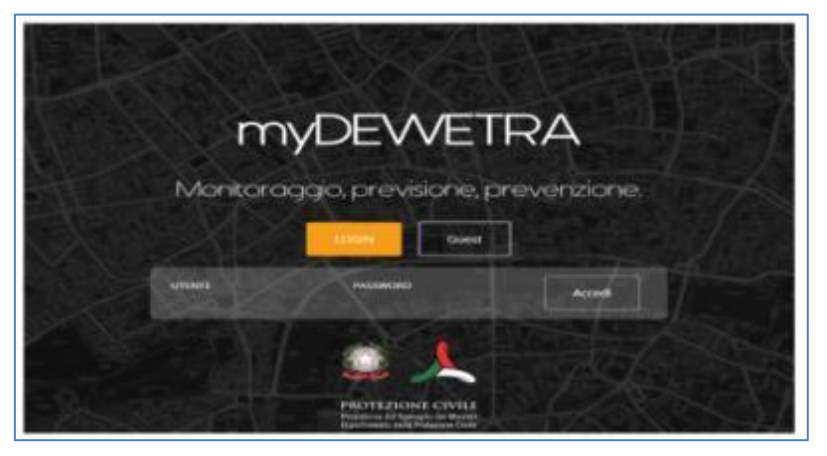

**Figura 2 - Login al sistema**

<span id="page-9-1"></span>Una volta effettuata l'autenticazione, apparirà la schermata iniziale di "myDewetra" (

*DPC\_FloddCat\_ver3.0.3\_MU\_rev1.0* 9

CIMA Research Foundation • Fondazione CIMA<br>International Center on Environmental Monitoring • Centro Internazionale in Monitoraggio Ambientale<br>Campus Universitario • Via Armando Magliotto, 2 • 17100 Savona (IT) • info@cima  $\mathbb{R}$ 

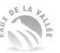

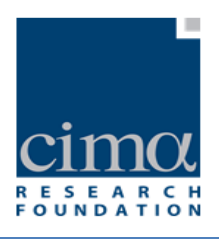

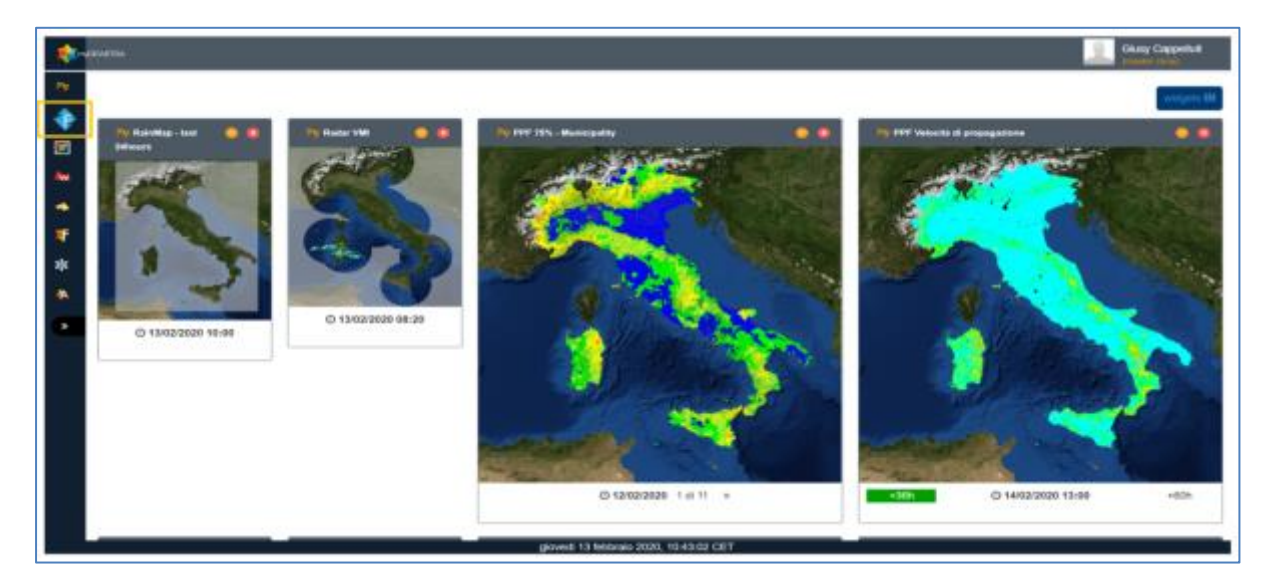

[Figura](#page-11-3) 3) recante a sinistra della finestra principalela barra degli strumenti. Le icone in essa presenti corrispondono ciascuna alle applicazioni disponibili per lo specifico utente che ha effettuato l'accesso: ciascun utente ha infatti associate le credenziali che lo

abilitano all'utilizzo di determinate applicazioni. Cliccando sull'icona  $\Box$  si viene indirizzati alla Homepage di FloodCat.

 $\mathcal{D}$ PC\_FloddCat\_ver3.0.3\_MU\_rev1.0 **10** 

**CIMA Research Foundation** • **Fondazione CIMA**<br>International Center on Environmental Monitoring • Centro Internazionale in Monitoraggio Ambientale<br>Campus Universitario • Via Armando Magliotto, 2 • 17100 Savona (IT) • info@

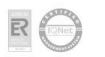

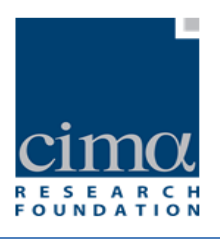

<span id="page-11-3"></span>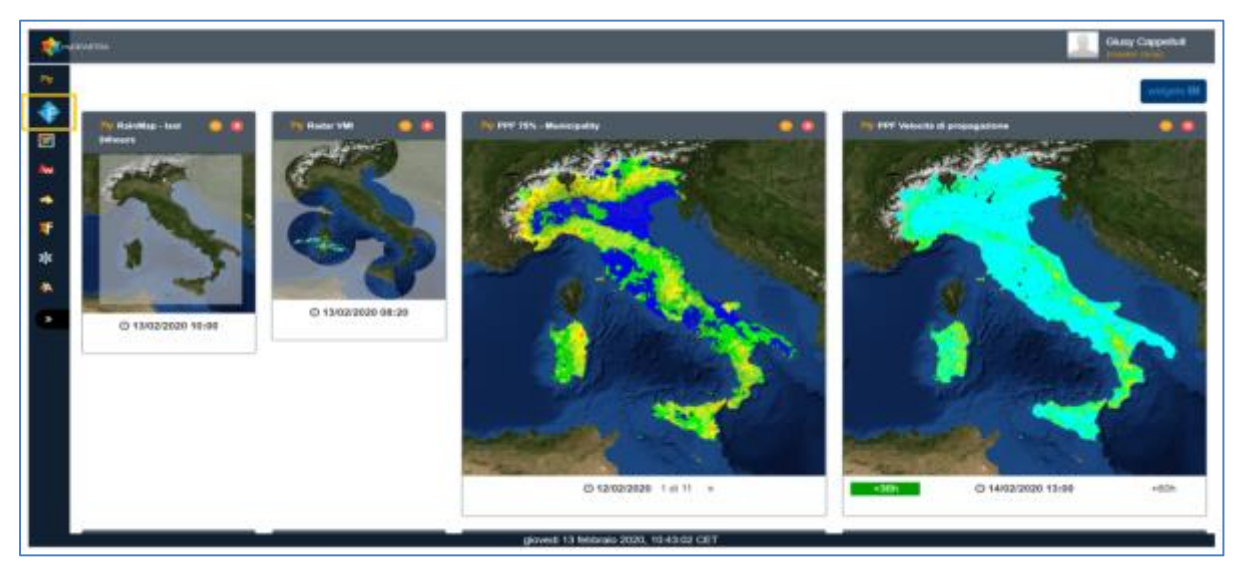

**Figura 3 - Schermata iniziale di "MyDewetra"**

## <span id="page-11-1"></span><span id="page-11-0"></span>**3 Home page**

## <span id="page-11-2"></span>3.1 **Aree e risorse della Home page**

La Home page di Floodcat si presenta con una mappa popolata da marker che raggruppano per UoM gli Eventi inseriti nell'ultimo anno grazie ad un filtro temporale preimpostato su tale intervallo di tempo.

Posizionando il mouse su uno qualunque dei marker visibili, il sistema mostra un Tooltip che riporta informazioni circa l'Unità di Gestione alla quale appartengono gli Eventi rappresentati dal marker selezionato (**Errore. L'origine riferimento non è stata trovata.**).

*DPC\_FloddCat\_ver3.0.3\_MU\_rev1.0*  $11$ 

CIMA Research Foundation · Fondazione CIMA<br>International Center on Environmental Monitoring · Centro Internazionale in Monitoraggio Ambientale

Campus Universitario - Via Armando Magliotto, 2 + 17100 Savona (IT) - info@cimafoundation.org - Tel. +39.019230271 - Fax +39.01923027240<br>PIVA / VAT 01503290098 - C.F. / F.C. 92085010095

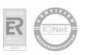

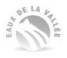

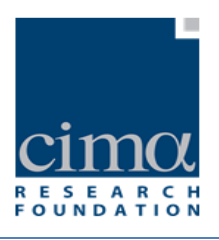

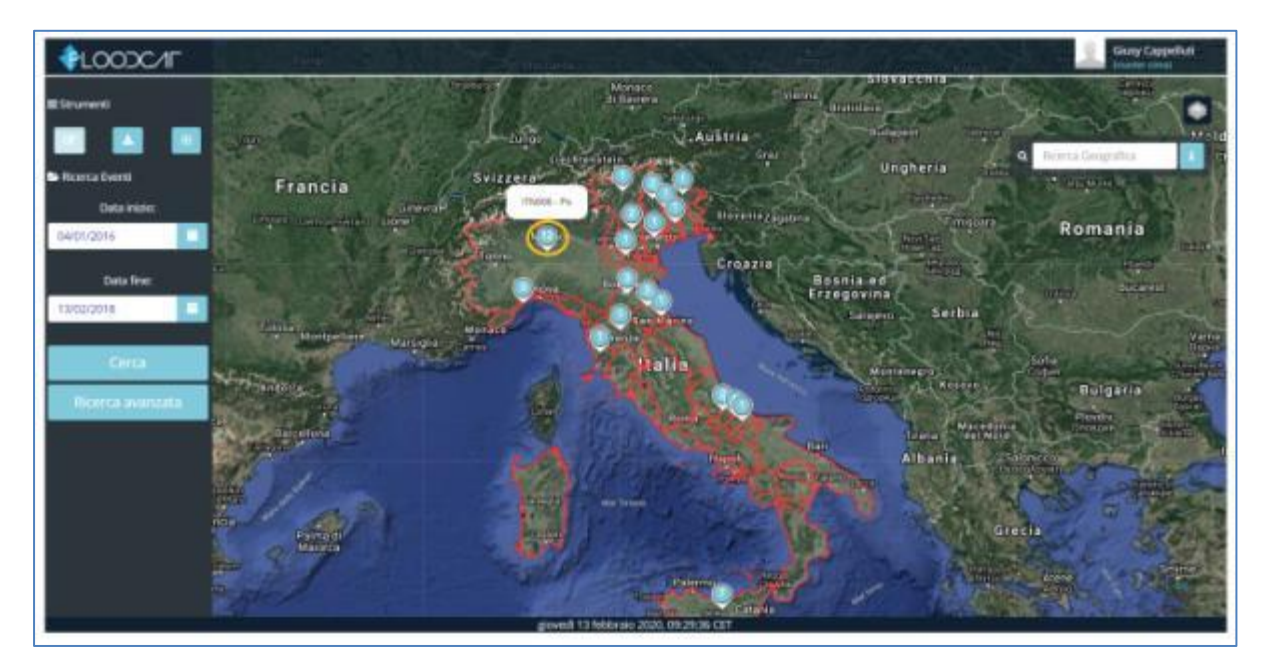

**Figura 4 - Schermata iniziale di Floodcat e Tooltip su marker selezionato**

<span id="page-12-0"></span>Il click su di un marker attiva inoltre lo zoom sulla porzione di mappa contenente gli Eventi associati al marker e la schermata che viene visualizzata si divide in due parti:

nella parte superiore è riportata la mappa centrata sull'area circostante il marker

selezionato; le icone visibili possono essere del tipo  $\Box$  oppure del tipo

in base ad alcune caratteristiche degli Eventi, che saranno specificate in seguito.

 nella parte inferiore è visibile una tabella contenente la lista degli Eventi riferiti al marker selezionato ricadenti nell'Unità di Gestione a cui gli Eventi afferiscono.

Posizionando il mouse su una delle icone visibili, appare un Tooltip che riporta informazioni sintetiche sulla localizzazione geografica dell'Evento selezionato (**Errore. L'origine riferimento non è stata trovata.**).

*DPC\_FloddCat\_ver3.0.3\_MU\_rev1.0* 12

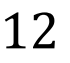

CIMA Research Foundation · Fondazione CIMA<br>International Center on Environmental Monitoring · Centro Internazionale in Monitoraggio Ambientale Campus Universitario - Via Armando Magliotto, 2 + 17100 Savona (IT) - info@cimafoundation.org - Tel. +39.019230271 - Fax +39.01923027240<br>PIVA / VAT 01503290098 - C.F. / F.C. 92085010095 - Tel. +39.019230271 - Fax +39.01923 www.cimafoundation.org

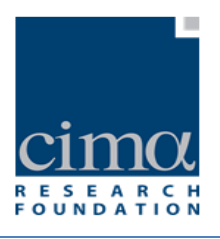

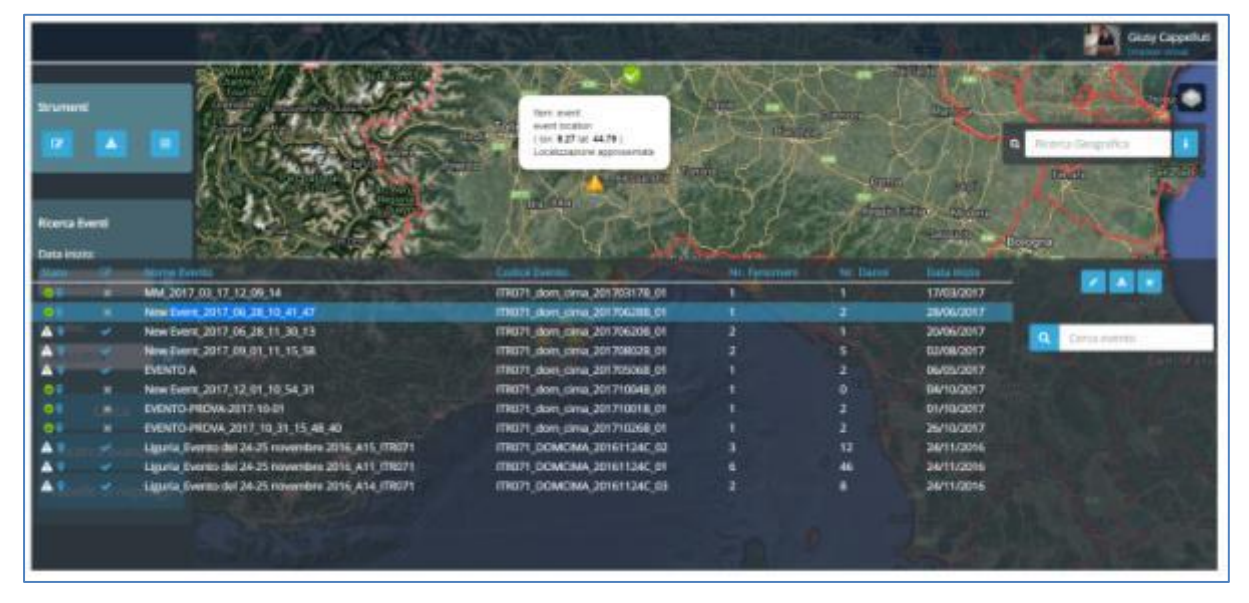

**Figura 5 – Lista Eventi e Tooltip su marker Evento**

<span id="page-13-0"></span>Ritornando alla Homepage, alla sua sinistra sono presenti un gruppo di pulsanti afferenti ad un'area "**Strumenti**", che consente di eseguire operazioni specifiche sui dati, ed un gruppo di campi e pulsanti afferenti ad un'area "**Ricerca Eventi**" che permette all'utente di cercare Eventi inseriti nel database sfruttando filtri temporali e geografici.

L'area sinistra dunque si presenta come in **Errore. L'origine riferimento non è stata trovata.**: l'area in alto a sinistra per gli strumenti e l'area in basso a destra per la ricerca degli eventi.

*DPC\_FloddCat\_ver3.0.3\_MU\_rev1.0*  $13$ 

**CIMA Research Foundation - Fondazione CIMA** 

International Center on Environmental Monitoring - Centro Internazionale in Monitoraggio Ambientale Campus Universitario - Via Armando Magliotto, 2 - 17100 Savona (IT) - info@cimafoundation.org - Tel. +39.019230271 - Fax +39.01923027240<br>P.IVA / VAT 01503290098 - C.F. / F.C. 92085010095

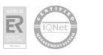

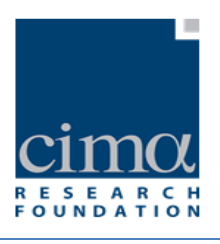

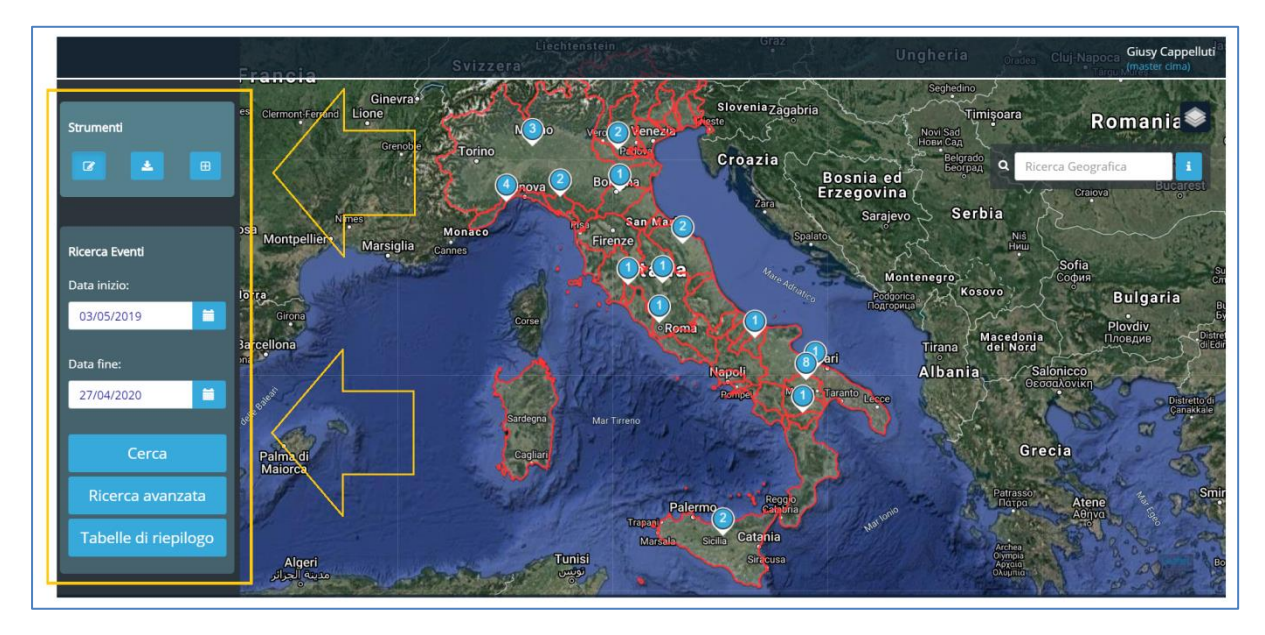

**Figura 6 - Strumenti e Ricerca Eventi**

<span id="page-14-0"></span>Il gruppo di pulsanti dell'area "**Strumenti**" contiene:

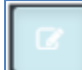

 - pulsante "**Disegna Selezione**" dedicata alla selezione degli Eventi ricadenti in un poligono disegnato sulla mappa, come descritto al paragrafo 4.2.1.

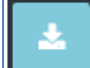

- pulsante "**Reporting**" per accedere alle funzionalità di Reporting dei dati presenti in piattaforma, come descritto al paragrafo 4.2.2.

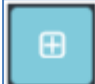

- pulsante "**Nuovo Evento**" per inserire nuovi record nel Database, come descritto nel paragrafo 4.2.3.

 $DPC$  FloddCat\_ver3.0.3\_MU\_rev1.0  $14$ 

CIMA Research Foundation · Fondazione CIMA<br>International Center on Environmental Monitoring - Centro Internazionale in Monitoraggio Ambientale Campus Universitario - Via Armando Magliotto, 2 - 17100 Savona (IT) - info@cimafoundation.org - Tel. +39.019230271 - Fax +39.01923027240<br>P.IVA / VAT 01503290098 - C.F. / F.C. 92085010095

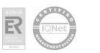

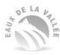

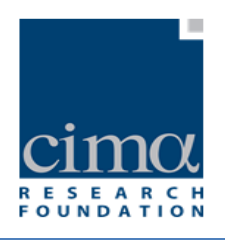

Il gruppo di campi/pulsanti dell'area "**Ricerca Eventi**" contiene:

- Il filtro temporale "**Data inizio**" e "**Data fine**" per selezionare una finestra temporale entro la quale avviare la ricerca di Eventi. Il risultato è proposto dopo aver premuto il pulsante "**Cerca**".
- pulsante "**Ricerca avanzata**" per affinare la ricerca inserendo criteri più specifici, come descritto al paragrafo 4.3.2.
- pulsante "**Tabelle di Riepilogo**" per accedere ad una maschera riepilogativa dei dati presenti in piattaforma, come descritto al paragrafo 4.3.3.

L'area in alto a destra della Homepage di FloodCat (**Errore. L'origine riferimento non è stata trovata.**) presenta icone, campi e pulsanti di seguito descritti:

- **Giusy Cappelluti**  - icona contenente l'Avatar e il nome dell'utente che ha eseguito l'accesso al portale; Ricerca Geografica
	- campo e strumento di effettuare una ricerca geografica per località sul layer di base;
- icona per ottenere informazioni sulla "Mappa";
- pulsante per la selezione dei layer geografici da visualizzare nella mappa scegliendo tra quelli disponibili.

*DPC\_FloddCat\_ver3.0.3\_MU\_rev1.0* 15

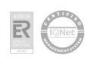

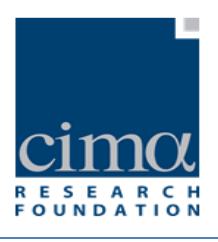

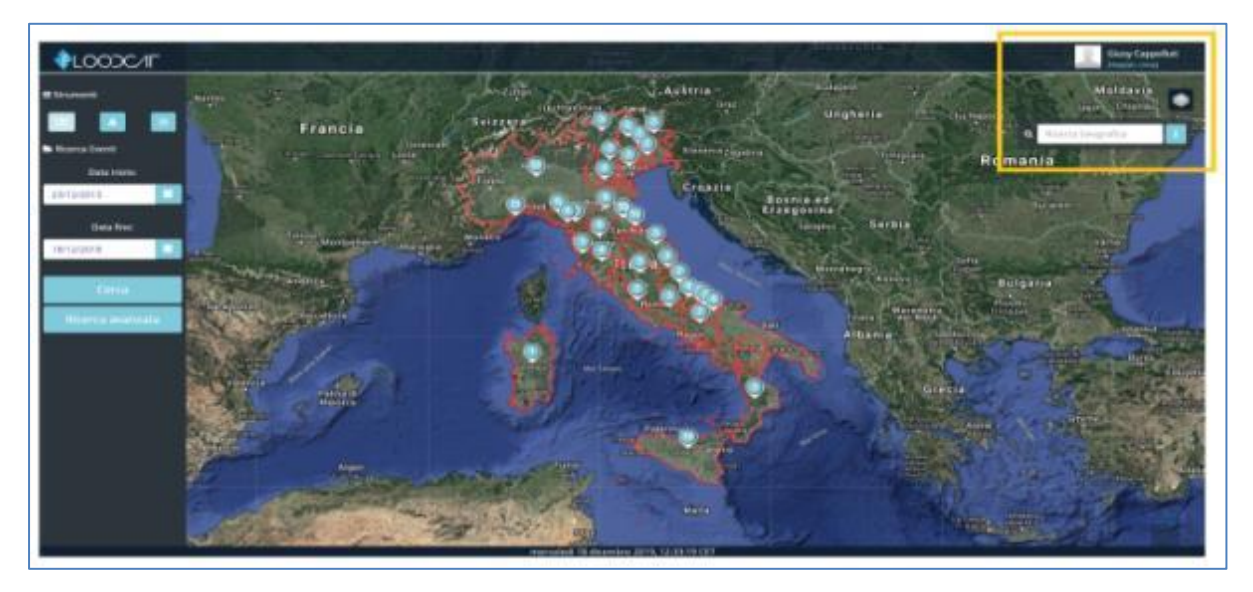

**Figura 7 - Icona notifiche, Utente, Layer geografici**

## <span id="page-16-1"></span><span id="page-16-0"></span>**3.1.1 Profilo User**

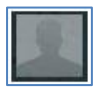

In alto a destra sulla Homepage è ospitata l'area dedicata alle informazioni dell'utente che ha eseguito l'accesso alla piattaforma. Cliccando su di esso, un menù a tendina mostra le icone delle lingue disponibili per la visualizzazione del portale, il pulsante per la disconnessione e la lista dei possibili livelli di accesso e profili utente (**Errore. L'origine riferimento non è stata trovata.**).

Ciascun utente possiede uno o più profili. Un profilo corrisponde ad una configurazione tale per cui l'utente è autorizzato alla modifica, all'inserimento e/o alla validazione di Eventi in determinate Unità di Gestione.

DPC\_FloddCat\_ver3.0.3\_MU\_rev1.0  $16$ 

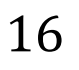

CIMA Research Foundation · Fondazione CIMA<br>International Center on Environmental Monitoring · Centro Internazionale in Monitoraggio Ambientale Campus Universitario - Via Armando Magliotto, 2 + 17100 Savona (IT) - info@cimafoundation.org - Tel. +39.019230271 - Fax +39.01923027240<br>PIVA / VAT 01503290098 - C.F. / F.C. 92085010095 - Tel. +39.019230271 - Fax +39.01923 www.cimafoundation.org

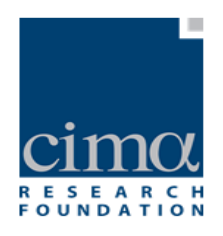

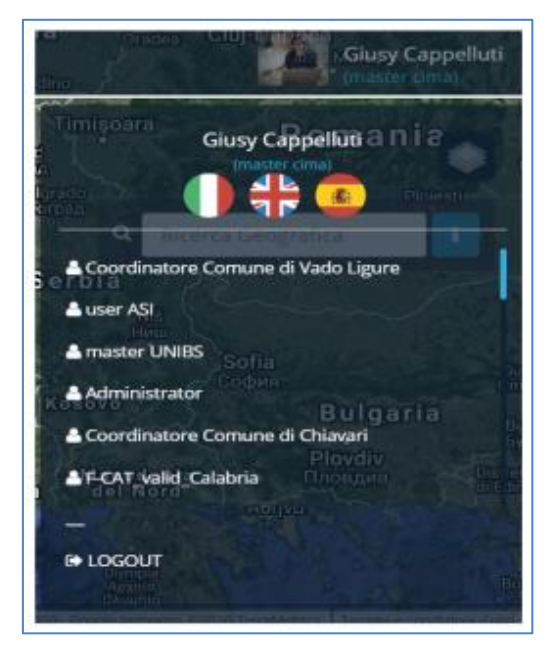

**Figura 8 - Menu a tendina User e selezione lingua**

#### <span id="page-17-1"></span><span id="page-17-0"></span>**3.1.2 Ricerca Geografica**

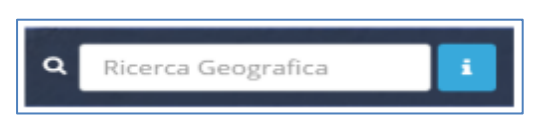

Lo strumento "Ricerca Geografica" consente di eseguire una ricerca puntuale e speditiva sulla mappa inserendo il nome di una località. Dopo aver inserito il nome e aver premuto il pulsante "**invio**" sulla propria tastiera, il Sistema eseguirà la ricerca e la mappa verrà ingrandita e riposizionata sulla località richiesta (**Errore. L'origine riferimento non è stata trovata.**).

*DPC\_FloddCat\_ver3.0.3\_MU\_rev1.0*  $17$ 

CIMA Research Foundation · Fondazione CIMA<br>International Center on Environmental Monitoring · Centro Internazionale in Monitoraggio Ambientale Campus Universitario - Via Armando Magliotto, 2 - 17100 Savona (IT) - info@cimafoundation.org - Tel. +39.019230271 - Fax +39.01923027240<br>P.IVA / VAT 01503290098 - C.F. / F.C. 92085010095

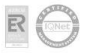

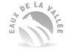

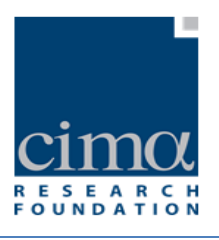

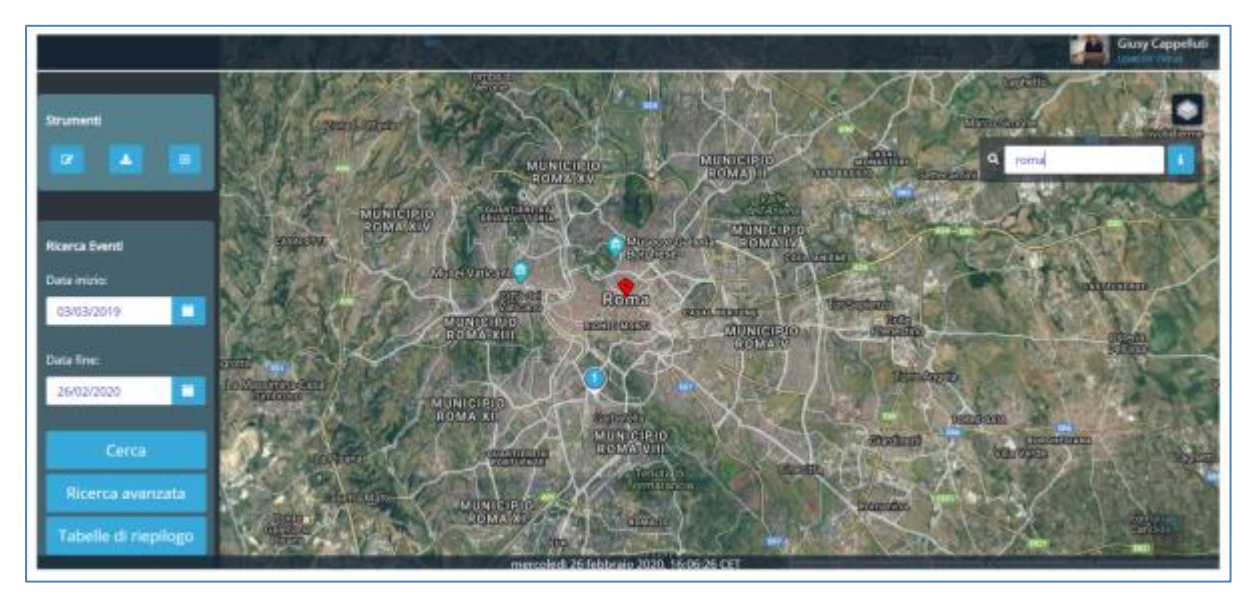

**Figura 9 - Strumento Ricerca Geografica**

#### <span id="page-18-1"></span><span id="page-18-0"></span>**3.1.3 Layer Geografici**

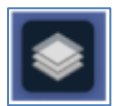

Cliccando sull'icona è possibile selezionare una serie di layer geografici come visibile in [Figura 10](#page-19-0). La mappa di base caricata di default su FloodCat è quella di Google Hybrid che può essere cambiata selezionando in alternativa Google Satellite (senza confini statali) o Google Terrain (mappa fisica).

Alla mappa base possono essere aggiunti altri layer statici a scelta selezionandoli tra quelli disponibili per avere ulteriori informazioni territoriali.

 $\mathcal{D}$ PC\_FloddCat\_ver3.0.3\_MU\_rev1.0 **18** 

**CIMA Research Foundation** • **Fondazione CIMA**<br>International Center on Environmental Monitoring • Centro Internazionale in Monitoraggio Ambientale<br>Campus Universitario • Via Armando Magliotto, 2 • 17100 Savona (IT) • info@

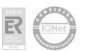

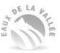

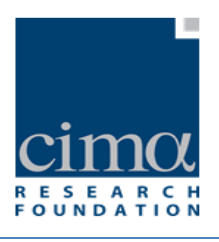

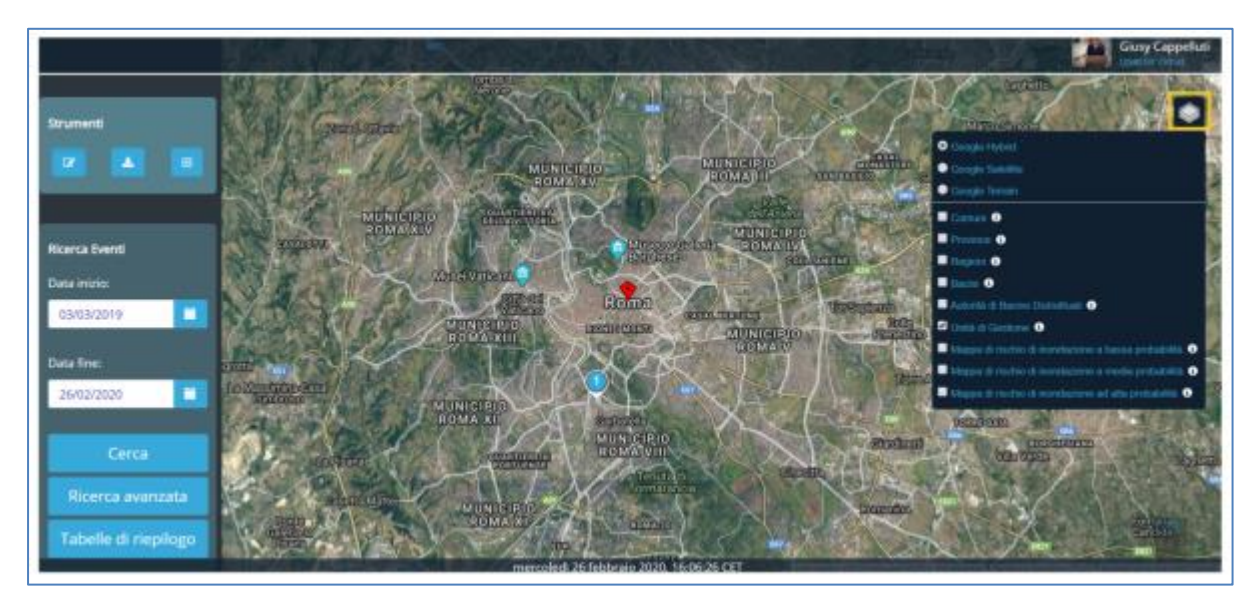

<span id="page-19-0"></span>**Figura 10 – Layer Geografici**

 $DPC\_FloddCat\_vers.0.3\_MU\_rev1.0$   $19$ 

**CIMA Research Foundation • Fondazione CIMA**<br>International Center on Environmental Monitoring • Centro Internazionale in Monitoraggio Ambientale<br>PHO Savona (IT) • info@cimafoundation.org • Tel. +39.019230271 • Fax +39.0192

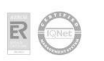

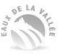

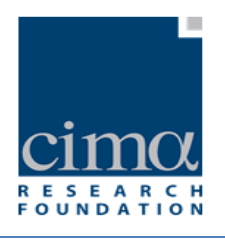

## <span id="page-20-1"></span>3.2 **Area "Strumenti"**

## <span id="page-20-2"></span>**3.2.1 Disegna Selezione**

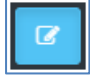

Tramite il pulsante "**Disegna Selezione**" è possibile tracciare un'area sullo schermo all'interno della quale circoscrivere la selezione degli eventi [\(Figura 11\)](#page-20-0).

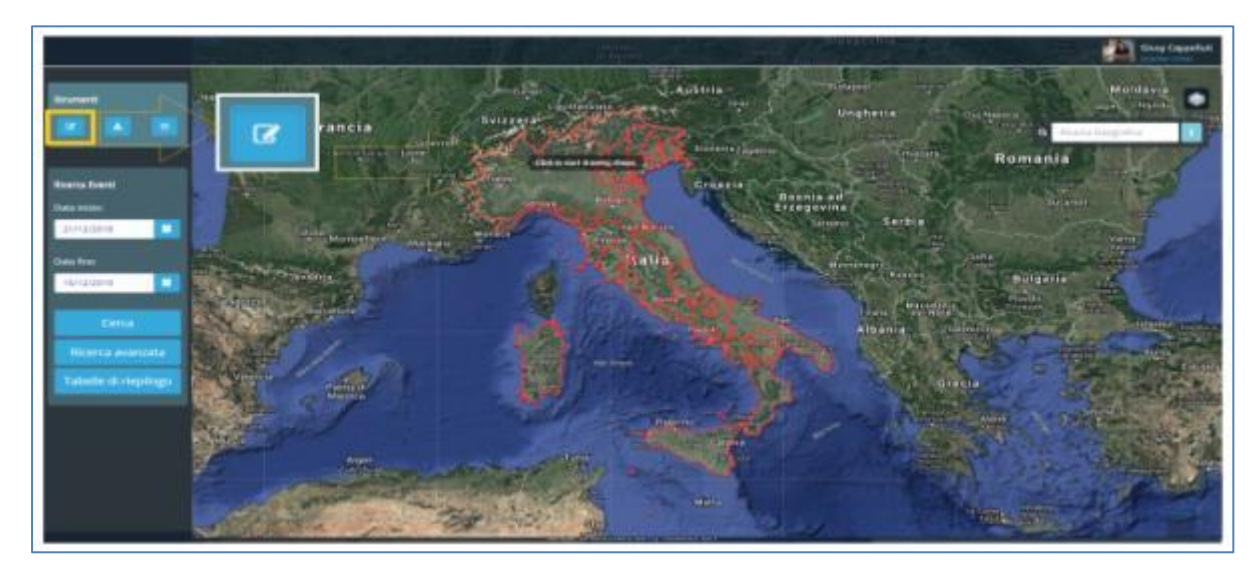

**Figura 11 – Ricerca geografica**

<span id="page-20-0"></span>Si otterrà così la lista dei soli Eventi per i quali ai rispettivi Fenomeni o Danni sia stata associata una localizzazione geografica e che ricadano almeno in parte all'interno del poligono disegnato [\(Figura 12\)](#page-21-0). Il numero di Eventi selezionati dipende ovviamente dall'intervallo temporale specificato nell'area "**Ricerca Eventi**". Nel caso si voglia modificare tale intervallo occorre inserire nuove date di inizio e fine e cliccare sul pulsante "**Cerca"**.

*DPC\_FloddCat\_ver3.0.3\_MU\_rev1.0*  $20$ 

CIMA Research Foundation · Fondazione CIMA<br>International Center on Environmental Monitoring · Centro Internazionale in Monitoraggio Ambientale Campus Universitario - Via Armando Magliotto, 2 + 17100 Savona (IT) - info@cimafoundation.org - Tel. +39.019230271 - Fax +39.01923027240<br>PIVA / VAT 01503290098 - C.F. / F.C. 92085010095 - Tel. +39.019230271 - Fax +39.01923

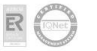

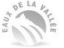

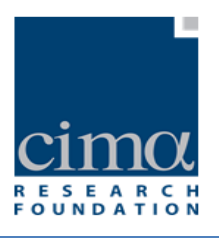

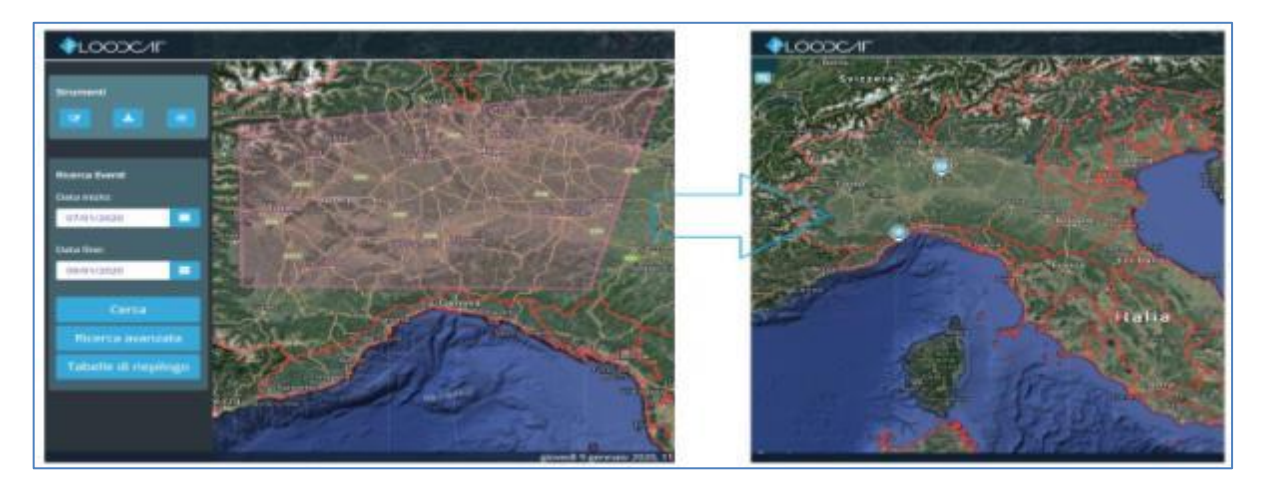

**Figura 12 - Strumento "Disegna selezione"**

## <span id="page-21-1"></span><span id="page-21-0"></span>**3.2.2 Reporting**

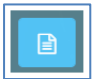

Il pulsante per accedere allo strumento "**Reporting**" é posto al centro dell'area strumenti in alto a sinistra sulla Homepage.

Lo strumento consente di esportare per Unità di Gestione le informazioni inserite nella piattaforma traducendole secondo modalità e formati approvati in sede di Commissione Europea (CE) (si veda *http://cdr.eionet.europa.eu/help/Floods/Floods\_2018/index.html*).

In particolare, le informazioni obbligatorie che devono essere riportate alla CE sono dei seguenti tre tipi:

- Database relazionale in formato ACCESS: le tabelle da compilare identificate dal prefisso "PFRA\_", "APSFR\_" e "Reference", contengono informazioni sui flood event, sulle flood location, sulle APSFR, sulle modalità con cui il dato è stato prodotto e sulle fonti di dato. In alternativa le stesse informazioni possono essere fornite in formato xml;
- Reference documents: documenti di riferimento citati nel db access, fonti dei dati relativi agli Eventi oggetto del Reporting;
- Shapefile: informazioni spaziali riguardanti le Flood Location e le APSFR descritte nell'ACCESS: devono essere prodotti oltre ai tre file strutturali (\*.shp, \*.shx and

*DPC\_FloddCat\_ver3.0.3\_MU\_rev1.0*  $21$ 

**CIMA Research Foundation - Fondazione CIMA** 

International Center on Environmental Monitoring - Centro Internazionale in Monitoraggio Ambientale Campus Universitario - Via Armando Magliotto, 2 - 17100 Savona (IT) - info@cimafoundation.org - Tel. +39.019230271 - Fax +39.01923027240 P.IVA / VAT 01503290098 · C.F. / F.C. 92085010095

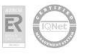

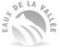

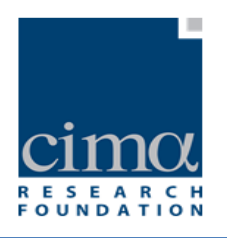

\* dbf) anche i file \* prj<sup>1</sup> e \* cpg<sup>2</sup>.

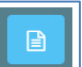

Cliccando sull'icona  $\Box$ , il sistema propone un form [\(Figura 13\)](#page-22-0) in cui è possibile impostare i filtri sulle date, selezionare un Modello a scelta tra:

- Floods Directive Schema (xml);
- Floods Directive Schema (mdb);

e infine selezionare l'Unità di Gestione rispetto alla quale si intende effettuare l'esportazione.

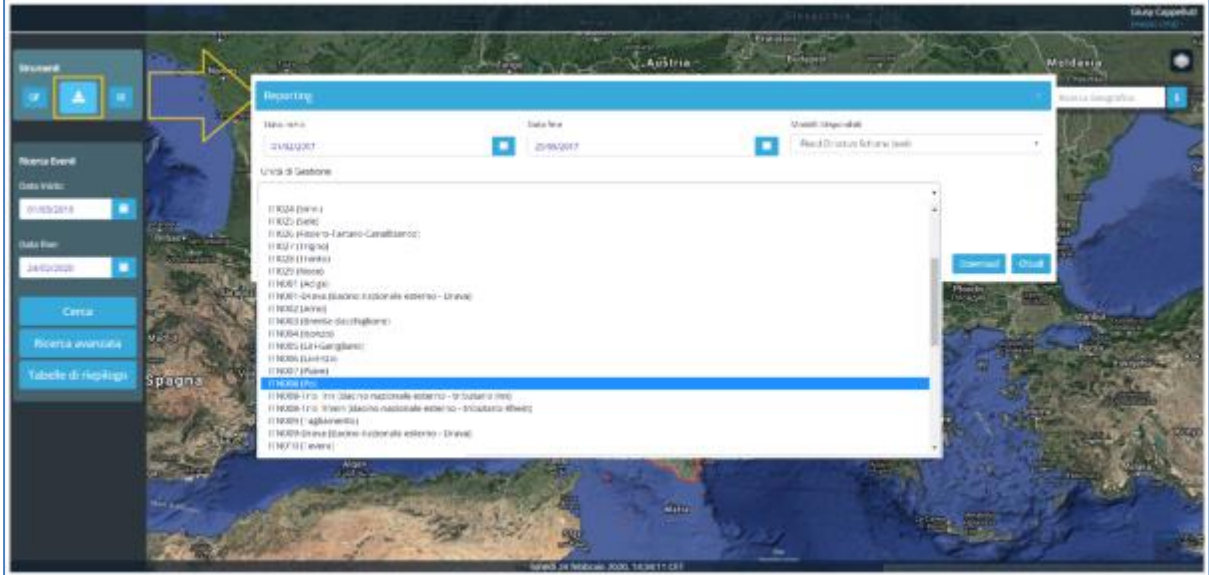

**Figura 13 – Reporting: form filtri**

<span id="page-22-0"></span>Una volta impostati i filtri, premendo sul pulsante "**Download**" si avvia la procedura di generazione di una cartella compressa denominata:

"**Directive\_Schema\_**<*datadioggi*>**\_**<*UnitaDiGestione*>**\_fds\_**<*modello*>"

 $2$  Cpg contiene il character encoding obbligatoriamente = UTF-8

 $DPC$  FloddCat\_ver3.0.3\_MU\_rev1.0  $22$ 

1

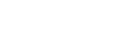

CIMA Research Foundation • Fondazione CIMA<br>International Center on Environmental Monitoring • Centro Internazionale in Monitoraggio Ambientale

Campus Universitario - Via Armando Magliotto, 2 + 17100 Savona (IT) - info@cimafoundation.org - Tel. +39.019230271 - Fax +39.01923027240<br>PIVA / VAT 01503290098 - C.F. / F.C. 92085010095

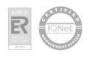

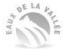

<sup>&</sup>lt;sup>1</sup> Prj file di proiezione: sono ammessi i seguenti sistemi di riferimento: ETRS89-GRS80 (EPSG 4258) e ETRS89-LAEA (EPSG 3035)

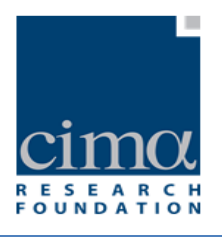

dove il suffisso <*modello*> può assumere i valori "**\_xml**" oppure "**\_mdb**" in base al tipo di Modello selezionato per il Reporting. La cartella presenta una serie di file identificativi degli Eventi appartenenti ai criteri impostati, come ad esempio gli shapefiles inerenti alle localizzazioni dei Fenomeni e/o dei Danni e un foglio xls contenente le liste delle Flood Data Reference e delle Flood Location Data Reference per ciascun Evento. Inoltre, in base alla selezione del Modello di Reporting, sarà presente un file .xml oppure .mdb contenente tutte le informazioni obbligatorie di cui alla Floods Directive [\(Figura 14\)](#page-23-0).

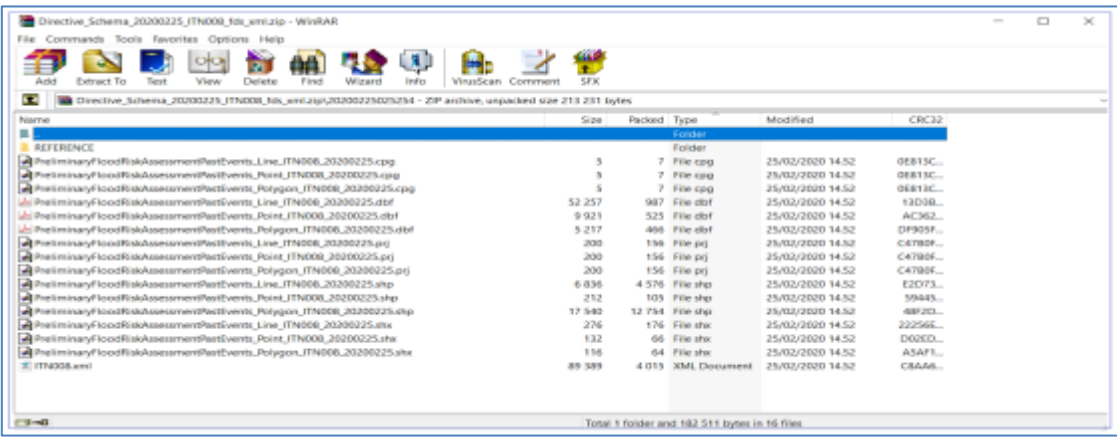

**Figura 14 - Dati Reporting**

#### <span id="page-23-1"></span><span id="page-23-0"></span>**3.2.3 Nuovo Evento**

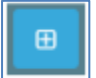

Il pulsante posto nell'area strumenti in alto a sinistra sulla Homepage, consente di aggiungere un nuovo Evento (record) nel Database. I dettagli sull'inserimento di nuovi eventi sono descritti nel paragrafo 5.1.

*DPC\_FloddCat\_ver3.0.3\_MU\_rev1.0* 23

**CIMA Research Foundation - Fondazione CIMA** 

International Center on Environmental Monitoring - Centro Internazionale in Monitoraggio Ambientale Campus Universitario - Via Armando Magliotto, 2 - 17100 Savona (IT) - info@cimafoundation.org - Tel. +39.019230271 - Fax +39.01923027240 P.IVA / VAT 01503290098 - C.F. / F.C. 92085010095

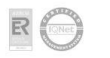

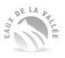

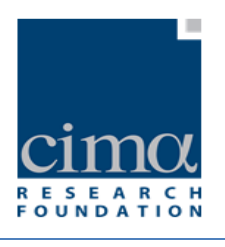

## <span id="page-24-1"></span>3.3 **Area "Ricerca Eventi"**

La ricerca degli Eventi, come precedentemente anticipato, può essere effettuata applicando sia filtri temporali che geografici.

## <span id="page-24-2"></span>**3.3.1 Ricerca per periodo**

Il filtro temporale [\(Figura 15\)](#page-24-0) viene applicato utilizzando i campi "**Data Inizio**" e "**Data Fine**" e consente di individuare gli Eventi appartenenti all'intervallo temporale selezionato. Una volta premuto il pulsante "**Cerca**", il sistema elenca tutti gli Eventi registrati nel periodo di tempo scelto.

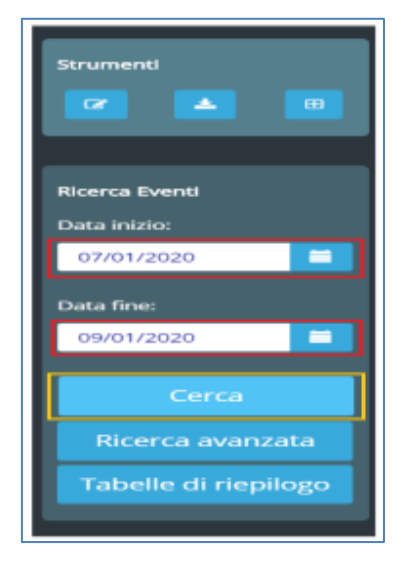

**Figura 15 - Filtro Temporale**

<span id="page-24-0"></span>Se è stata disegnata anche un'area geografica utilizzando l'icona "**Disegna Selezione**", il risultato sarà una lista di Eventi che rispondono sia ai criteri temporali sia a quelli geografici precedentemente impostati, come mostra la [Figura 16.](#page-25-0)

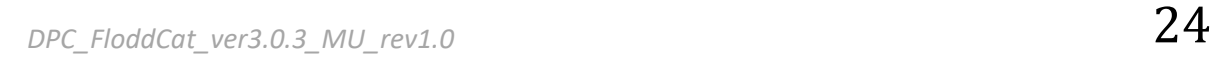

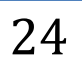

CIMA Research Foundation · Fondazione CIMA<br>International Center on Environmental Monitoring · Centro Internazionale in Monitoraggio Ambientale Campus Universitario - Via Armando Magliotto, 2 - 17100 Savona (IT) - info@cimafoundation.org - Tel. +39.019230271 - Fax +39.01923027240 P.IVA / VAT 01503290098 - C.F. / F.C. 92085010095 www.cimafoundation.org R

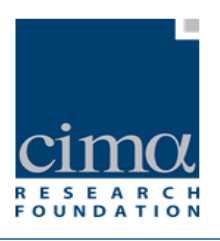

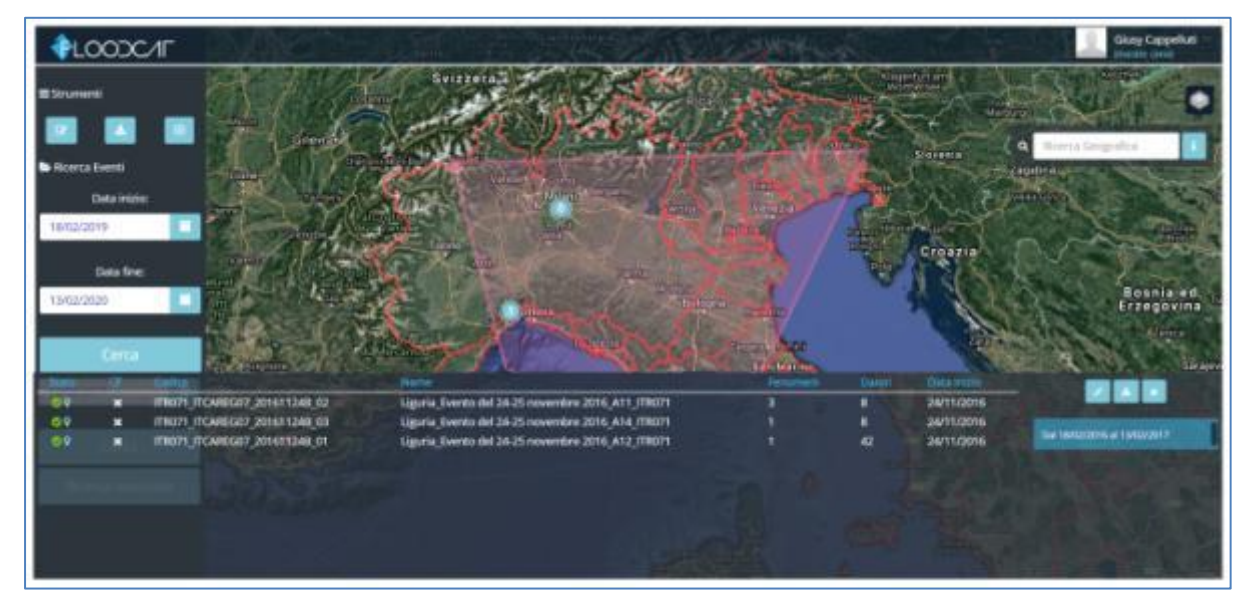

**Figura 16 - Risultato della ricerca per area geografica e filtro temporale**

<span id="page-25-0"></span>Il pulsante rappresentato dall'icona "**Comprimi Lista**" permette di ridurre lo spazio occupato dalla tabella dei risultati della ricerca, a vantaggio dell'area che ospita la mappa (**Errore. L'origine riferimento non è stata trovata.**), mentre il pulsante

chiude tale elenco [\(Figura 18](#page-26-1)[Figura 18](#page-26-1)).

*DPC\_FloddCat\_ver3.0.3\_MU\_rev1.0* 25

**CIMA Research Foundation** • **Fondazione CIMA**<br>International Center on Environmental Monitoring • Centro Internazionale in Monitoraggio Ambientale<br>Campus Universitario • Via Armando Magliotto, 2 • 17100 Savona (IT) • info@

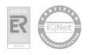

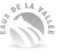

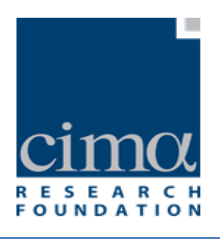

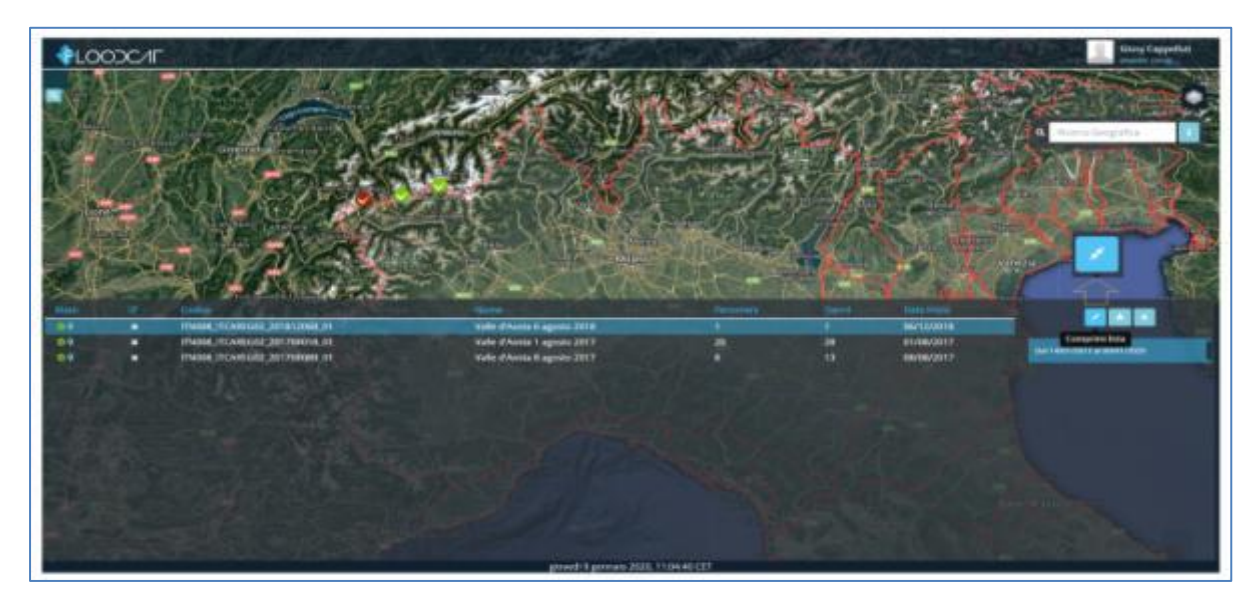

**Figura 17 - Pulsante "Comprimi Lista"**

<span id="page-26-0"></span>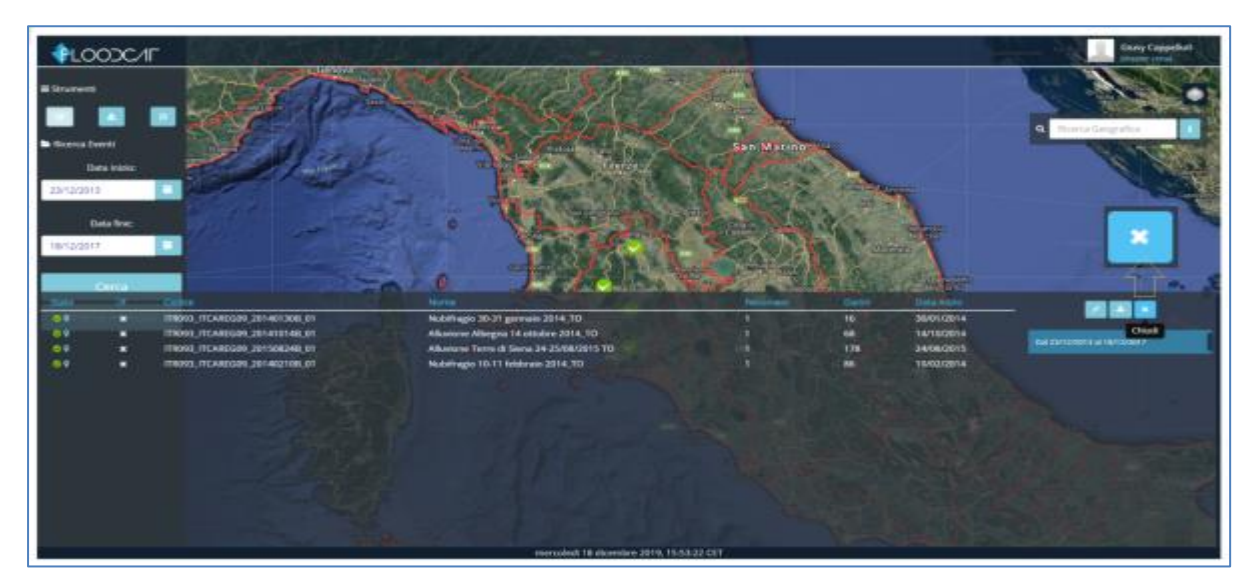

**Figura 18 - Pulsante "Chiudi Lista"**

<span id="page-26-1"></span>*DPC\_FloddCat\_ver3.0.3\_MU\_rev1.0* 26

**CIMA Research Foundation • Fondazione CIMA**<br>International Center on Environmental Monitoring • Centro Internazionale in Monitoraggio Ambientale<br>PHO Savona (IT) • info@cimafoundation.org • Tel. +39.019230271 • Fax +39.0192

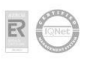

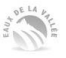

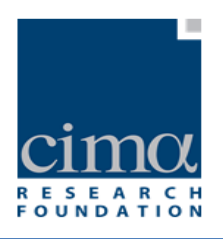

Attraverso il pulsante "**Esporta lista Eventi**" è possibile esportare i risultati della ricerca in formato Excel [\(Figura 19\)](#page-27-0).

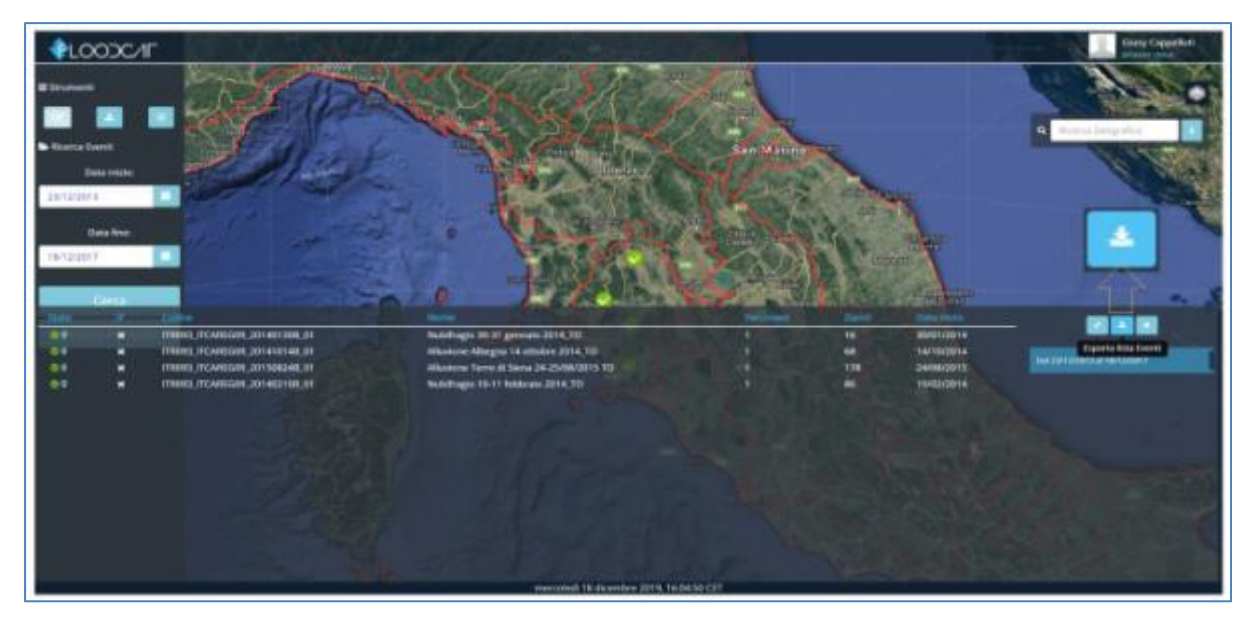

**Figura 19 - Pulsante "Esporta Lista Eventi"**

<span id="page-27-0"></span>Il risultato della procedura di download è una cartella compressa denominata "**events\_**<dataInizio\_dataFine>" contenente a sua volta una cartella il cui nome é costituito dalla data/ora del download in formato "**aaaammgghhmmss**" (ad esempio per un download eseguito il giorno 15 luglio 2020 alle orea 12:40, la cartella avrà nomenclatura "20200715124000"). Al suo interno sono sono presenti:

- un file formato Excel con l'elenco degli Eventi appartenenti all'Unità di Gestione e all'intervallo temporale selezionati, la lista dei Fenomeni, dei Danni e delle Reference relativi a ciascun Evento. Tali dati sono ripartiti in opportune schede [\(Figura 20](#page-28-0) e [Figura 21\)](#page-28-1).
- una cartella denominata "**geom**" con una serie di file in formato testo, ciascuno dei quali contiene le informazioni geometriche (coordinate LAT/LON di punti, poligoni o linee) inerenti alle geolocalizzazioni di tutti i Fenomeni e Danni appartenenti agli Eventi selezionati, espresse in formato WKT (Flood Location da

*DPC\_FloddCat\_ver3.0.3\_MU\_rev1.0* 27

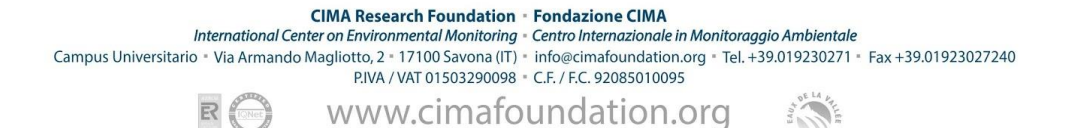

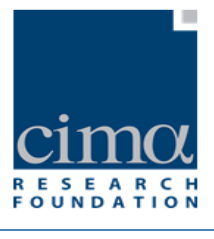

Danno – FLD e Flood Location da Fenomeno – FLF). ;

 una cartella denominata "**reference**" che contiene tutti i documenti associati alle FlooDataReference e alle FloodLocationDataReference, precedentemente caricati dall'utente nella scheda Fonte Dati di ciascun Evento.

| A Deriva<br>3/2<br>Domess   Drift & D Aubrild & Coline Fo M Earnh. Those<br><b>Tirajana</b><br><b>FECANTS CHANG</b><br>DETRETT ENDOIL IT EV. 26076 visite of the Flustein<br>DESTRETT (TROOD IT EV, each of yorks (Our Pleasale)<br>ITCANEDLITIEDS<br>DISTRETE/THING IT EV ModT PC, PA IS Phones<br>TECHNICAL PRAISE<br>DISTRETE/RIDD IT EV, CNOTIFC, PA 36 Fluviale.<br>FFC milit's at ill behids                                                                   | Crack dat determined<br>Tom'll dol: Howeveed<br>Capric Aut. determined<br>4900<br>side.<br>Court As presente | California Data Inter Supply 15: Ann was Trade trac Bearman Tempo in LAby Silver<br>\$160 <sup>°</sup> -0000<br>Slida - 0000                         | 20 toni<br>Oil Caseto validate<br>13 Events validate<br>9 Suite<br><b>SOI Facedo estimato</b><br><b>STS Exects validate</b>                                                                                                    |                                                                                                    |
|----------------------------------------------------------------------------------------------------|----------------------------------------------------------------------------------------------------|----------------------------------------------------------------------------------------------------|----------------------------------------------------------------------------------------------------|----------------------------------------------------------------------------------------------------|
| Eventi<br>R 4 K R Pough ( Will Salvany   Program   Paul St Streeter   Davy   U<br>Cadica Galci Evenic: Rome<br>Cochoe For M Fernand Rome<br>TOOP TICEY (Fancisweek) aTRON (TCPHES) necessaries (TOOE TCCAM aRT dance on<br>TREN. IV.EV. (Take everyth a (TIOR IT) PHEN cc-precipitus (TIOR IT) DAM v100 darrel at<br>TOOK OCKY allace avenues artistic (TCPHEN, collamnodae) FIGER, DCDAM 401-Sannian<br>Danni<br>A A K K I Concrete 11 Ford Ad Second 1, David / C2 | Cadrie Deld Daniel Regis-                                                                                    | B<br>Codice Eulid Evento Noroe<br>Codina Fa<br>ITIO26, IT-EV, checkenwalk art1026, IT-<br>Fenomeni<br>A.M. Longwood, (Tool has binarion) . Gover, TV | <b>Codice 7 et of Fernande Norme</b><br>Clevenized Tips<br>(THOS: ITCPHEN, and prescaping) internal proble-<br>(THIN: IT!/PHEN. cc) procurings interest perfits<br>ITEM ITEMAS collemphatelenes pitfle<br>ITEEN ITEPHEN as i precipitan interno prefits<br>ITADA (TCPHEN ILLUMINADO INSIDE DICTIO<br>(TADA: (TCPHEN) and presumption relations pro him.<br>Fonti dati fenomeni<br># # # N   Torontol   Hast dat housest   Date   C | <b>ART 100</b><br>Argumentic Excelerant, Autore.<br><b>Technical</b><br>TRAC<br>relations construits Locatore for cond incommunicatie delight per linguogeneity definitions<br>retainous cannotechts Localizzar file excel ("cultimistants delegate per il superamento dell'emergeni<br>relatione careers@la Tips in give its 1 a 3 commencers delegate per il superamento dell'emergen<br>ME-2017 Brokelowe (Origina de 2.0<br><b>ALLIN</b><br>16-2017 Il relaccone «Constitution da 2 à 16 iniziar<br>30-2017D velapper (Riverance da 2 a 30 antiqu |

**Figura 20 - Eventi, Fenomeni e Danni appartenenti alla UoM selezionata esportati in excel**

<span id="page-28-0"></span>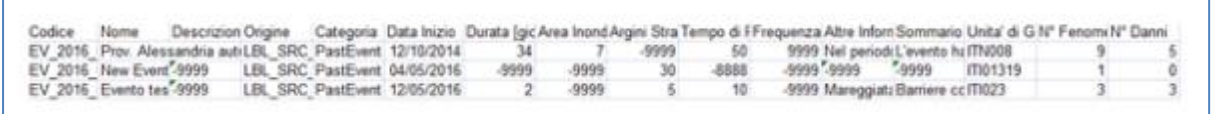

**Figura 21 - Contenuto della Scheda Eventi del file Excel**

<span id="page-28-1"></span>Per avere le informazioni su tutto il territorio italiano relativamente ad un determinato periodo di tempo si può utilizzare solo il filtro temporale. Una volta ricercati, gli Eventi appaiono elencati nella tabella dei risultati come visibile in [Figura 22.](#page-29-0)

 $\overline{28}$  *DPC\_FloddCat\_ver3.0.3\_MU\_rev1.0* 

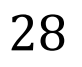

CIMA Research Foundation · Fondazione CIMA<br>International Center on Environmental Monitoring · Centro Internazionale in Monitoraggio Ambientale Campus Universitario - Via Armando Magliotto, 2 - 17100 Savona (IT) - info@cimafoundation.org - Tel. +39.019230271 - Fax +39.01923027240<br>P.IVA / VAT 01503290098 - C.F. / F.C. 92085010095

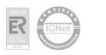

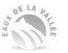

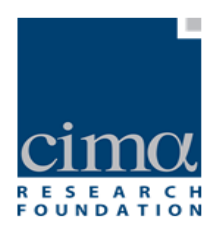

|                  |                           | <b>PLOODC/IF</b>                                | Liechtenstein Sprak<br>Svizzera                                       | Graz                     |                                            | Ungheria                                                 | <b>Giusy Cappelluti</b><br>(master cima)         |  |
|------------------|---------------------------|-------------------------------------------------|-----------------------------------------------------------------------|--------------------------|--------------------------------------------|----------------------------------------------------------|--------------------------------------------------|--|
|                  | La Rochelle               | Francia<br>Limoges<br>Clermont Ferrand<br>Lione | <b>Ginevra</b><br><b>Venezia</b><br>ano.<br>eron.                     | <b>Slovenia Zagabria</b> |                                            | Seghedino<br>Timişoara<br><b>Novi Sad</b>                | <b>Karabalantarat</b><br>Roman                   |  |
|                  |                           | Bordeaux                                        | Grenoble<br>Torino<br><b>Balogna</b><br>ova<br>San Marino             | Croazia<br>Zaraa         | <b>Bosnia</b> ed<br>Erzegovina<br>Sarajevo | Нови Сад<br>Belgra<br>$\alpha$<br><b>Beorp</b><br>Serbia | Ricerca Geografica<br><b>Bucarest</b><br>Craiova |  |
| <b>Stato</b>     | $\overline{z}$            | Codice<br>Montpellier-                          | Nome                                                                  | Fenoment                 | Danni                                      | Data inizio                                              |                                                  |  |
| $\bullet$        | $\mathbf x$               | ITN008_ITCAREG08_20150205B_03                   | RER_FE_MO_RE_PR_PC_02_2015_pluvio<br>allia                            | 6                        | 630                                        | 05/02/2015                                               |                                                  |  |
| $\circ$          | $\mathbf{x}$              | ITN008 ITCAREG01 20141012B 01                   | Piemonte autunno 2014                                                 | 35                       | 701                                        | 12/10/2014                                               |                                                  |  |
| $\circ$          | $\mathbf{x}$              | ITN008 ITCAREG03 20140726B 01                   | Lombardia_26-30_luglio_2014                                           | 72                       | 136                                        | 26/07/2014                                               | Dal 21/07/2014 al 15/07/2015                     |  |
| $\bullet$        | $\mathbf{x}$              | ITN008 ITCAREG01 20141011B 01                   | Piemonte pluviale autunno 2014<br>Rom <sub>1</sub>                    | $\overline{2}$           | 1309                                       | 11/10/2014                                               | Ploydiy.                                         |  |
| $\circ$          | $\boldsymbol{\mathsf{x}}$ | ITN008 ITCAREG03 20141111B 01                   | Lombardia 11-22 novembre 2014                                         | 208                      | 354                                        | 11/11/2014                                               | Пловлив<br>icedonia                              |  |
| $\circ$          | $\boldsymbol{\mathsf{x}}$ | ITN008 ITCAREG08 20141013B 02                   | RER Parma Piacenza 10 2014 pluvio                                     | Bari<br>$\overline{2}$   | 184                                        | 13/10/2014                                               | Salonicco                                        |  |
| $\bullet$        | $\boldsymbol{\mathsf{x}}$ | ITN008 ITCAREG07 20141103B 02                   | Liguria Evento del 03-18 novembre 2014 A12 ITN008                     |                          | 11                                         | 03/11/2014                                               | <b>Ιεσσαλονίκη</b>                               |  |
| $\circ$          | ×                         | ITN008 ITCAREG08 20150205B 01                   | RER Ferrara 02 2015 fluvio                                            |                          | 39                                         | 05/02/2015                                               |                                                  |  |
| $\circ$          | $\boldsymbol{\mathsf{x}}$ | ITN008 ITCAREG07 20141103B 01                   | Liguria Evento del 03-18 novembre 2014 A11 ITN008                     |                          | 10                                         | 03/11/2014                                               |                                                  |  |
| $\bullet\bullet$ | $\mathbf x$               | ITN008_ITCAREG08_20150205B_02                   | RER_Ferrara_02_2015_mare                                              |                          | 53                                         | 05/02/2015                                               | Grecia                                           |  |
| $\circ$          | $\mathbf{x}$              | ITN008 ITCAREG03 20140831B 01                   | Lombardia 31 agosto 2014                                              |                          | 16                                         | 31/08/2014                                               |                                                  |  |
| $\circ$          | $\mathbf x$               | ITN008 ITCAREG08 20141013B 01                   | RER Parma Piacenza 10 2014 fluvio                                     | $\mathbf{5}$             | 60                                         | 13/10/2014                                               | Atene                                            |  |
| $\circ$          | ×                         | ITN008 ITCAREG03 20140812B 01                   | Palermo<br>Lombardia 12-15 agosto 2014<br><b>FARMING</b>              | 24                       | 44                                         | 12/08/2014                                               | Adriva                                           |  |
|                  |                           | Algeri<br>مدينه الحراني                         | <b>CONTRACTO</b><br>Tunisi<br>mercoledì 15 luglio 2020, 12:22:24 CEST | Catania                  |                                            |                                                          |                                                  |  |

**Figura 22 - Tabella risultati della ricerca**

<span id="page-29-0"></span>Nel caso in cui la ricerca produca numerosi risultati, il sistema visualizza gli esiti della ricerca su più pagine consultabili cliccando sui pulsanti numerati posti in basso.

La mappa viene aggiornata ogni qualvolta l'utente seleziona le diverse pagine, mostrando sullo schermo solo i Fenomeni e i Danni geolocalizzati appartenenti agli Eventi elencati nella pagina selezionata.

La prima colonna a sinistra, denominata "**Stato**" può presentare tre diverse icone, come di seguito descritto:

- indica che lo stato dell'Evento è "**Da Validare**". I Danni appartenenti a tali Eventi appaiono sulla mappa come in [Figura 23.](#page-30-0)
	-

 indica che lo stato dell'Evento è "**Validato**". I Danni appartenenti a tali Eventi appaiono sulla mappa come in [Figura 24.](#page-31-0)

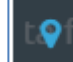

indica che lo stato dell'Evento è "**Localizzato**".

La colonna "**Codice Evento**" riporta il codice identificativo di ogni Evento, assegnato in

 $DPC$  FloddCat\_ver3.0.3\_MU\_rev1.0  $29$ 

CIMA Research Foundation · Fondazione CIMA<br>International Center on Environmental Monitoring · Centro Internazionale in Monitoraggio Ambientale Campus Universitario - Via Armando Magliotto, 2 - 17100 Savona (IT) - info@cimafoundation.org - Tel. +39.019230271 - Fax +39.01923027240 P.IVA / VAT 01503290098 - C.F. / F.C. 92085010095 www.cimafoundation.org

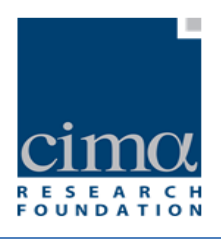

modo automatico dal sistema, mentre la colonna "**Nome Evento**" riporta il nome dell'Evento assegnato dall'utente in fase di inserimento. Le due colonne "**Nr. Fenomeni**" e "**Nr Danni**" mostrano il numero totale di Fenomeni e Danni associati a ciascun Evento. Infine la colonna "**Data Inizio**" riporta la data di inizio dell'Evento assegnata dall'utente in fase di inserimento.

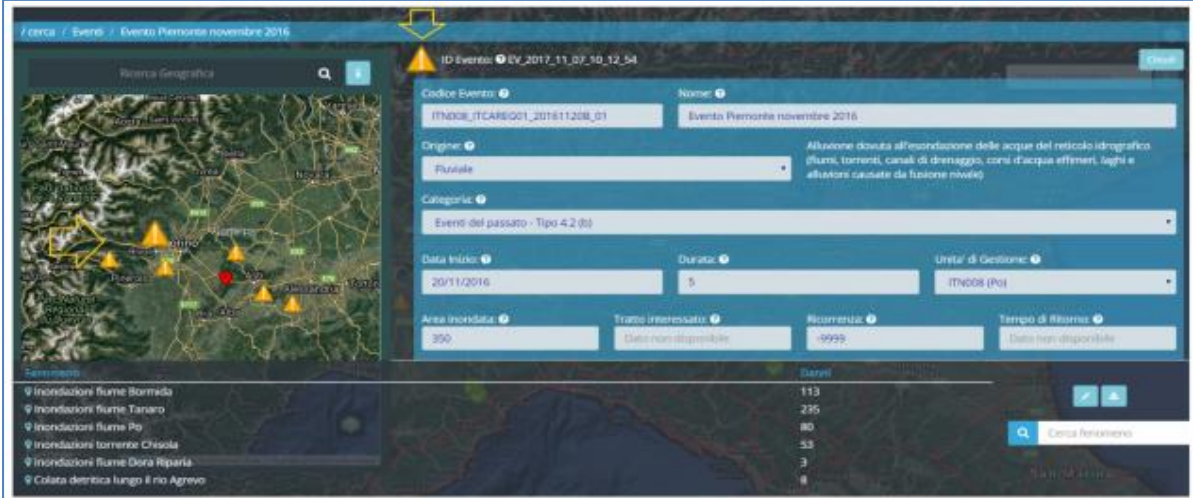

<span id="page-30-0"></span>**Figura 23 - Eventi in stato "Da Validare"**

 $\mathcal{D}$ PC\_FloddCat\_ver3.0.3\_MU\_rev1.0  $\mathbf{30}$ 

R

CIMA Research Foundation • Fondazione CIMA<br>International Center on Environmental Monitoring • Centro Internazionale in Monitoraggio Ambientale<br>Campus Universitario • Via Armando Magliotto, 2 • 17100 Savona (IT) • info@cima

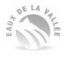

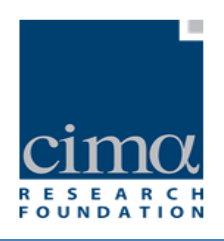

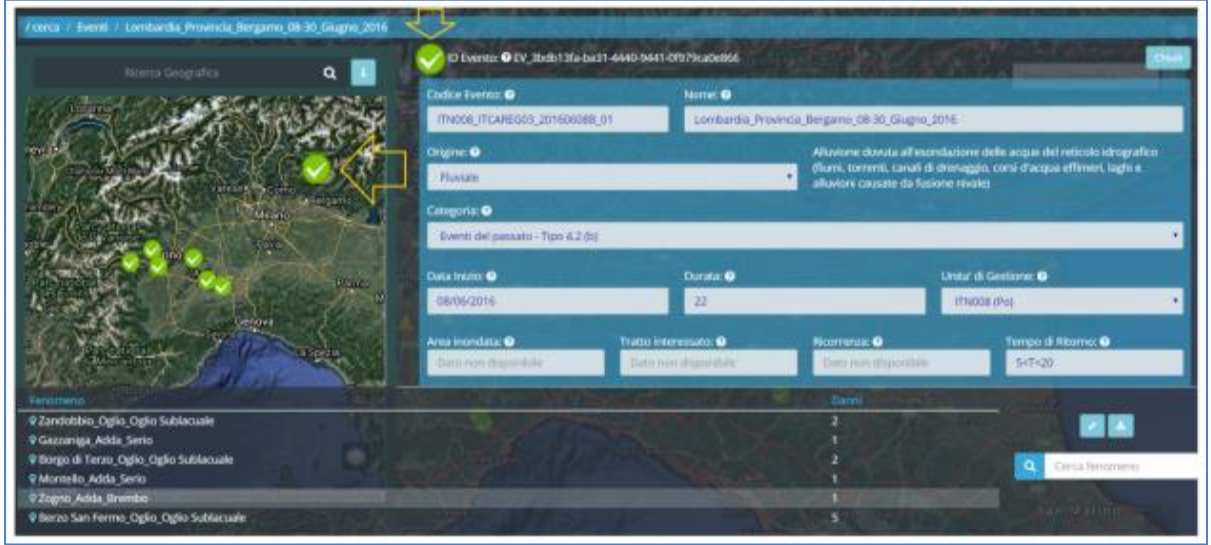

**Figura 24 - Eventi in stato "Validato"**

<span id="page-31-0"></span>Sulla mappa sono visibili i Fenomeni o i Danni geolocalizzati relativi alla lista Eventi della pagina selezionata. In caso di Evento validato, i Fenomeni ad esso associati sono rappresentati con retino rosso e bordo verde [\(Figura 25\)](#page-31-1).

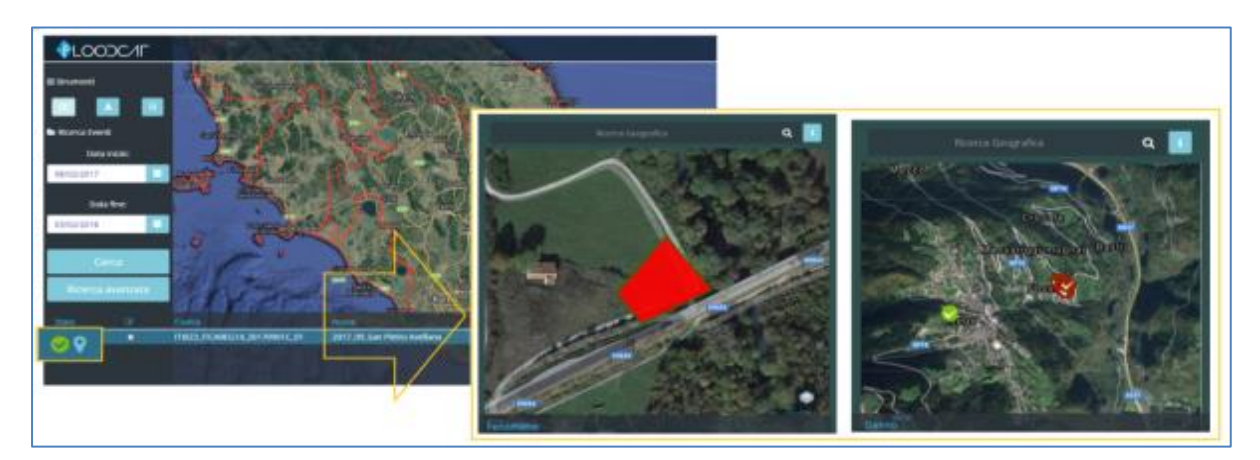

**Figura 25 - Eventi validati e geolocalizzati**

<span id="page-31-1"></span>Puntando il mouse sull'area o sull'icona, un tooltip riporta alcune informazioni circa il tipo di elemento rappresentato (Fenomeno o Danno), la descrizione e la localizzazione

*DPC\_FloddCat\_ver3.0.3\_MU\_rev1.0*  $31$ 

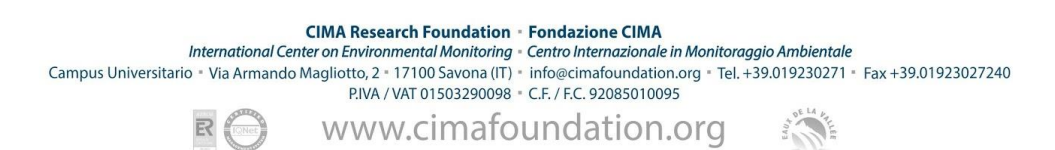

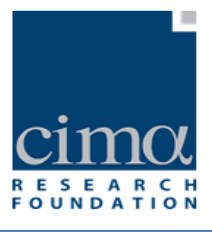

espressa in coordinate geografiche [\(Figura 26\)](#page-32-0).

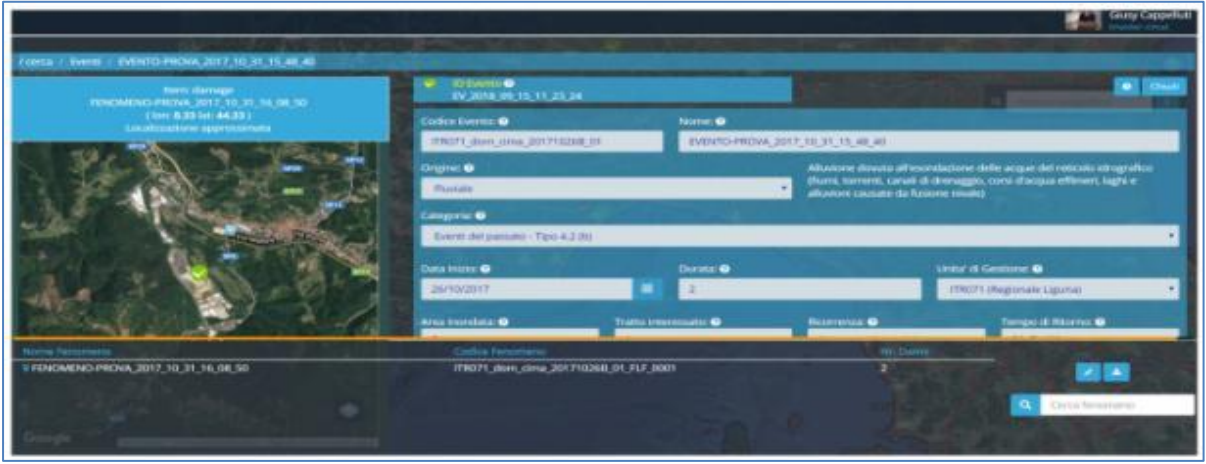

**Figura 26 - Tooltip su Fenomeno e/o Danno**

<span id="page-32-0"></span>I Fenomeni geolocalizzati di ogni Evento non validato appaiono sulla mappa con retino

viola e bordo arancione  $\Box$ 

Cliccando due volte su un Evento della lista risultata dalla ricerca, il sistema mostra la sua scheda di dettaglio e in basso la lista dei Fenomeni ad esso associati [\(Figura 277](#page-33-0)) la cui geolocalizzazione è visualizzata nella mappa a sinistra della schermata.

 $\mathcal{D}$ PC\_FloddCat\_ver3.0.3\_MU\_rev1.0  $32$ 

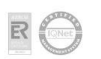

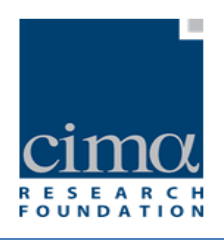

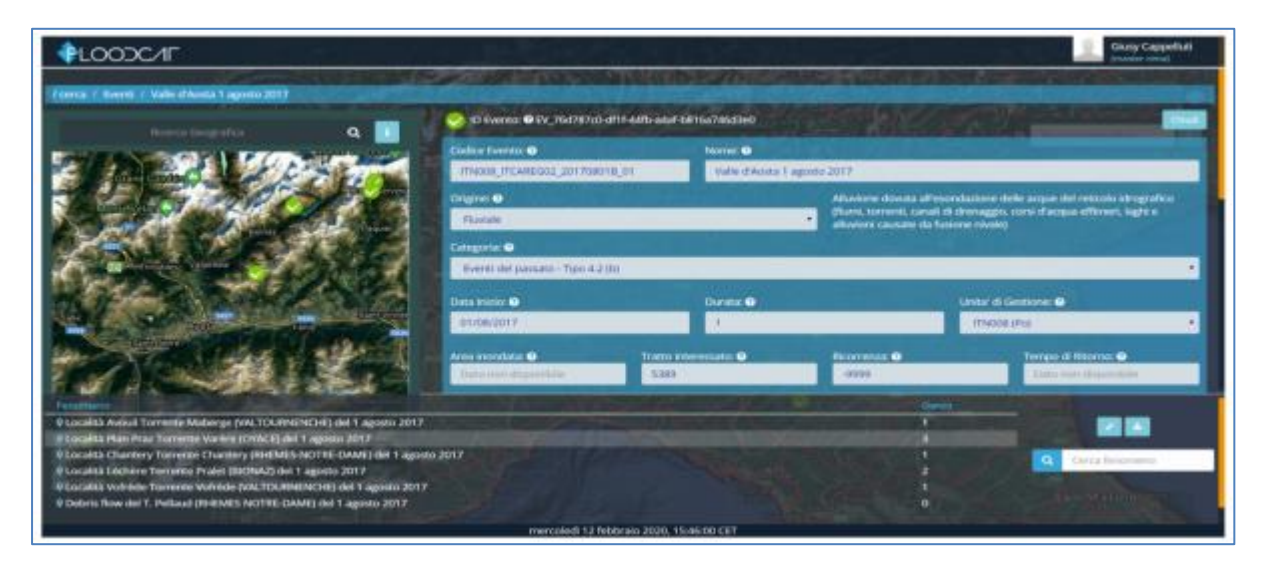

**Figura 27 - Scheda dettagli Evento con Lista Fenomeni associati**

<span id="page-33-0"></span>Nella scheda dettagli Evento è riportata una serie di informazioni quali il nome dell'Evento e la sua descrizione tramite attributi specifici (Origine della Piena, Categoria, Unità di Gestione, ecc..); viene inoltre visualizzata a sinistra, una finestra con la localizzazione geografica su mappa dei Fenomeni associati all'Evento.

Il Codice Evento viene generato in modo automatico dal sistema. Il campo "**Nome**" riporta il nome dell'Evento che, come detto precedentemente, viene scelto dall'utente in fase di inserimento; è un campo per il quale è attiva la possibilità di effettuare una ricerca nel database.

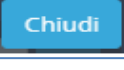

Il pulsante riporta alla schermata precedente con la lista degli Eventi.

Il pulsante "**Esporta lista Fenomeni**" avvia la procedura di download di una cartella compressa denominata "**phenoms\_**<dataInizio\_dataFine>" contenente a sua volta una cartella il cui nome é costituito dalla data/ora del download in formato "**aaaammgghhmmss**" (ad esempio per un download eseguito il giorno 15 luglio 2020 alle orea 12:40, la cartella avrà nomenclatura "20200715124000"). Al suo interno sono

 $DPC$  FloddCat\_ver3.0.3\_MU\_rev1.0  $33$ 

**CIMA Research Foundation · Fondazione CIMA** International Center on Environmental Monitoring - Centro Internazionale in Monitoraggio Ambientale Campus Universitario - Via Armando Magliotto, 2 - 17100 Savona (IT) - info@cimafoundation.org - Tel. +39.019230271 - Fax +39.01923027240 P.IVA / VAT 01503290098 · C.F. / F.C. 92085010095 www.cimafoundation.org

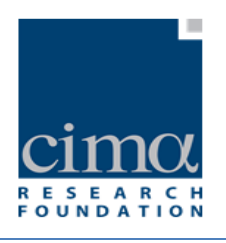

sono presenti:

- un file in formato Excel con l'elenco dei Fenomeni, dei Danni e delle Reference relativi all'Evento che si sta esaminando, separati in opportune schede [\(Figura](#page-34-0)  [28](#page-34-0)[Figura 1](#page-9-0)).
- una cartella denominata "**geom**" con la lista dei file wkt inerenti le geolocalizzazioni (coordinate LAT/LON di punti, poligoni o linee) dei Fenomeni e dei Danni (Flood Location da Danno – FLD e Flood Location da Fenomeno – FLF);
- una cartella denominata "**reference**" con la lista dei documenti associati alle FloodLocationDataReference, precedentemente caricati dall'utente nella scheda Fonte Dati di ciascun Fenomeno.

| Fenomeni<br>(A.W. Freezeott, Christine Incorpor - Dave - 12)                                                                                                    | ITHEN, ITCPHEN collensciated intense putter<br>ITHERE ITS PPIESE collamne places interest per like<br>ITIDS JTCPHES ccl precedent memor profile<br>ITIGHT, ITC PRIDE or Laveraginal informe profile | relations cannotible Toxi a gravite 1 a 3 commissarie delegate per il superamento dall'amorganza duriante degli menti calaminoi<br>EE-20170/valignme +0/gran de 2.0<br>EP-20170/releasers of Considered de 2 a 16 -action<br>EE-2017Direktoring +Mannesotal da 2 a 16 january | <b>Jatores</b>                     |    | selations-i avversible Localizzaz Ne excel il commissarie delegato per il superamento dell'emergenza domente dagli aventi calamitosi<br>telectore-i avversété, Localizzaz file atool ricommessare delegato par il superamento dell'amatgenza domante dagli aventi calamitosi |
|----------------------------------------------------------------------------------------------------|----------------------------------------------------------------------------------------------------|----------------------------------------------------------------------------------------------------|------------------------------------|----|----------------------------------------------------------------------------------------------------|
|                                                                                                    | Fonti dati fenomeni<br>4.9 M Potential - Fast dat homewid - Davi - CL                                                                                                    |                                                                                                    |                                    |    | AA'                                                                                                    |
| Cidica Fe Id Feronis Name<br>Codoon De to Danno Annoy<br>Cadoe Edit French, States<br>TROS TEEV chase awards a 1939 TEPHEN or cancellag (TROR TEEMS and days are determined Meccanist game of it right days \$1.9 EST ESTERO P.<br>ITROS ITCEV chaos awarests at fridds ITCPHES ca (precedent)TROS ITCDAM cONStants also determined Meccanies sales of realis dacum CTWTR. ATTWTR.<br>TRON (TCEV chair awards aff938) (TCP4EN cc) program FROS (TCDAM 401-days) with interest Moccamic space of it risks dicta DPERE (C) | Meccanist Sinbec and Alica descrit Callegonia. Rollcoated Descriptor Classo di I Viatin Rud Units di initiziate Eco Codice surface son figo locals Geometra monitorazione (WRT)<br><b>Clobe</b>     | <b>Bullisher</b>                                                                                                    | <b>BUSINESS</b><br><b>Business</b> | 3N | 73151-147 03608715-denti print Localizza; b5606715-9x29-5cfs-6clar-m23awi7setti<br>400002 3. block/file - Awwy albu Locations Michigan - Nilla Moll-19 and 15 hts R<br>318542 B DATOUTA- danni with Localizza DATOUTA-1710-4642-8267-83c165a3ec22                            |
| Danni                                                                                                    |                                                                                                    |                                                                                                    |                                    |    |                                                                                                    |

**Figura 28 - Fenomeni e Danni di un Evento selezionato esportati in excel**

<span id="page-34-0"></span>Cliccando due volte su un Fenomeno della lista proposta, il sistema mostra la sua scheda di dettaglio e in basso la lista dei Danni ad esso associati [\(Figura 29\)](#page-35-0) la cui geolocalizzazione è visualizzata nella mappa a sinistra della schermata.

*DPC\_FloddCat\_ver3.0.3\_MU\_rev1.0*  $34$ 

CIMA Research Foundation · Fondazione CIMA<br>International Center on Environmental Monitoring · Centro Internazionale in Monitoraggio Ambientale Campus Universitario - Via Armando Magliotto, 2 + 17100 Savona (IT) - info@cimafoundation.org - Tel. +39.019230271 - Fax +39.01923027240<br>P.IVA / VAT 01503290098 - C.F. / F.C. 92085010095 www.cimafoundation.org

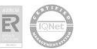

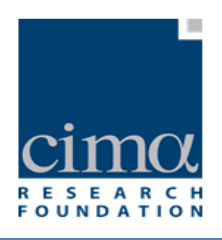

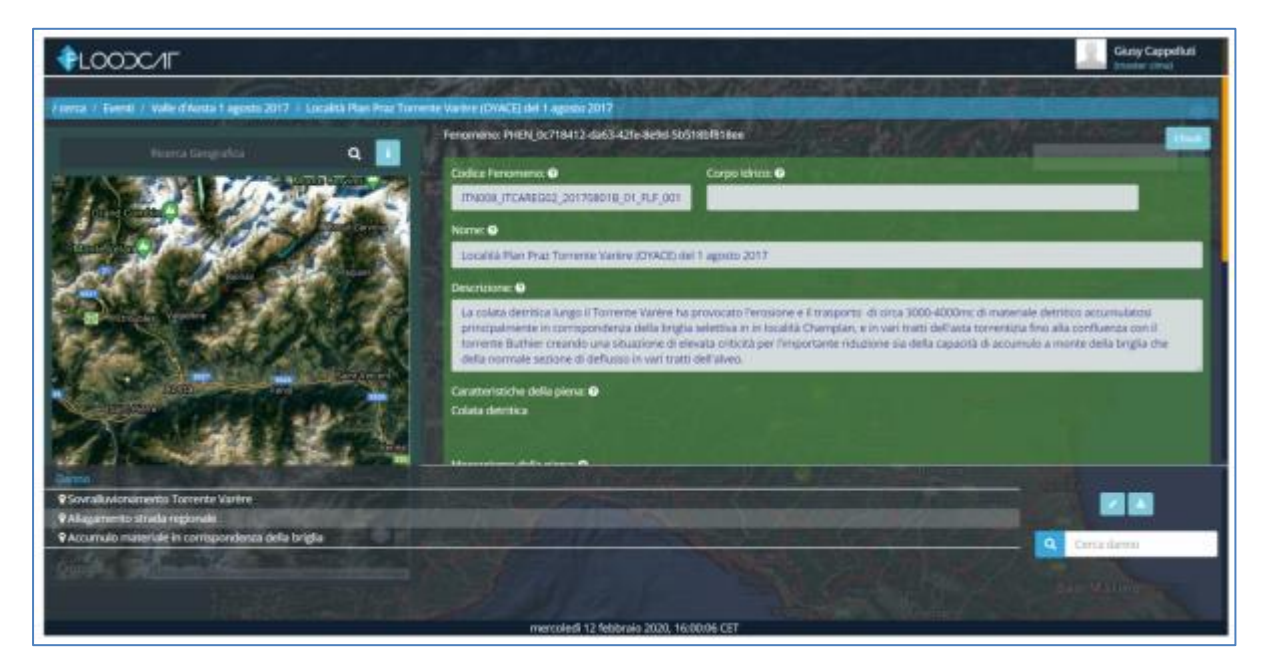

**Figura 29 - Scheda dettagli Fenomeno con Lista Danni associati**

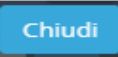

<span id="page-35-0"></span>Il pulsante riporta alla schermata precedente (scheda di dettaglio dell'Evento e in basso la lista dei suoi Fenomeni).

Il pulsante "**Esporta lista Danni**" avvia la procedura di download di una cartella compressa denominata "**damages\_**<dataInizio\_dataFine>" contenente a sua volta una cartella il cui nome é costituito dalla data/ora del download in formato "**aaaammgghhmmss**" (ad esempio per un download eseguito il giorno 15 luglio 2020 alle orea 12:40, la cartella avrà nomenclatura "20200715124000"). Al suo interno sono sono presenti:

- un file formato Excel con l'elenco dei Danni relativi al Fenomeno che si sta esaminando [\(Figura 30](#page-36-0)[Figura 1](#page-36-0)).
- una cartella denominata "**geom**" con lista dei file wkt contenenti le eventuali geolocalizzazioni dei Danni espresso come coordinate LAT/LON di punti, poligoni o linee. (Flood Location da Danno – FLD);

 $DPC$  FloddCat\_ver3.0.3\_MU\_rev1.0  $35$ 

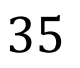

CIMA Research Foundation · Fondazione CIMA<br>International Center on Environmental Monitoring · Centro Internazionale in Monitoraggio Ambientale Campus Universitario - Via Armando Magliotto, 2 - 17100 Savona (IT) - info@cimafoundation.org - Tel. +39.019230271 - Fax +39.01923027240 P.IVA / VAT 01503290098 - C.F. / F.C. 92085010095 www.cimafoundation.org
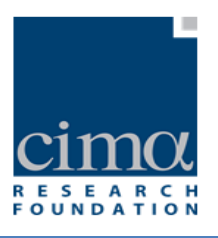

| The Direct Resource Resource Direct Control of the Control Resource Direct Resource President Resource President<br>いいあいいいで                                                                                                    |                                                                                                    |                                     | the company of the company of the com- | the contract of the contract of the contract of the contract of the contract of<br><b>COUNTY</b> |                     |
|----------------------------------------------------------------------------------------------------|----------------------------------------------------------------------------------------------------|-------------------------------------|----------------------------------------|--------------------------------------------------------------------------------------------------|---------------------|
| Cooca Earl Events, Home<br>-Trade at For M. Friendrick Register<br><b>Elodica Datal Danus Norten</b><br><b>Tisks</b>                                                                                                    | Monumer Sinker AB AB's 8001 Calegorie, Solliscaled Dees Kore Cleopic B. Vitalore Ru Entity of its Values E.o. Codes for Values Top Codes All All Secretary International Entable and AVID International AVID International AVI |                                     |                                        |                                                                                                  |                     |
| THANK IT FLY REARTERS, INC 26 TRUSHER, IT PARTS, and PC, PR. SUTROBE, IT CASE, Glob-Towns and ASSISSOR Manuscript Manuscript C                                                                                                 | BIFTRACTE HIFTSACTE L'usanta In-                                                                                                    |                                     | 2010/00: TOwnshire                     | Longkins, TGMMAN - RO 471s 6205 820320414490, MRC 14                                             |                     |
| 17/9000 IT CV 90ad77PC PR RITTMOD IT PACH and PC PR RITTMOD. IT CASE See Claims can assessed Maccanier constructs to                                                                                                    | BIFFORETS INFORMATIVE AR INVOIDED                                                                                                    | <b>Business</b>                     | tiveri in aimbacon.                    | Lications of the OL-5431-4575-alls 7-tracketbacketin 1940 br.                                    |                     |
| TRWIN IT ETY HAMTITC PR IS TRINGE IT FRAUD ANTIC FR. RITCHER, IT CASE AND DAMAGED MALLAND CANN IS CELLARING WITHOUT REPORTED A MALE                                                                                            |                                                                                                    | <b><i><u>Statificiation</u></i></b> | ASSESSMENT AND A REPORT OF             | Locations schemes P-5814-4342 schall enterstatement. HOCT of                                     |                     |
| (TWOR IT EV BEATIVE PO O THOSE IT PHEN an(FC PR EITNOSE IT DAM What has assumed Morganized and a Construye REDACTE BETANCE                                                                                                    |                                                                                                    | traitwood                           | 100000 collectivi                      | Locations (4960000) - (817-April 4x43-awd117b; slots, 19907 of                                   |                     |
| [13938 IT EV, RIMETPC, PR. RI TRIDGE, IT PRESS, MCFC, PR. RI TSOOK, IT DAK, LTE Dakes Lue IANNING Meccanical Laure di Citicological AFPASTE PRINADER (In otherax)                                                              |                                                                                                    | <b>Replicado</b>                    | <b>ASSIS</b> AUDITINAL                 | Location: N1123444-0447-8509-alder-id-Mille/SSach 9867 St.                                       |                     |
| TRADE IT EV MARTIN'S PR SUTTING IT PHEN AUTO PR RITINGS. IT SALE information the MARKAM Moreovariance dis-Economic REVALUE REPARTING INcome                                                                                    |                                                                                                    | tratfalds                           | WWW.494095VLE                          | Londong ENRICA PHOTO RIVER LINGUARY AND HER THE                                                  |                     |
| (TODD IT EV MARTIN) PR RITHERS IT PACK and PC PR RITHORN IT CAN ATH Deep car MARKERS Mocarate Refund as 2 - Demon EDIVED IT CONTEXT                                                                                            |                                                                                                    | Test Mod-                           | <b>OOC DEATMEN</b>                     | Locakizac Resiltable 1774; exact sign continuament weet tal.                                     |                     |
| TOWNS IT FV REARTIFY, PRI SUITABRIK IT FARES, AVERY, PRI BUTSCOR, IT CASA and Course your distinguish Many anno Principles                                                                                                    | <b><i>BAFRAILTS INFOASTE</i></b>                                                                                                    | <b><i><u>SAFFARES</u></i></b>       | TOXP. NR. EXTermination                | Langlaug, USmARA, 2795; ASSn. (26); ATM/PR/AShip, RMZ (e)                                        |                     |
| (TROB) IT EV WARTPO PRI RITHIRD IT PHON WATER PR RITHORN IT DAM SOUTHWAY THE MARINHAL MAYCROSE DAILY IN FAILS 2 - DAMIN CONTACT E CONTACT                                                                                      |                                                                                                    | <b>SHARAKIS</b>                     | 45000 a403x280                         | 1.60 Million #4004499-0505-Add-bcds-64625807500 ##07.14                                          |                     |
| TITIVOOR IT EV. MUATTIC (RI 16 TSEDE IT PHEN, auCEC, PR. RITVOOR, IT DAM: ATSTIGUE) (OF BROWNER Moccanie/HW/GBH) (                                                                                                    | EDIRECT E-MEZOS DE 3 Tenniste a                                                                                                    | <b>Guidance</b>                     | <b>1000 Stealartis</b>                 | Locations, Nedalisty (NAS-4583 or CD +48473) entity (SK7 ld.                                     |                     |
| E (TRAVA IT EV, BludTIYC PR RITTMOR IT PHEN and PC, PR RITTMORE IT CAM. 4914 Days can access to Moscowan Remoters.)                                                                                                    | EDITION E MEZZI DE L'Importo e                                                                                                    | <b>Suffrant</b>                     | THIS IS SATISFIES                      | Livralizza; SaTSSASa 2174-45e4-6450-072071760e8 BBCT14                                           |                     |
| IT IT WORK IT EV WAS TITLE PRESTURES IT PACK AN PLE FRESHOOD. IT DAM, IDDITIONS CAT WARNERS MASCUSS PACK IS IT                                                                                                    | UTRUTTURAL TREE SET L'Importo e                                                                                                    | <b>RAFFING</b>                      | 1030 140000-M                          | Localizza: Salisbula-681-4673 ability challboarding, 1890 tal-                                   |                     |
| THE FRADOR IT FV WANTERS PR RUTHARDS IT FRESS and FY. PR. RUTHARD, IT ISAM. CARD States can wanterstand More write Representa-                                                                                                 | <b>ETROTTOLUTRUTRA have some-</b>                                                                                                    | <b><i><u>STATISTICS</u></i></b>     | TANK AVAILABLE &                       | Lengless abdifiting 4824-469; (clin) relationship stact in                                       |                     |
| 15. (TROOR IT EV, ROUSTIT); PR. RUTHERR IT PHEN sal PE, PR. RUTHOOR, IT CAMA auto Deans can extension Mooranian Resynator-                                                                                                    | EGINVENT E MEZZO EN "Hain anno-                                                                                                    | <b>Built with:</b>                  | 2000-400445EL                          | Localizza; 6906463 c745-4c33 add); Tec44a675311, MAT or                                          |                     |
| 18 (TROOD, IT EV, West TPC, PR IS TRIDDE IT PHEN, and PC, PR: R ITSODE: IT DAM, N70 Danie (aid WANNAH) Meccanic Parcel "CH                                                                                                    | ETRITTURALIT@ ST.L'imparlio a                                                                                                    | <b>SURVAYOR</b>                     | T270 activate.                         | Localstine and Galdely Avenue Africa: DESA SUBScolaristin, 1980); tal                            |                     |
| 17) FROOD IT EV, DOAFFIN) (PA 31-T14000 IT FHEM and FC, PR: B1T9008 IT CAM 4/100 (same car management Moccanise Goalthuise                                                                                                    | ATTIVETA, ATTIVETA, L'Importo y                                                                                                    | <b>SUPERIOR</b>                     | (in) hybbods                           | Localizing Terrollate(Re-1930) 4031-6300-44660-456077000, 60077 nt                               |                     |
| 18 19900 IT EV REALTITC PR RITTARD IT PACH, AN PC PR RITTIONS IT CASE 230 TOALH AND REPAIRED MALLASSA PR                                                                                                    | <b>WATHATES WATHATES</b>                                                                                                    | <b>Saltimic</b>                     | SERIED ALON FORES                      | Localizzacio/Altri 4459-4994 AAS: CASSISTEM SWC 14                                               |                     |
| 15: 174000. IT EV. Wed177C, PR TE (THOSE IT FHE'S), and FC, PR: \$1,175000. IT CASA, 1250 Control state entertainment Macconvice Glosslat Pre-                                                                                 | <b><i>WANNANTE WAVANTED</i></b>                                                                                                    | testracto                           | TUXERS AK/Nucleis                      | Livewieche ACTIVITY-1740 - & 077, Week, New EFS 7/8940, SOUTH Fel-                               |                     |
| TE 179000 IT EV REATIVE PR RITHROO IT PHEN WE'RE PE RITHDOR IT DAM LETCHERS (OF RESERVED MAXWEST ASSESSED)                                                                                                    | BIFFAASTE BIFFAALITE Electron dolla intrada colonicilla, in I sumani-                                                                                                    |                                     | SENADO GONEZONIA                       | Lucakcia: Rekening 1270-4407-bela-banattitrh p27 (807) to                                        |                     |
| 1) TROOD IT EV, GRAETIN', PR. PLITADOR IT PHEN and FC. PR. IN ITEODE, IT ISAN Takes your demonstrate Macrosome Devices -                                                                                                    | <b><i>ATTIVITA ATTIVITA</i></b>                                                                                                    | <b><i>SEMPADES</i></b>              | SOON: LAUSING /                        |                                                                                                  |                     |
| ECONOMIC EV WARTED PR RUTHWAY (CENTRAL anCEC PR: RUTHWAY, ICOAN Sed Davis cut assesses Maccuster DENACOR                                                                                                    | <b>BIFFARETE BIF/BAS/TE</b>                                                                                                    | <b>SURVATO</b>                      | EPRIA 51 INALIANS                      | Localizza: 2006/402-74cc-4cill-EUS-clifts (4pd714 EBC tar                                        |                     |
| 23 (1900), IT EV, MARTIN, PR RITHER IT PHOL WATER PR. RITMER IT UAST 43 (Stilliway can research Maccaring MESSA R)                                                                                                    | <b>WIR FOR IT'S RIGHTARY FE</b>                                                                                                    | Sportsens                           | <b>BENNIC CLARAKING</b>                | Localizza: PlattikTs-1890-8145-Milita-Milita/Silbockby 300716                                    |                     |
| 24 (7000) IT EV MARTIN', PR DITINDO IT PHEN, and FC, PR INTRODUCT CAMI, AND Came your MARKARA Mechanics COMMA V                                                                                                    | <b><i>BIFFAACTE BIFTAACTE</i></b>                                                                                                    | <b>SUPANI</b>                       | FIGHT adults by the                    | Longkrew after this 1996 deeds MCI is it of MARI Wells, 1997 by                                  |                     |
| 23 (TROOP IT EV WANT PC PR RITHROO IT PACK and PC PR RITHODS IT CASE CONDITION SURFACE MACCASSA SCARER 31                                                                                                    | <b>BUILDING PROVIDENTS</b>                                                                                                    | <b>INSTARTS</b>                     | <b>SNED STARTED</b>                    | Liscalizza; 21xa00c P-a0th-41nt-9c17-bc/0020230010_99K7.5d                                       |                     |
| (6) FEROM IT EV. MARTIN'S PR IN THERE IT PHEN and PC. PR. RITMOR. IT UALL share last management Massachuse COMMA U.                                                                                                    | WASHARTS BUTSARTS                                                                                                    | <b>SHOWER</b>                       | <b>HODO radiobles</b>                  | Locations, MODAGA, FWD, 4000 (EDS) First Fills Fred 1980 (et                                     |                     |
| TRADEL IT EV, BOATTEL IRE SUITABLE IT PACH, and PC, PK & ITROBE, IT DAM: MICEDIAN, THE WARRANT MACLINICATED SOMARLY                                                                                                    | <b>BITIMETE BIFIMETE</b>                                                                                                    | <b>SUZANO</b>                       | 20060-90674574                         | Locations Wellwide-Mills-Anny-Miller, Mills-Friedrich and he                                     |                     |
| 28 YEARS IT EV RAWLERS, PR RUTHING IT PHEN, WA PC 3R, RUTHOUR, IT DAME THE DWIN LIVE ANNIHONE MAGAZINE DOMAN U                                                                                                    | <b>BIFTIAGES SUPIRAGES</b>                                                                                                    | <b>Institute</b>                    | 15000 bottle fab.                      | Lincolnia's bill file Min 220 F -Noga-Batif said \$200 M-T-EL 1997 Tel                           |                     |
| IN ITHORN IT EV MARTIN', FO DUTINGS IT FHEST AN PC PR SUTFACES (COAM ANNITARY car wassessed Macrosoft Harvard)                                                                                                    | <b><i>BATRASTE BATRASTE</i></b>                                                                                                    | <b>SUZZANT</b>                      | 40000 253x4410-                        | Localeza 2016112-Saab, 4573-580; a/235006042-4067 ra-                                            |                     |
| WEFFIC, ITH RETITIONS IT PHESE WATPL: I'R RITTMOSE IT CANA WITH DWIN LOW WARRANTED MANAGEMENT VALUES IN<br>39 (TW)                                                                                                    | <b>BUTSARTS BUTAACTS In concess in second to A state for locations</b>                                                                                                    |                                     | <b>ATTER GESSAGE</b>                   | Licalizza SCHART 9014-4234-481/-15954-4556-7 1947 to                                             |                     |
| THE DUBBIN CITY OR INTERNATIONAL CONTACTOR STORES IN CASE AND CARD CARDINAL Management Development                                                                                                    | RIFFAATTE HIFTAATTE La voussingle peripsidade si rife numero                                                                                                    |                                     | <b>ARREST Textballity</b>              | Locations, Pac DaODA AWAD 4144 Av-06, EFMATAWARK WACT on                                         |                     |
| W. S. P. Lowell, C. Street, etc., or other products and the products of the products of the products of the products of the products of the products of the products of the products of the products of the products of the pr |                                                                                                    |                                     | A Link Call Co., 1980                  | and the state country and and will be able to an anti-                                           |                     |
|                                                                                                    |                                                                                                    |                                     |                                        | <b>WELLN</b> (WELL-10)                                                                           | <b>LO Green Ave</b> |
|                                                                                                    |                                                                                                    |                                     |                                        |                                                                                                  |                     |

**Figura 30 - Danni di un Fenomeno selezionato esportati in excel**

Analogamente a quanto già descritto in precedenza, cliccando su ognuno dei Danni della lista, il sistema mostra la sua scheda di dettaglio [\(Figura 31\)](#page-37-0). L'utente può navigare lungo la lista spostandosi con il mouse mentre la scheda di dettaglio aggiorna di volta in volta le informazioni.

 $\sigma$ *DPC\_FloddCat\_ver3.0.3\_MU\_rev1.0*  $\sim$  36

**CIMA Research Foundation** • **Fondazione CIMA**<br>International Center on Environmental Monitoring • Centro Internazionale in Monitoraggio Ambientale<br>Campus Universitario • Via Armando Magliotto, 2 • 17100 Savona (IT) • info@

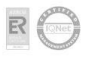

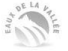

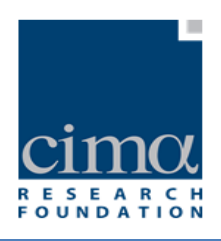

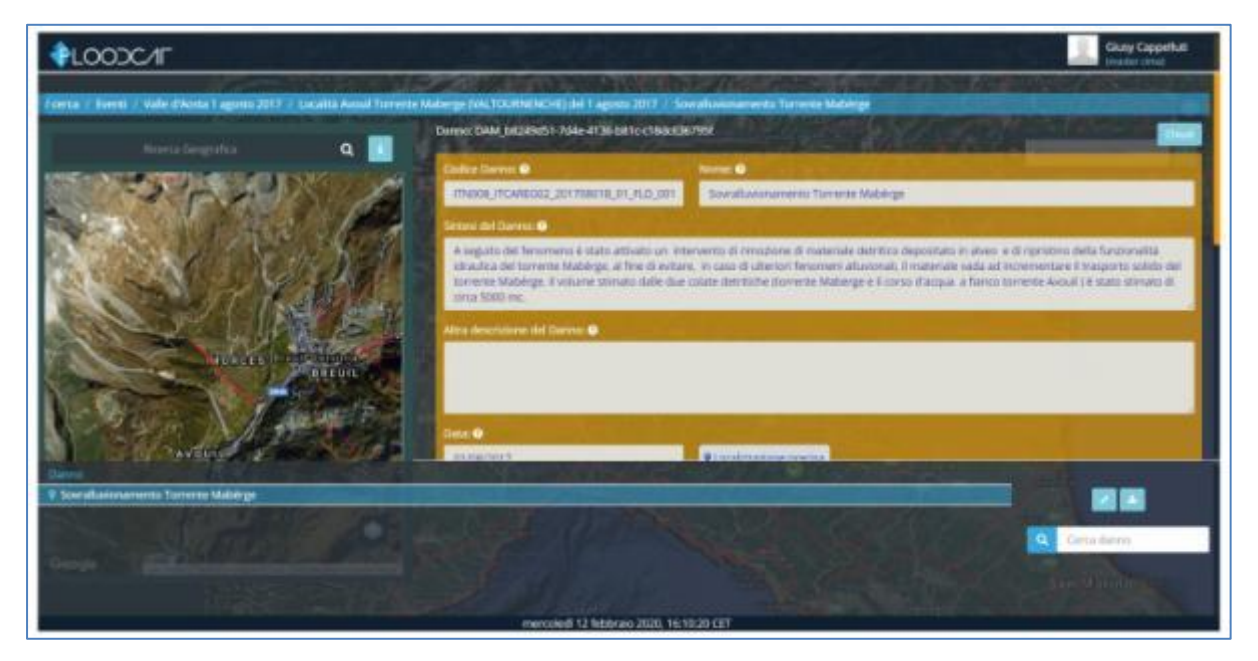

**Figura 31 - Scheda dettagli Danno**

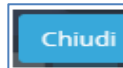

<span id="page-37-0"></span>Il pulsante consente di ritornare alla schermata precedente (scheda di dettaglio del Fenomeno e in basso la lista dei suoi Danni).

#### 3.3.2 **Ricerca avanzata**

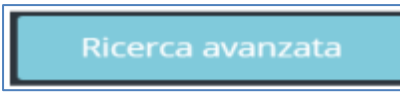

La funzione "**Ricerca Avanzata**" è accessibile dall'omonimo pulsante rappresentato dall'icona.

Cliccando sul pulsante il sistema apre una maschera dove è possibile applicare una serie di filtri per eseguire una ricerca mirata [\(Figura 32](#page-39-0) e [Figura 33\)](#page-40-0).

Esaminiamo nel dettaglio i filtri suddetti:

 $DPC$  FloddCat\_ver3.0.3\_MU\_rev1.0  $37$ 

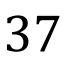

**CIMA Research Foundation - Fondazione CIMA**<br>International Center on Environmental Monitoring - Centro Internazionale in Monitoraggio Ambientale<br>Campus Universitario - Via Armando Magliotto, 2 - 17100 Savona (IT) - info@ci www.cimafoundation.org R

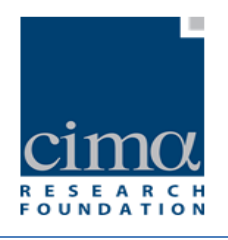

- Campi "**Dal**" "**Al**": i risultati della ricerca saranno tutti gli Eventi la cui data di inizio è compresa tra i due valori indicati.
- Tendina di selezione "**Filtro**": consente di scegliere, nell'ambito di una lista di selezione, il filtro rispetto al quale effettuare la ricerca degli Eventi. La lista di selezione dei filtri disponibili è la seguente:
	- o Bacini Idrografici: impostando questo filtro, la form presenta la tendina di selezione "Bacini Idrografici" popolata dai Bacini disponibili, per es: ADIGE; AGRI; ALBENGA ecc.
	- o Confini Amministrativi: impostando questo filtro , la form presenta tre diverse tendine di selezione "Regione", "Provincia" e "Comune" all'interno delle quali operare ulteriore scelta.
	- o Domini: impostando questo filtro, la form presenta la tendina di selezione "Domini" all'interno delle quali operare ulteriore scelta.
	- o Unità di Gestione: impostando questo filtro , la form presenta la tendina di selezione "Unità di Gestione" popolata dalla lista delle Unità di Gestione disponibili, per es: ITN00-Adige; ITN007- Piave; ecc..
	- o Autorità di Bacino Distrettuale: impostando questo filtro, la form presenta la tendina di selezione "Autorità di Bacino Distrettuale" popolata dalla lista delle diverse ABD, per es: DISTRETTO ALPI ORIENTALI, DISTRETTO APPENNINO CENTRALE ecc.
- Tendina di selezione "**Origine dell'alluvione**": consente di impostare un filtro sull'origine dell'Evento a scelta tra i seguenti:
	- o Fluviale
	- o Pluviale
	- o Da acque sotterranee
	- o Marina
	- o Inondazione/allagamento da insufficienza delle infrastrutture di collettamento
	- o Altro
	- $\circ$  Nessun dato disponibile (solo per eventi precedenti al 22/12/2011)
	- o
- Tendina di selezione "**Tipologia di Evento**": consente di impostare un filtro sulla tipologia di Evento, a scelta tra:
	- o Eventi senza Danni
	- Eventi con Danni
- Tendina di selezione "**Categoria**": consente di impostare un filtro sulla categoria di Eventi a scelta tra:

DPC\_FloddCat\_ver3.0.3\_MU\_rev1.0  $38$ 

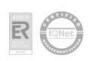

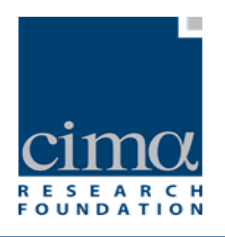

- o Evento del passato Tipo 4.2 (b)
- o Evento del passato Tipo 4.2 (c)
- Tendina di selezione "**Stato Validazione**": consente di impostare un filtro sullo stato degli Eventi, a scelta tra:
	- o Eventi Validati
	- o Eventi Non Validati
- Casella "**Ricerca libera**": i risultati della ricerca saranno tutti gli Eventi i cui campi "**Codice Evento**", "**Nome Evento**" o "**Descrizione**" contengono tutto o parte del testo digitato nella casella.

Una volta applicati i filtri selezionati, tramite il pulsante "**OK**", i risultati della ricerca saranno visibili sia sulla mappa, sia come elenco nella tabella dei risultati.

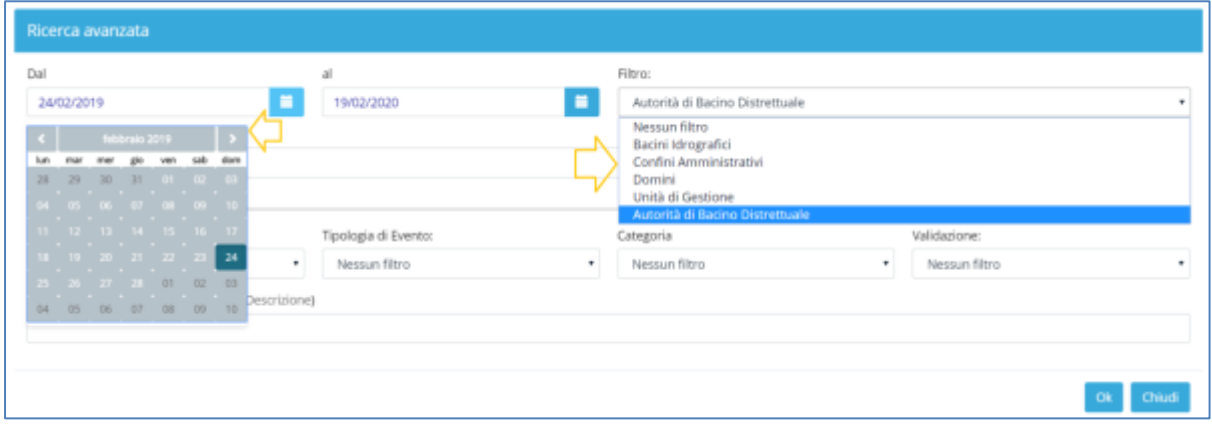

<span id="page-39-0"></span>**Figura 32 - Ricerca Avanzata: caselle Date e tendina Filtro**

 $DPC$  FloddCat\_ver3.0.3\_MU\_rev1.0  $39$ 

CIMA Research Foundation • Fondazione CIMA<br>International Center on Environmental Monitoring • Centro Internazionale in Monitoraggio Ambientale<br>Campus Universitario • Via Armando Magliotto, 2 • 17100 Savona (IT) • info@cima

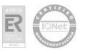

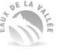

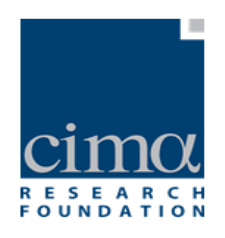

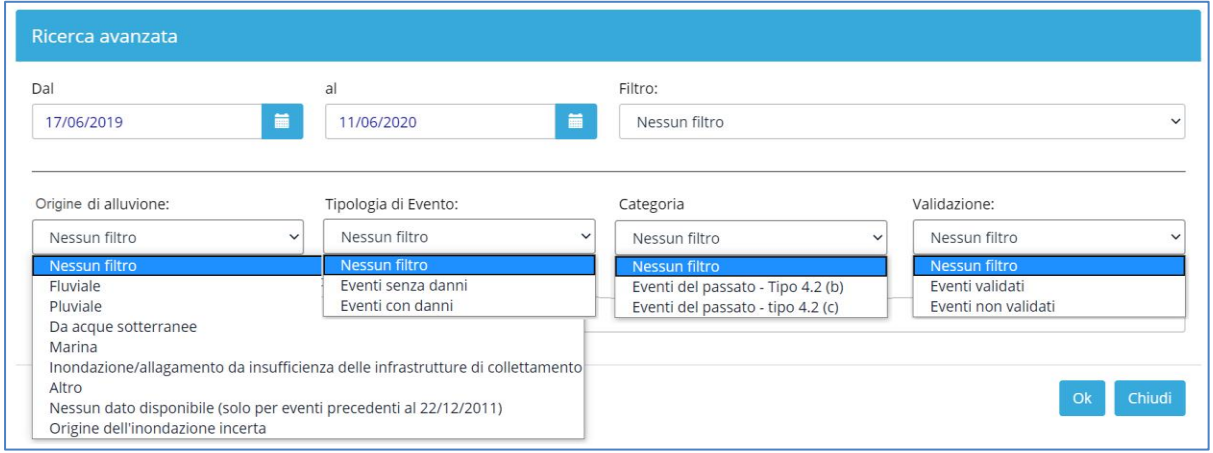

**Figura 33 - Ricerca Avanzata: Origine dell' Alluvione, Tipologia Evento, Categoria, Validazione**

## <span id="page-40-0"></span>**3.3.3 Tabelle di riepilogo**

Tabelle di riepilogo

Lo strumento "**Tabelle di Riepilogo**" è accessibile dall'omonimo pulsante posto in basso a sinistra sulla Homepage.

Al click su di esso, il sistema presenta un form come in [Figura 34.](#page-41-0)

 $\mathcal{D}$ PC\_FloddCat\_ver3.0.3\_MU\_rev1.0  $\mathcal{A}0$ 

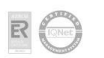

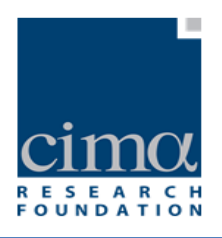

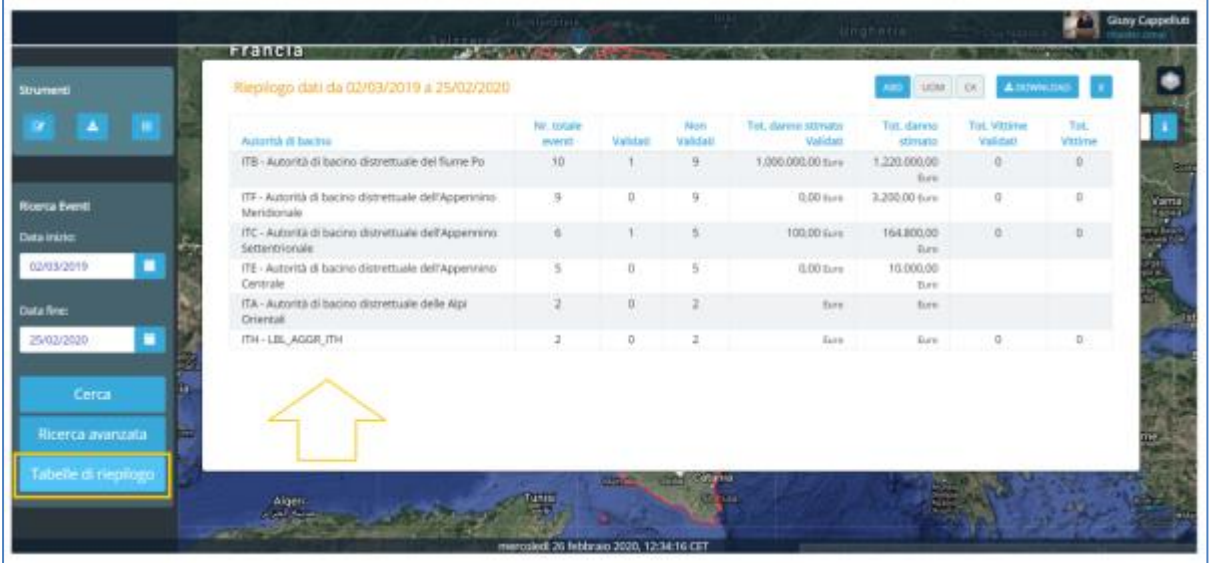

**Figura 34 - Form Tabelle di Riepilogo**

<span id="page-41-0"></span>La tabella mostra la totalità degli Eventi presenti in piattaforma Floodcat, la cui data di inizio Evento rientra nell'intervallo di tempo precedentemente selezionato nella Homepage e riproposto come intestazione. I dati inizialmente sono raggruppati per

**UOM** CA Distretto Idrografico . Attraverso i pulsanti in alto a destra  $\Box$  e è possibile raggrupparli per Unità di Gestione oppure per Autorità Competente [\(Figura 35,](#page-41-1)[Figura 36](#page-42-0), [Figura 37](#page-42-1)).

| Riepilogo dati da 02/03/2019 a 25/02/2020                              |                      |          |                 |                                |                              |                                 |                 |
|------------------------------------------------------------------------|----------------------|----------|-----------------|--------------------------------|------------------------------|---------------------------------|-----------------|
| Autorità di bacino                                                     | Nr. totale<br>eventi | Validati | Non<br>Validati | Tot, danno stimato<br>Validati | Tot, danno<br>stimato        | <b>Tot. Vittime</b><br>Validati | Tot.<br>Vittime |
| ITE - Autorità di bacino distrettuale del fiume Po-                    | 10                   |          | $\circ$         | 0.000.000.00 Euro              | 1.220.000.00<br><b>Burch</b> | $\circ$                         | $\circ$         |
| ITF - Autorità di bacino distrettuale dell'Appennino<br>Meridionale    | 9                    | o        | 9               | 0.00 Euro                      | 3.200,00 Euro                | ō                               | o               |
| ITC - Autorità di bacino distrettuale dell'Appennino<br>Settentrionale | e.                   |          | 5.              | 100.00 Euro                    | 164,800.00<br>Euro           | $\circ$                         | $\circ$         |
| ITE - Autorità di bacino distrettuale dell'Appennino<br>Centrale       | S.                   | o        | s.              | 0.00 Furn                      | 10.000.00<br>Euro-           |                                 |                 |
| ITA - Autorità di bacino distrettuale delle Alpi<br>Orientali          |                      | $\circ$  |                 | Euro                           | Euro-                        |                                 |                 |
| ITH - LEL AGGR ITH                                                     | 2                    | $\circ$  | $\mathfrak{D}$  | Euro                           | Euro                         | $\circ$                         | o               |

**Figura 35 - Form Tabella di Riepilogo con dati raggruppati per Distretto Idrografico**

<span id="page-41-1"></span>*DPC\_FloddCat\_ver3.0.3\_MU\_rev1.0*  $41$ 

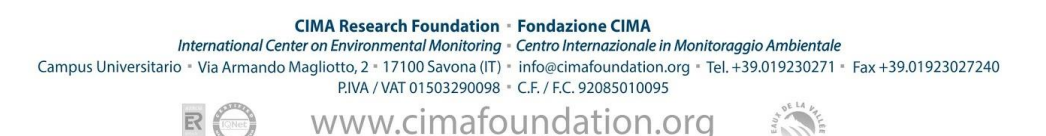

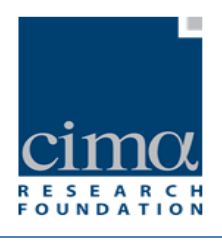

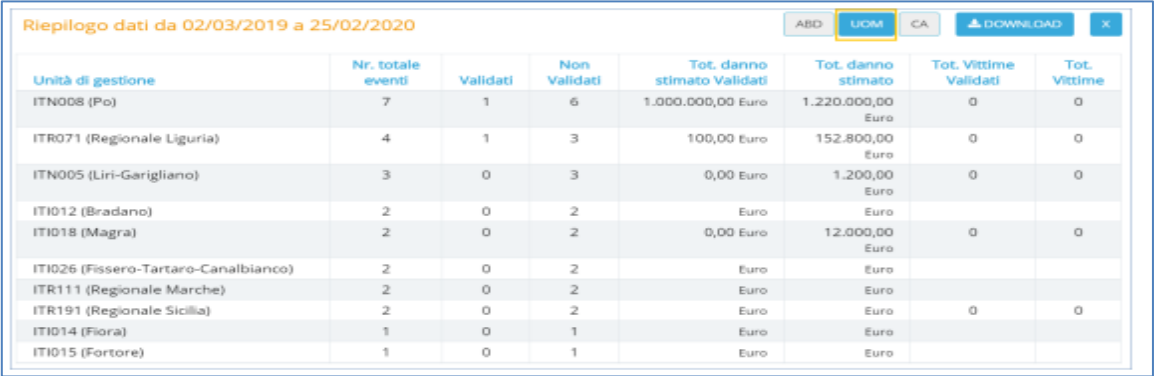

#### **Figura 36 - Form Tabella di Riepilogo con dati raggruppati per Unità di Gestione**

<span id="page-42-0"></span>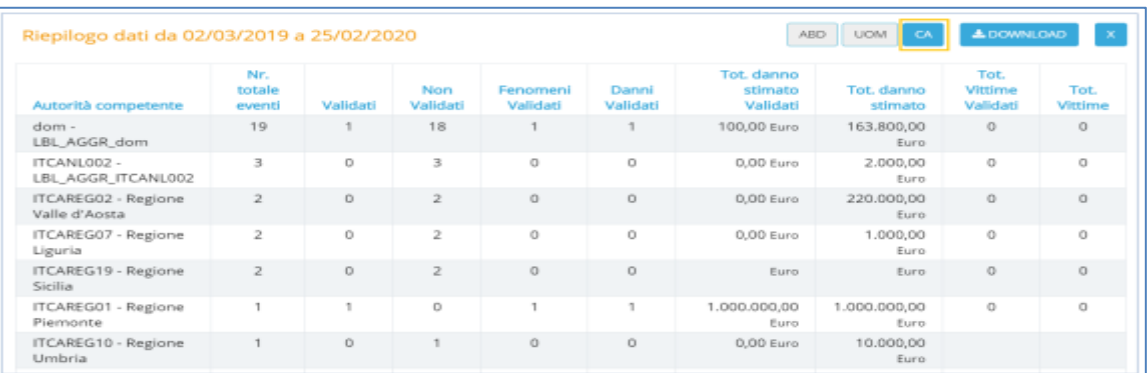

#### **Figura 37 - Form Tabella di Riepilogo con dati raggruppati per Autorità Competente**

<span id="page-42-1"></span>Il pulsante **1** DOWNLOAD consente di scaricare sul proprio PC un file xls con i dati

riportati in tabella.

*DPC\_FloddCat\_ver3.0.3\_MU\_rev1.0* 42

CIMA Research Foundation • Fondazione CIMA<br>International Center on Environmental Monitoring • Centro Internazionale in Monitoraggio Ambientale<br>Campus Universitario • Via Armando Magliotto, 2 • 17100 Savona (IT) • info@cima

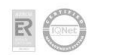

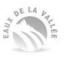

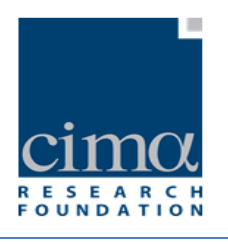

# **4 Schede Evento, Fenomeno, Danno**

# 4.1 **Scheda Evento**

# $\oplus$

Con il termine Evento ci si riferisce ad un oggetto che riassume le caratteristiche generali dell'alluvione, e che é caratterizzato da una unica Origine e una unica Unità di Gestione (Unit of Management – UoM).

La scheda di dettaglio per l'inserimento di un nuovo Evento si presenta come nella [Figura](#page-43-0)  [38](#page-43-0) ed è raggiungibile attraverso il pulsante "Nuovo Evento" posto nella barra degli strumenti a sinistra.

È la stessa scheda che consente la visualizzazione e la modifica di un Evento già inserito.

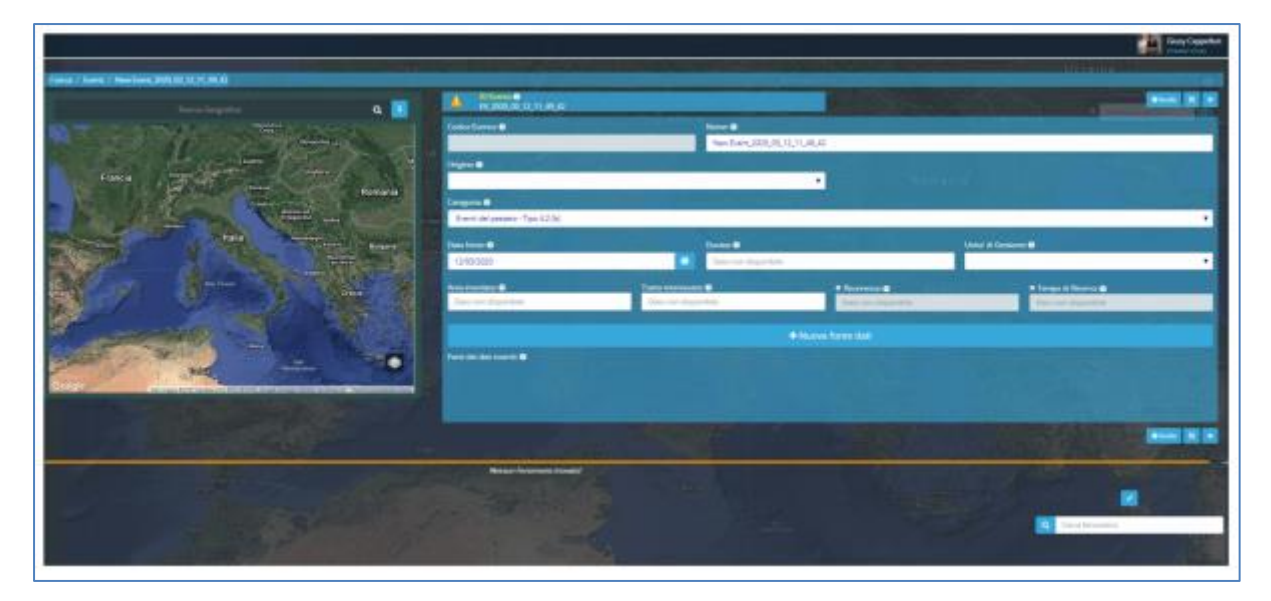

**Figura 38 - Scheda Evento**

<span id="page-43-0"></span>L'evento non viene localizzato geograficamente sulla mappa dove invece appariranno le localizzazioni di Fenomeni e/o Danni ad esso associati.

*DPC\_FloddCat\_ver3.0.3\_MU\_rev1.0*  $43$ 

CIMA Research Foundation · Fondazione CIMA<br>International Center on Environmental Monitoring · Centro Internazionale in Monitoraggio Ambientale Campus Universitario - Via Armando Magliotto, 2 + 17100 Savona (IT) - info@cimafoundation.org - Tel. +39.019230271 - Fax +39.01923027240<br>PIVA / VAT 01503290098 - C.F. / F.C. 92085010095 - Tel. +39.019230271 - Fax +39.01923 www.cimafoundation.org 良

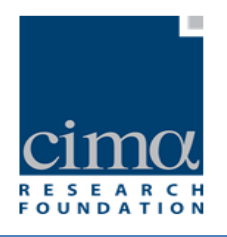

Dopo aver cliccato su pulsante "**Nuovo Evento**" il sistema genera automaticamente un nuovo "**ID Evento**" [\(Figura 39\)](#page-44-0) e presenta all'utente una maschera da compilare.

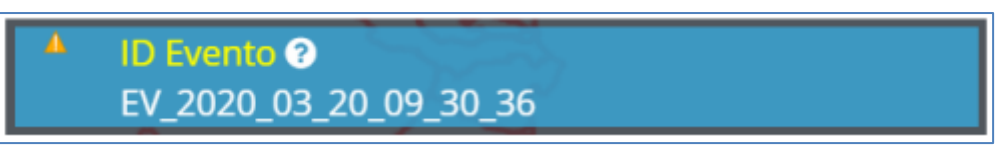

**Figura 39 - ID Evento**

<span id="page-44-0"></span>I campi costituenti la scheda sono i seguenti:

- Nome: casella di testo dove inserire il nome dell'Evento
- Origine: menù a tendina per la selezione della tipologia di Origine della Piena a scelta tra:
	- o Fluviale;
	- o Pluviale;
	- o Da acque sotterranee;
	- o Marina;
	- o Inondazione/allagamento da insufficienza delle infrastrutture di collettamento;
	- o Altro (tra cui tsunami)
	- o Nessun dato disponibile (solo per eventi precedenti al 22/12/2011);
	- o
- Categoria: menù a tendina di selezione della Categoria di appartenenza dell'Evento a scelta tra:
	- o Categoria "b": Evento del passato Tipo 4.2 (b);
	- o Categoria "c": Evento del passato Tipo 4.2 (c);
- Data Inizio: casella dove selezionare o digitare la data di inizio Evento;
- · Durata: menù a tendina di selezione o casella per inserimento della durata dell'Evento, in termini di giorni/parti di giorni. Se non si dispone del dato è possibile selezionare una delle voci a scelta tra:
	- o -9999: sconosciuto;
	- o -8888: non ancora misurato;
	- $\circ$  -7777: non applicabile<sup>3</sup>;

 $DPC$  FloddCat\_ver3.0.3\_MU\_rev1.0  $44$ 

**.** 

**CIMA Research Foundation - Fondazione CIMA** 

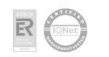

<sup>&</sup>lt;sup>3</sup> Si suggerisce di evitare l'utilizzo di tale valore e, in assenza di informazioni, di optare per i valori -9999 oppure -8888.

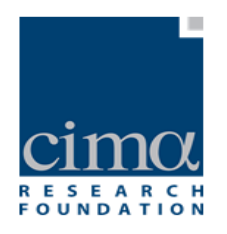

- Unità di Gestione: menu' a tendina di selezione dell'Unità di Gestione (UoM, definite ai sensi della Flood Direcitve) nella quale ricade l'Evento, a scelta tra quelle disponibili.Ad ogni Evento è associata una sola UoM.
- Area Inondata: casella numerica dove inserire il valore in  $Km^2$  dell'area interessata dall'Evento;
- Tratto Interessato: casella numerica dove inserire il valore in Km del tratto di fiume o di costa interessato dall'Evento;
- Ricorrenza: menù a tendina di selezione del valore del numero medio di anni che intercorrono tra l'evento e un altro di simile magnitudo. E' possibile sia inserire un valore numerico, sia selezionare un intervallo di valori a scelta tra:
	- o T≤5
	- $O<sub>2</sub> 5 < T < 20$
	- o 20≤T≤50
	- $0.50 < T < 100$
	- o 100≤T≤200
	- $O_{\odot}$  T > 200
	- o -9999: sconosciuto;
	- o -8888: non ancora misurato;
	- $\circ$  -7777: non applicabile<sup>4</sup>;
- Tempo di Ritorno: menù a tendina di selezione del valore della Frequenza intesa come tempo medio in anni (previsione statistica) che intercorre tra il verificarsi di due eventi alluvionali di una certa magnitudo. È possibile inserire un valore numerico, o una stringa di testo selezionando un intervallo di valori a scelta tra:
	- o T≤5
	- o 5<T<20
	- o 20≤T≤50
	- $0.50 < T < 100$
	- o 100≤T≤200
	- $o$  T > 200
	- o -9999: sconosciuto;
	- o -8888: non ancora misurato;
	- o -7777: non applicabile;

DPC\_FloddCat\_ver3.0.3\_MU\_rev1.0  $45$ 

**.** 

**CIMA Research Foundation - Fondazione CIMA** 

International Center on Environmental Monitoring - Centro Internazionale in Monitoraggio Ambientale Campus Universitario - Via Armando Magliotto, 2 - 17100 Savona (IT) - info@cimafoundation.org - Tel. +39.019230271 - Fax +39.01923027240 P.IVA / VAT 01503290098 · C.F. / F.C. 92085010095

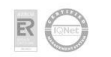

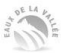

 $4$  Si suggerisce di evitare l'utilizzo di tale valore e, in assenza di informazioni, di optare per i valori -9999 oppure -8888.

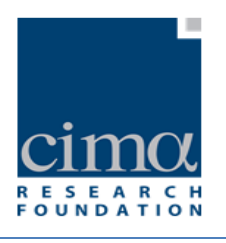

Il "**Codice**" dell'Evento è generato automaticamente dal sistema nel momento in cui l'Evento viene salvato, e lo identifica univocamente. E' così composto:

# [**euUoMCode**]\_[**euCACode**]\_[Data][**PASTTYPE**]\_[contatore\_00].

dove:

- euUoMCode: Codice della dell'Unità di Gestione (UoM) nella quale ricade l'Evento;
- euCACode: codice dell'Autorità Competente (Competent Authority CA definita ai sensi dell'art. 3 per ciascuna UoM) che ha inserito l'Evento (generato automaticamente dal sistema in base alle informazioni associate al Dominio Utente);
- Data: data di inizio dell'Evento in formato aaaammgg;
- PASTTYPE: codice della CATEGORIA dell'Evento:
	- $\circ$  "b" per Evento del passato Tipo 4.2 (b);
	- $\circ$  "c" per evento del passato Tipo 4.2 (c).
- Contatore\_00: contatore a due cifre

A titolo di esempio, il Codice "**ITI026\_ITCAREG03\_20141011B\_01**" è riferito ad un Evento ricadente nella Unità di Gestione "Fissero-Tartaro-Canalbianco" (**ITI026)**, che è stato inserito dall'Autorità di Bacino Competente "Regione Lombardia" (**ITCAREG03**), si è verificato l'11 ottobre del 2014 e è appartenente alla Categoria 4.2(b).

Dopo aver compilato i campi appena descritti, è necessario inserire le Fonti dei dati inseriti (le Flood Data Reference): si tratta di documenti o web-link contenenti le informazioni utilizzate per compilare i dati dell'Evento che si sta inserendo. Generalmente i suddetti dati sono reperibili nei Rapporti di Evento redatti dai Centri Funzionali Decentrati e per inserirli si utilizza il pulsante evidenziato in [Figura 40.](#page-47-0)

DPC\_FloddCat\_ver3.0.3\_MU\_rev1.0  $46$ 

**CIMA Research Foundation - Fondazione CIMA** 

International Center on Environmental Monitoring - Centro Internazionale in Monitoraggio Ambientale Campus Universitario - Via Armando Magliotto, 2 - 17100 Savona (IT) - info@cimafoundation.org - Tel. +39.019230271 - Fax +39.01923027240 P.IVA / VAT 01503290098 · C.F. / F.C. 92085010095

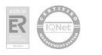

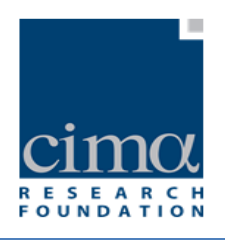

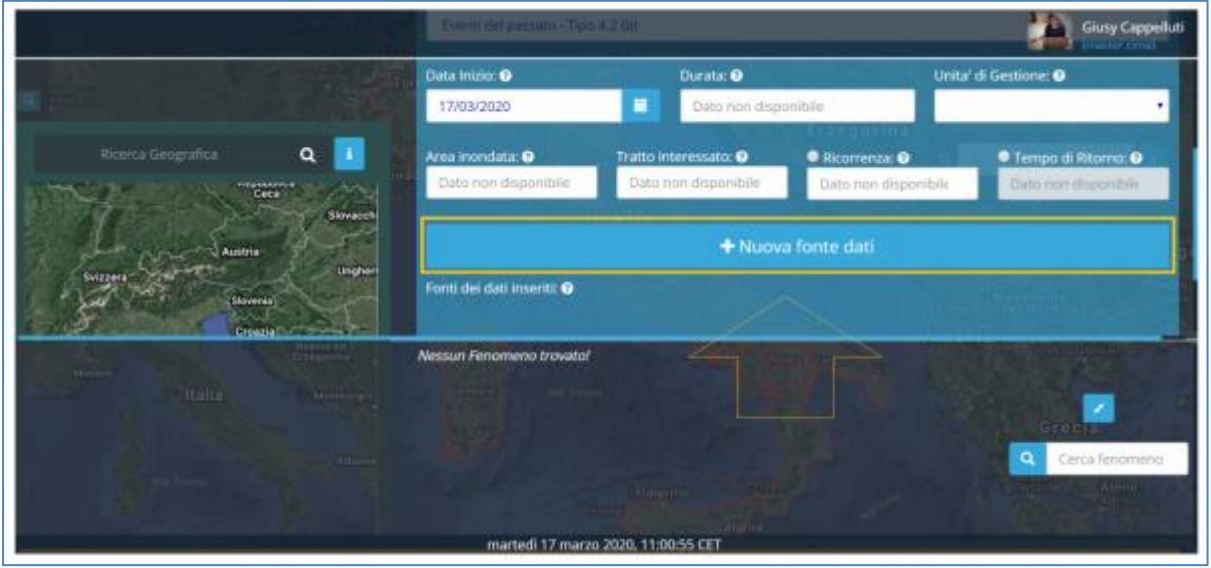

**Figura 40 - Nuova Fonte Dati Evento**

<span id="page-47-0"></span>Al click su di esso, il sistema mostra una maschera [\(Figura 41\)](#page-48-0) con una serie di campi da compilare come descritto di seguito:

- Tipo: menù a tendina che consente la selezione a scelta tra "Web-link" oppure "File allegato" in base alla tipologia di Fonte (Reference) che si intende aggiungere.
- Nome: casella di testo visibile solo se Tipo fonte è "Web-link" da compliare inserendo l'indirizzo web della fonte (hyperlink);
- Scegli file: pulsante visibile solo se Tipo fonte è "File allegato". Cliccando su di esso è possibile cercare e selezionare tra le risorse del proprio pc il file che si intende associare alla Fonte Dati.
- Titolo: casella di testo per l'inserimento del titolo del documento (documentName).
- Autore: casella di testo dove inserire il nome dell'autore o degli autori della reference.
- Argomento: l'utente può selezionare dalla lista dei dati inseriti (FloodData) uno o più argomenti a scelta tra quelli proposti:
	- o CATEGORIA (categoryOfFlood);
	- o DATA INIZIO (dateOfCommencement);

*DPC\_FloddCat\_ver3.0.3\_MU\_rev1.0*  $47$ 

CIMA Research Foundation · Fondazione CIMA<br>International Center on Environmental Monitoring · Centro Internazionale in Monitoraggio Ambientale Campus Universitario - Via Armando Magliotto, 2 - 17100 Savona (IT) - info@cimafoundation.org - Tel. +39.019230271 - Fax +39.01923027240 P.IVA / VAT 01503290098 - C.F. / F.C. 92085010095

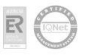

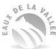

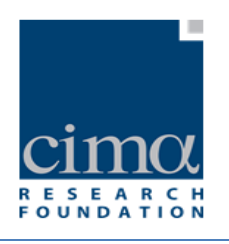

- o DURATA (durationOfFlood);
- o AREA INONDATA/ TRATTO INTERESSATO (area/length);
- o TEMPO DI RITORNO/RICORRENZA (frequency/recurrence)
- Bookmark: caselle di testo da compilare con i numeri dei capitoli, dei paragrafi o delle pagine all'interno del documento di Fonte (Reference) in cui possono essere rintracciate le informazioni selezionate nel campo Argomento.

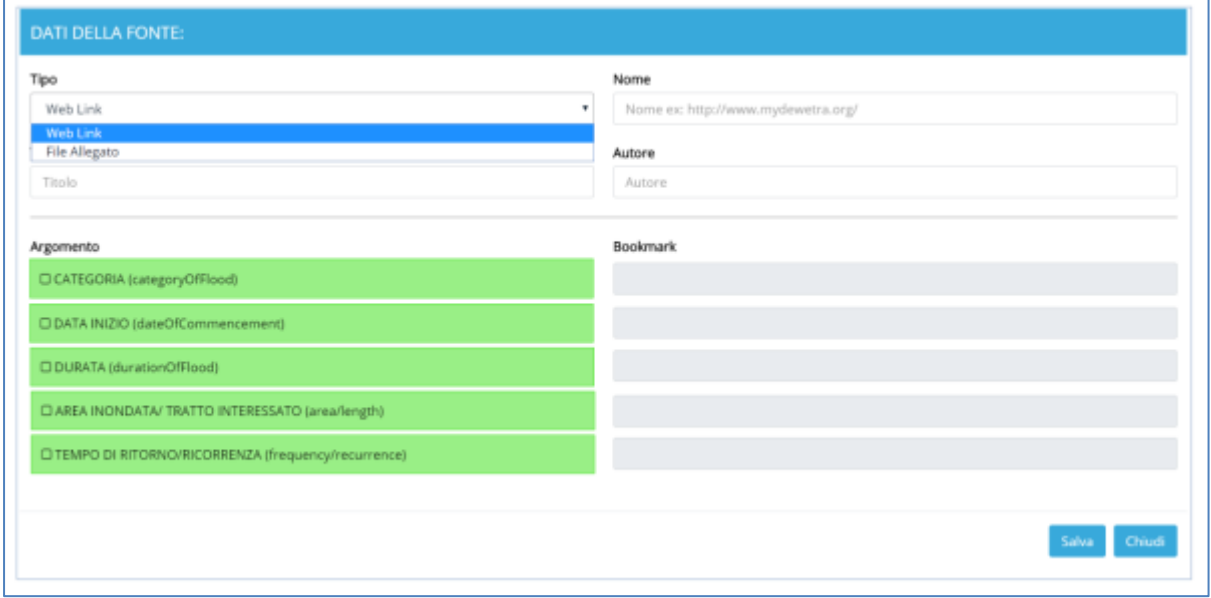

**Figura 41 – Maschera inserimento Fonte dei dati (Flood Data Reference)**

<span id="page-48-0"></span>Una volta ultimato l'inserimento di tutte le informazioni, e salvato con l'apposito pulsante, il sistema ritorna alla maschera inziale e mostra la lista delle Fonti (Reference) appena salvate [\(Figura 42\)](#page-49-0).

 $\overline{a}$  *DPC\_FloddCat\_ver3.0.3\_MU\_rev1.0*  $\overline{a}$ 

CIMA Research Foundation · Fondazione CIMA<br>International Center on Environmental Monitoring · Centro Internazionale in Monitoraggio Ambientale

Campus Universitario - Via Armando Magliotto, 2 - 17100 Savona (IT) - info@cimafoundation.org - Tel. +39.019230271 - Fax +39.01923027240<br>P.IVA / VAT 01503290098 - C.F. / F.C. 92085010095

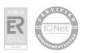

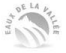

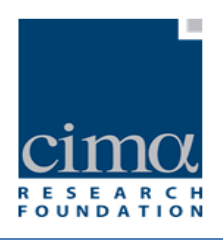

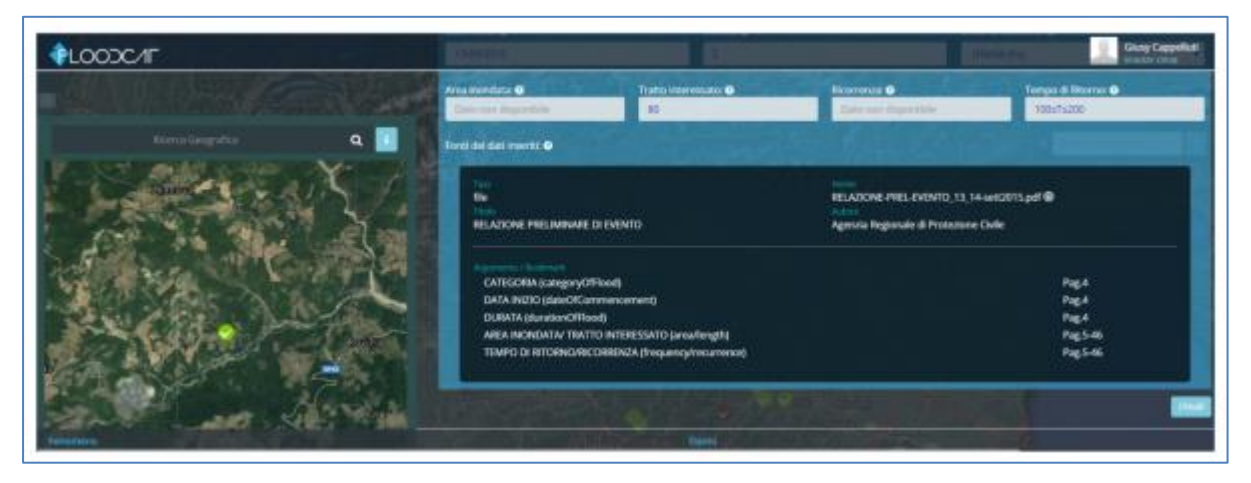

**Figura 42 – Fonti dei Dati (Flood Data Reference) aggiunta ad un Evento**

<span id="page-49-0"></span>L'operazione di inserimento dei dati di un Evento si conclude con il salvataggio attraverso

il pulsante "Conferma"  $\Box$ " posto in alto a destra. Se tutti i campi sono stati compilati correttamente, il sistema confermerà il salvataggio con un messaggio [\(Figura](#page-49-1)  [43\)](#page-49-1).

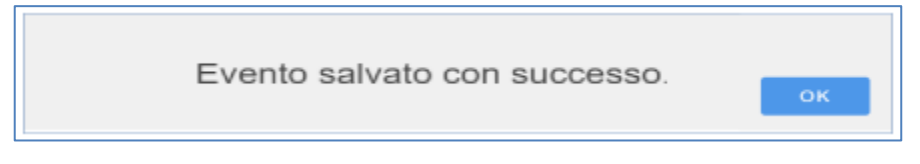

**Figura 43 – Conferma salvataggio Evento**

<span id="page-49-1"></span>Altrimenti segnalerà l'assenza di informazioni obbligatorie con opportuni messaggi di warning come ad esempio quelli mostrati in [Figura 44](#page-50-0) – Warning[Figura 44.](#page-50-0)

 $\mathsf{DPC}\ \mathsf{FloddCat}\ \mathsf{ver3.0.3}\ \mathsf{MU}\ \mathsf{rev1.0} \tag{49}$ 

**CIMA Research Foundation** • **Fondazione CIMA**<br>International Center on Environmental Monitoring • Centro Internazionale in Monitoraggio Ambientale<br>Campus Universitario • Via Armando Magliotto, 2 • 17100 Savona (IT) • info@

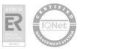

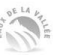

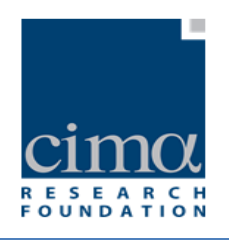

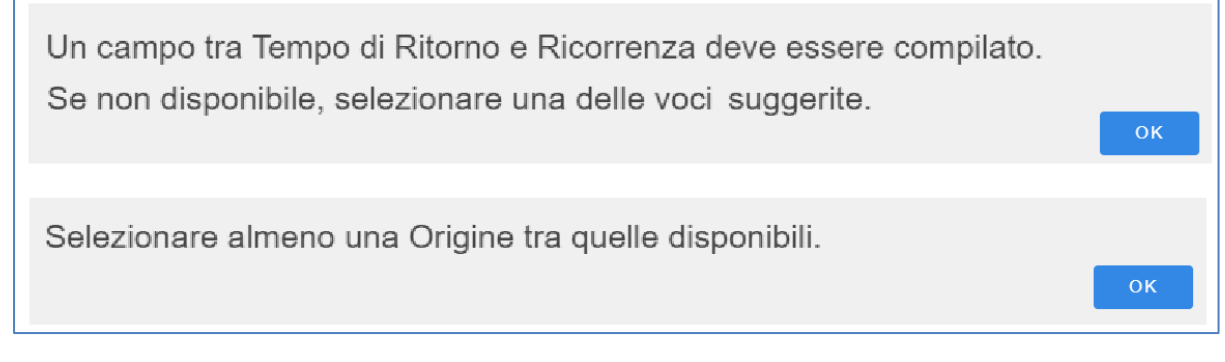

**Figura 44 – Warning assenza dati Evento**

<span id="page-50-0"></span>Cliccando su OK si ritorna alla maschera precedente che ora si presenta come in [Figura](#page-51-0)  [45](#page-51-0) in cui si vede come il sistema abbia generato in automatico il Codice Evento visibile in alto a sinistra. Nella parte destra, invece, appaiono i pulsanti "Valida", "Modifica, "Elimina" e "Chiudi":

- o  $\Box$ : il pulsante "Valida" avvia la procedura di Validazione che sarà descritta nel paragrafo 5.4.
- o  $\Box$ : il pulsante "Modifica" consente di apportare correzioni ai dati inseriti e di aggiungere Fenomeni e Danni riferiti all'Evento.
- 勔 o : il pulsante "Elimina" permette di cancellare l'Evento dal database: si aprirà una finestra che richiede la conferma.

*DPC\_FloddCat\_ver3.0.3\_MU\_rev1.0*  $50$ 

CIMA Research Foundation · Fondazione CIMA<br>International Center on Environmental Monitoring · Centro Internazionale in Monitoraggio Ambientale Campus Universitario - Via Armando Magliotto, 2 + 17100 Savona (IT) - info@cimafoundation.org - Tel. +39.019230271 - Fax +39.01923027240<br>P.IVA / VAT 01503290098 - C.F. / F.C. 92085010095

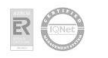

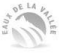

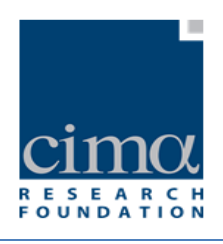

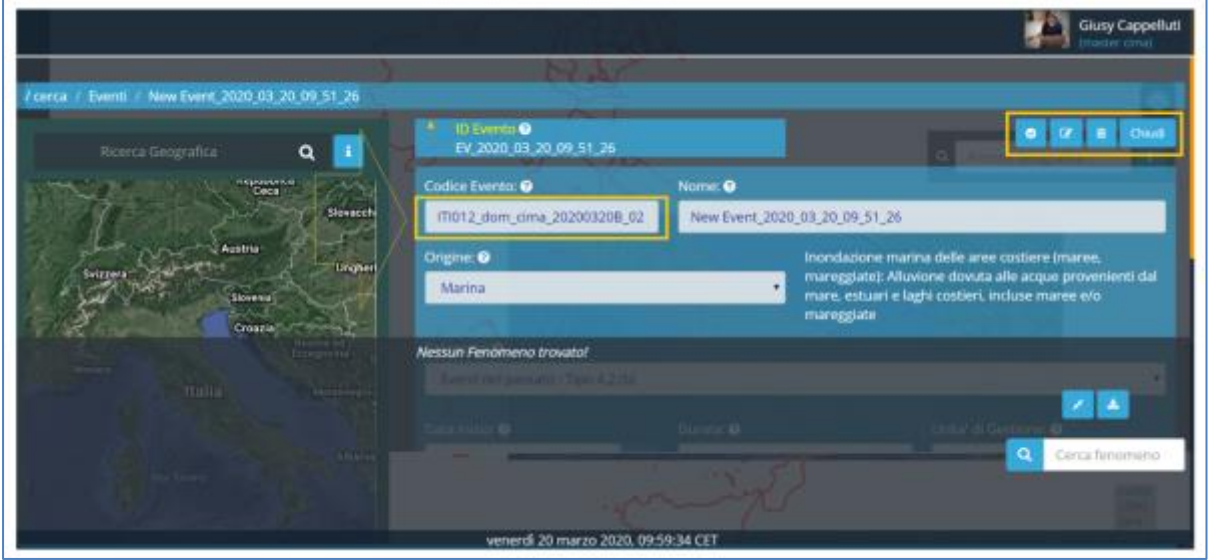

#### **Figura 45 - Evento salvato**

## <span id="page-51-0"></span>4.2 **Scheda Fenomeno**

## **E NUOVO FENOMENO**

I Fenomeni rappresentano la caratterizzazione della dinamica di un Evento in termini di meccanismi, caratteristiche e localizzazione dell'inondazione alla quale si associano gli impatti. Ad un singolo Evento possono essere associati più Fenomeni. A ogni fenomeno è associata una sola Caratteristica e uno o più Meccanismi.

La scheda per l'inserimento di un nuovo Fenomeno è accessibile attraverso l'omonimo pulsante presente nella scheda dell'Evento al quale sarà associato [\(Figura 46\)](#page-52-0) ed è visibile solo dopo aver premuto il pulsante "**Modifica**".

*DPC\_FloddCat\_ver3.0.3\_MU\_rev1.0*  $51$ 

CIMA Research Foundation · Fondazione CIMA<br>International Center on Environmental Monitoring · Centro Internazionale in Monitoraggio Ambientale Campus Universitario - Via Armando Magliotto, 2 - 17100 Savona (IT) - info@cimafoundation.org - Tel. +39.019230271 - Fax +39.01923027240<br>P.IVA / VAT 01503290098 - C.F. / F.C. 92085010095

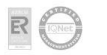

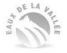

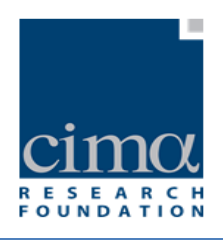

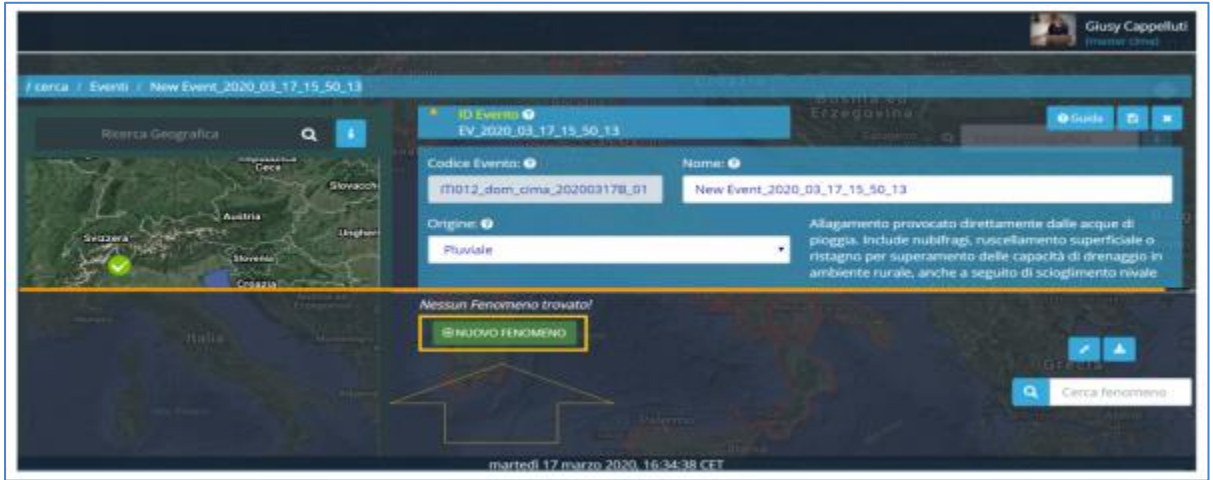

**Figura 46 - Evento in modalità "Modifica" e pulsante "Nuovo Fenomeno"**

<span id="page-52-0"></span>Cliccando su "**Nuovo Fenomeno**" il sistema genera automaticamente un nuovo "ID Fenomeno" ([Figura 47\)](#page-52-1)

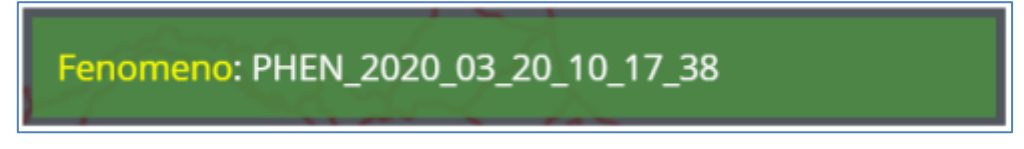

#### **Figura 47 - ID Fenomeno**

<span id="page-52-1"></span>e mostra una maschera con una serie di campi da compilare, [\(Figura 48\)](#page-54-0), descritti di seguito:

- Nome: casella di testo dove inserire il nome del Fenomeno;
- Descrizione: casella di testo dove inserire una sintesi descrittiva del Fenomeno, ovvero della dinamica con la quale si è verificata l'inondazione;
- Caratteristiche della Piena: menù a tendina di selezione per il tipo di caratteristica dell'inondazione da assegnare al Fenomeno, a scelta tra le seguenti tipologie (si ribadisce che ad ogni fenomeno è associata una sola caratteristica):
	- o Piena rapida e improvvisa o repentina (Flashflood):
	- o Alluvione da fusione nivale
	- o Piena con tempi rapidi di propagazione in alveo diverse dalle flash flood
	- o Piena con tempi medi di propagazione in alveo rispetto alle flash flood

*DPC\_FloddCat\_ver3.0.3\_MU\_rev1.0*  $52$ 

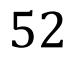

CIMA Research Foundation · Fondazione CIMA<br>International Center on Environmental Monitoring · Centro Internazionale in Monitoraggio Ambientale Campus Universitario - Via Armando Magliotto, 2 - 17100 Savona (IT) - info@cimafoundation.org - Tel. +39.019230271 - Fax +39.01923027240 P.IVA / VAT 01503290098 - C.F. / F.C. 92085010095

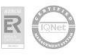

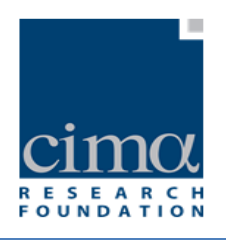

- o Piena con tempi lunghi di propagazione in alveo
- o Colata detritica
- o Alluvione caratterizzata da elevata velocità di propagazione nelle aree inondate
- o Alluvione caratterizzata da elevati battenti idrici nelle aree inondate
- $\circ$  Altri tipi di caratteristiche o nessuno speciale tipo di caratteristica<sup>5</sup>
- $\circ$  Nessun dato disponibile sulle caratteristiche dell'inondazione<sup>6</sup>
- Meccanismo della Piena: menù a tendina di selezione per il tipo di meccanismo/i con cui si è verificata l'inondazione, a scelta tra le seguenti tipologie:
	- o Superamento della capacità di contenimento naturale
	- o Superamento della capacità di contenimento delle opere di difesa
	- o Cedimenti/collassi/malfunzionamenti delle opere di difesa
	- o Rigurgiti conseguenti a ostruzione/restringimento naturale o artificiale della sezione di deflusso
	- o Altro meccanismo
	- o Nessun dato disponibile sui meccanismi dell'inondazione

o

*DPC\_FloddCat\_ver3.0.3\_MU\_rev1.0*  $53$ 

**.** 

**CIMA Research Foundation - Fondazione CIMA** 

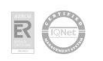

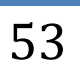

<sup>&</sup>lt;sup>5</sup> In caso di selezione, è necessario specificare a quale altro tipo di caratteristica ci si riferisce nel campo libero che compare a lato della lista di selezione.

<sup>&</sup>lt;sup>6</sup> Selezionabile solo se l'Origine dell'Evento a cui si riferisce il Fenomeno in considerazione è "Nessun dato disponibile (solo per eventi precedenti al 22/12/2011)" o "Origine dell'inondazione incerta".

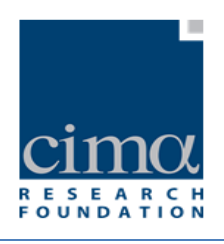

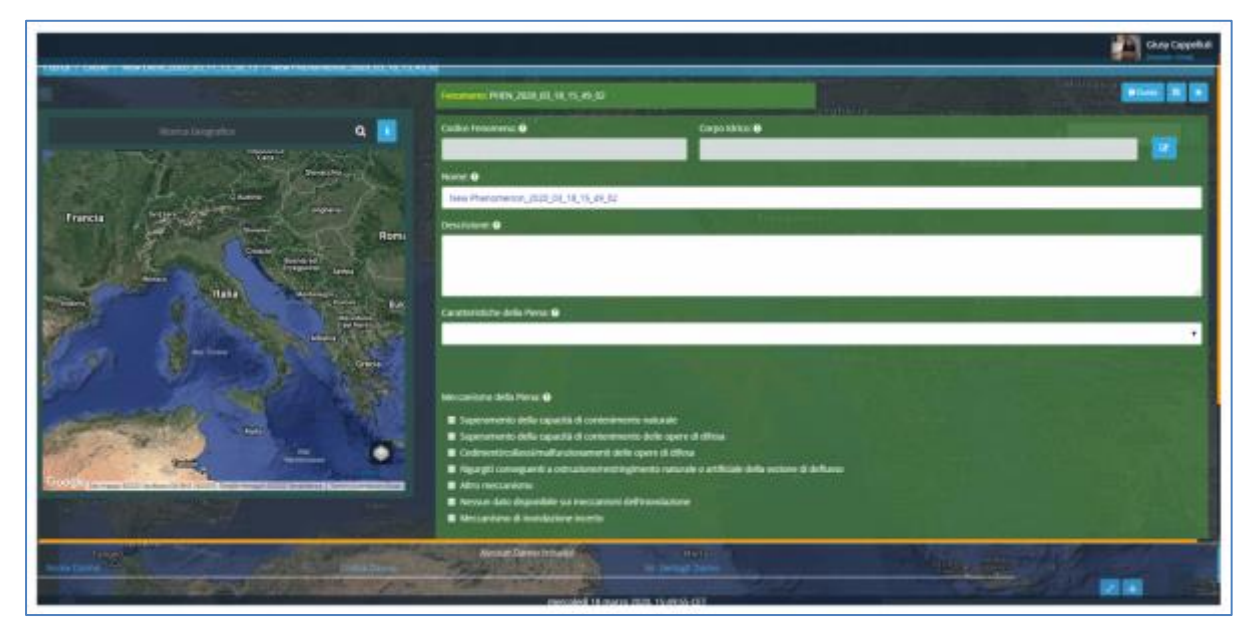

**Figura 48 - Scheda Nuovo Fenomeno**

<span id="page-54-0"></span>Il "**Codice**" del Fenomeno viene generato automaticamente dal sistema nel momento in cui il Fenomeno viene salvato e rappresenta l'identificativo univoco del Fenomeno stesso. E' così composto:

# [**Codice\_Evento**]\_[**FLF**]\_[**contatore 0000**]

dove:

- Codice\_Evento: Codice dell'Evento padre costituito da [euUoMCode]\_[euCACode]\_[Data][PASTTYPE]\_[contatore\_00]
- **ELF:** acronimo di Flood Location da Fenomeno
- Contatore 0000: contatore a 4 cifre

A titolo di esempio, il Codice "**ITI026\_ITCAREG03\_20141011B\_01\_FLF\_0004**" è riferito al Fenomeno numero 4 associato all'Evento ricadente nella Unità di Gestione "Fissero-Tartaro-Canalbianco" (**ITI026)**, inserito dall'Autorità di Bacino Competente "Regione Lombardia" (**ITCAREG03**), che si è verificato l'11 ottobre del 2014 e che appartiene alla Categoria 4.2(b).

*DPC\_FloddCat\_ver3.0.3\_MU\_rev1.0*  $54$ 

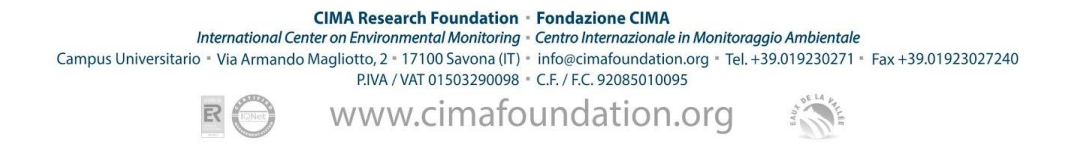

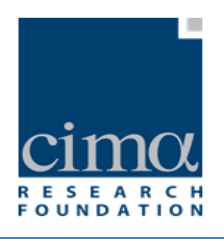

Ultimata la fase di inserimento dei dati appena descritta, è necessario corredare il Fenomeno delle Fonti dei dati inseriti (Flood Location Data Reference), e di una localizzazione geografica.

Analogamente a quanto già descritto per l'Evento, le Fonti dei dati inseriti (Flood Location Data Reference) sono documenti o web-link contenenti informazioni dettagliate del Fenomeno che si sta inserendo, generalmente reperibili nei Rapporti d'evento redatti dai Centri Funzionali Decentrati. Per inserire tali informazioni si utilizza il pulsante evidenziato in [Figura 49.](#page-55-0)

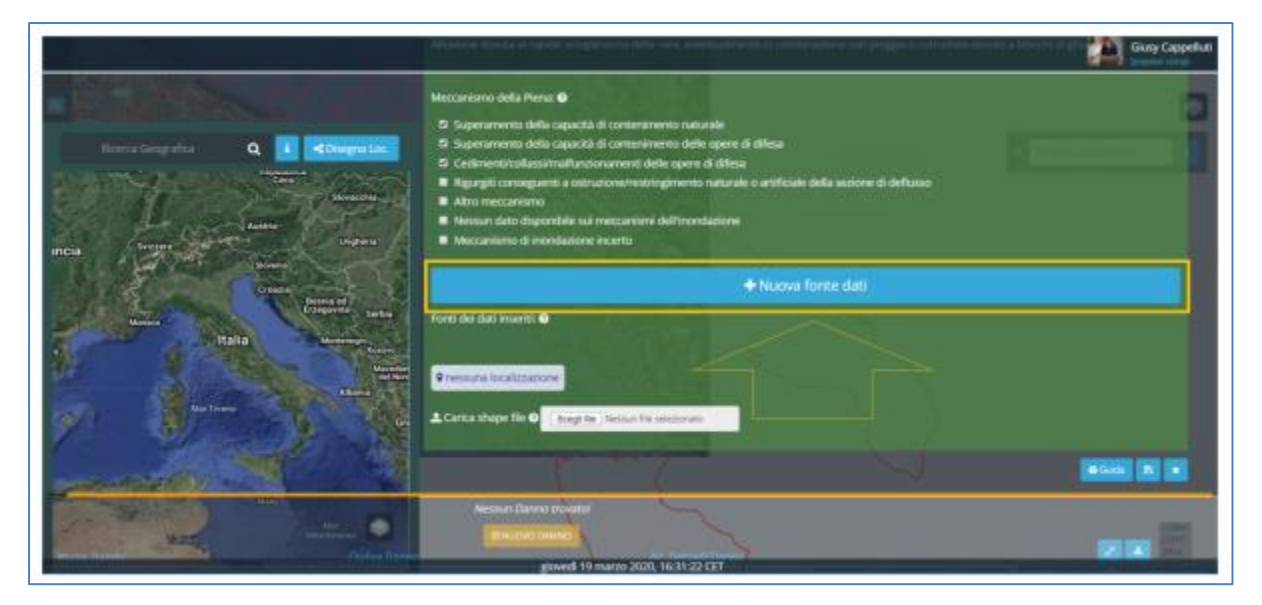

**Figura 49 – Nuova Fonte Dati Fenomeno**

<span id="page-55-0"></span>Al click su di esso, il sistema mostra una maschera [\(Figura 50\)](#page-57-0) con una serie di campi da compilare come descritto di seguito:

- Tipo: menù a tendina di selezione a scelta tra "web-link" oppure "file allegato" in base alla tipologia di Fonti (Reference) che si intende aggiungere.
- Nome: casella di testo visibile solo se Tipo fonte è "Web-link" da compliare inserendo l'indirizzo web della fonte (hyperlink);

DPC\_FloddCat\_ver3.0.3\_MU\_rev1.0

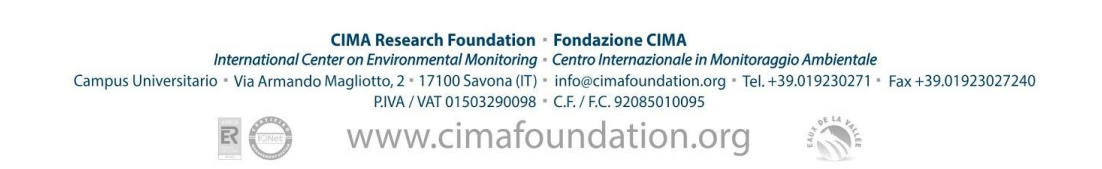

$$
\overline{\mathbf{55}}
$$

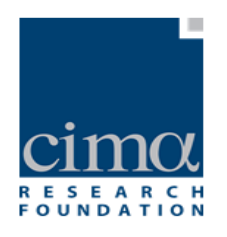

- Scegli file: pulsante visibile solo se Tipo fonte è "File allegato". Cliccando su di esso è possibile cercare e selezionare tra le risorse del proprio pc il file che si intende associare alla Fonte Dati.
- Titolo: campo di testo per l'inserimento del titolo del documento (documentName).
- Autore: casella di testo dove inserire il nome dell'autore o degli autori di appartenenza della reference.
- Argomento: l'utente può selezionare dalla lista dei Dati inseriti (FloodLocationData) uno o più argomenti a scelta tra quelli proposti:
	- o Localizzazione spaziale dell'area inondata o del tratto interessato Fenomeno (FloodLocation)
	- o Localizzazione spaziale delle aree danneggiate (FloodLocation);
	- o Origine dell'alluvione (TypeofFlood sourceOfFlooding)
	- o Caratteristica dell'alluvione (TypeofFlood characteristicsOfFlooding)
	- o Meccanismi dell'alluvione (TypeofFlood mechanismOfFlooding)
	- o Tipo e grado dei danni associati alle FloodLocation (TypeofPotentialConsequences).
- Bookmark: caselle di testo da compilare con i numeri dei capitoli, dei paragrafi o delle pagine all'interno del documento di Fonte (Reference) in cui possono essere rintracciate le informazioni selezionate nel campo Argomento.

*DPC\_FloddCat\_ver3.0.3\_MU\_rev1.0*  $\overline{56}$ 

CIMA Research Foundation · Fondazione CIMA<br>International Center on Environmental Monitoring · Centro Internazionale in Monitoraggio Ambientale Campus Universitario - Via Armando Magliotto, 2 - 17100 Savona (IT) - info@cimafoundation.org - Tel. +39.019230271 - Fax +39.01923027240 P.IVA / VAT 01503290098 - C.F. / F.C. 92085010095

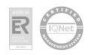

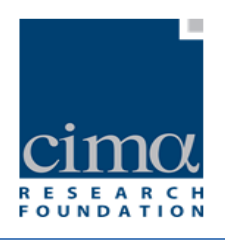

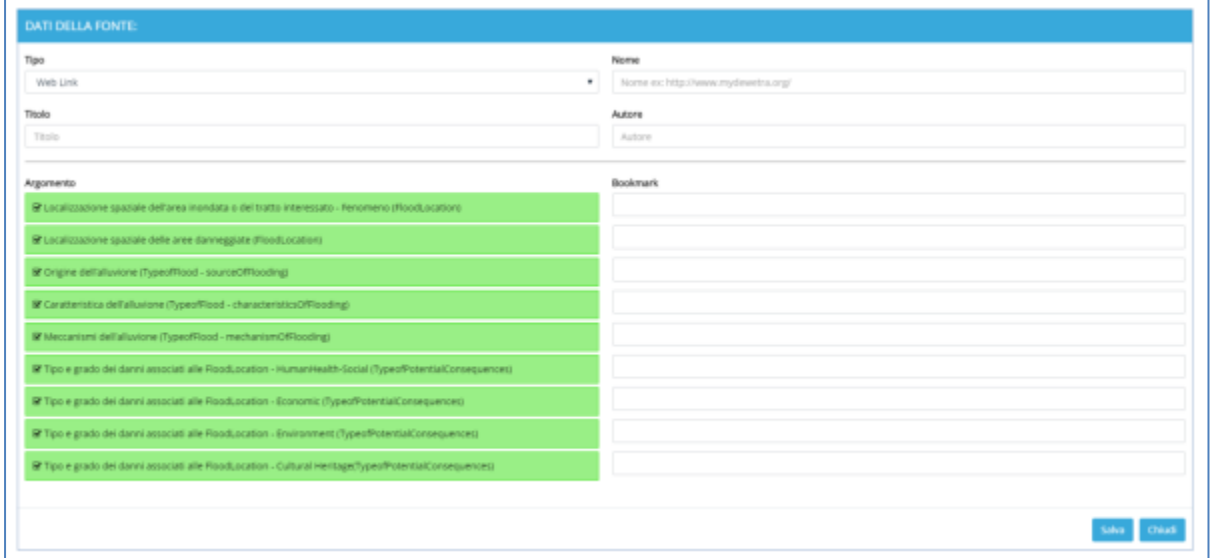

**Figura 50 - Maschera inserimento Fonte dei Dati inseriti (Flood Location Data Reference)**

<span id="page-57-0"></span>Una volta ultimato l'inserimento di tutte le informazioni, e salvato con l'apposito pulsante, il sistema ritorna alla maschera inziale e mostra la lista delle Fonti (Reference) appena salvate [\(Figura 51\)](#page-58-0).

*DPC\_FloddCat\_ver3.0.3\_MU\_rev1.0* 57

CIMA Research Foundation • Fondazione CIMA<br>International Center on Environmental Monitoring • Centro Internazionale in Monitoraggio Ambientale<br>Campus Universitario • Via Armando Magliotto, 2 • 17100 Savona (IT) • info@cima

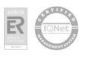

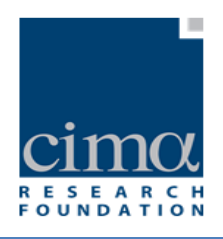

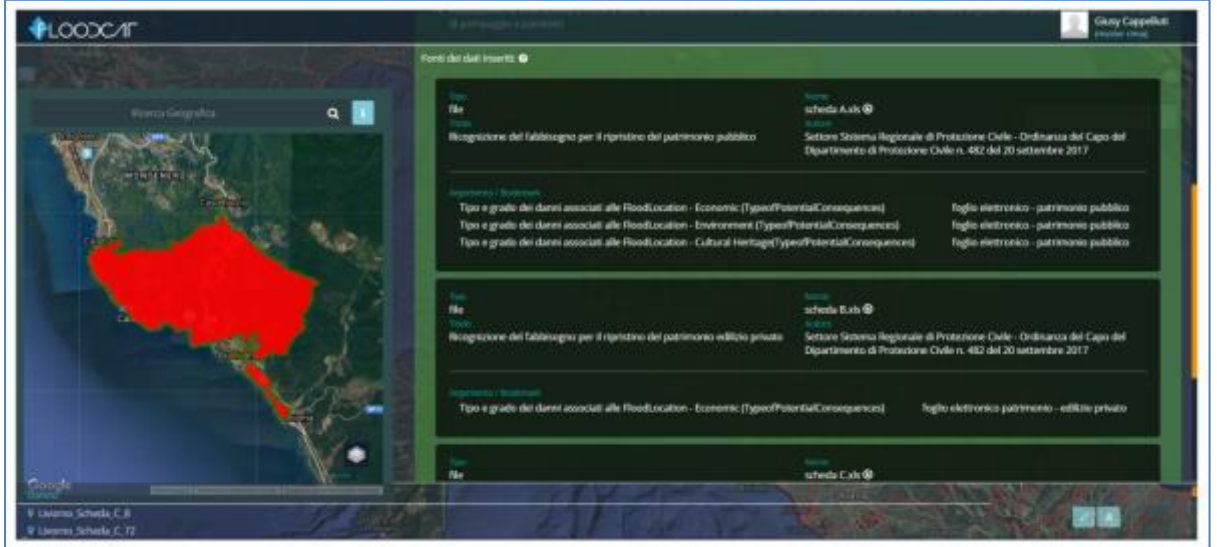

**Figura 51 - Fonti dei dati inseriti (Flood Location Data Reference) aggiunta ad un Fenomeno**

<span id="page-58-0"></span>Dopo aver salvato tutte le informazioni sopra descritte, è possibile associare al Fenomeno la sua localizzazione geografica<sup>7</sup>. Ciò e' possibile sia attraverso lo strumento

"Disegna Localizzazione" **che segna Loc.** che consente di disegnare sulla mappa un poligono o una polilinea, che attraverso l'importazione di shapefile tramite lo strumento evidenziato in [Figura 52.](#page-58-1)

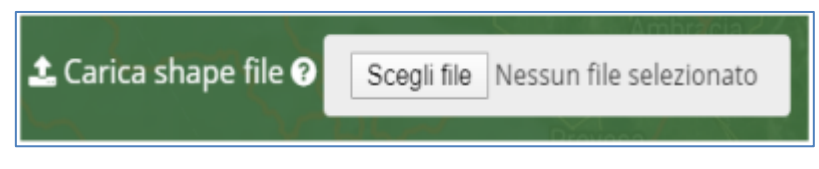

**Figura 52 - Strumento importa shapefile**

<span id="page-58-1"></span>Nel caso in cui la localizzazione coincida con uno o più Corpi Idrici (corpi idrici fluviali, corpi idrici lacustri, corpi idrici costieri) ai sensi della Direttiva Acque 2000/60/CE (WFD),

*DPC\_FloddCat\_ver3.0.3\_MU\_rev1.0*  $58$ 

**.** 

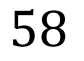

**CIMA Research Foundation - Fondazione CIMA** 

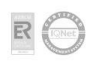

<sup>&</sup>lt;sup>7</sup> La localizzazione di un Fenomeno e/o Danno deve essere delimitata mediante poligoni o polilinee per il Fenomeno e poligoni, polilinee o punti per il Danno e il sistema di riferimento deve essere WGS84 - coordinate geografiche (EPSG 4326). L'esportazione ai fini del reporting verso la CE avverrà, in ogni caso, in ETRS89 coordinate geografiche (EPSG 4258);

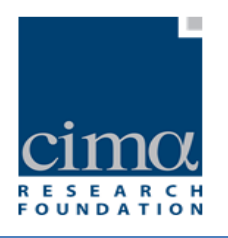

lo shapefile deve riportare nella tabella degli attributi, per ciascun corpo idrico, il codice assegnatogli ai sensi della WFD (reporting 2016). In caso di inserimento manuale va invece utilizzato il layer dei corpi idrici disponibile.

L'operazione di inserimento dei dati di un Fenomeno si conclude con il salvataggio

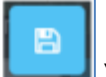

attraverso il pulsante "Conferma" | vesto in alto a destra. Se tutti i campi sono stati compilati correttamente, il sistema confermerà il salvataggio con un messaggio [\(Figura 53\)](#page-59-0).

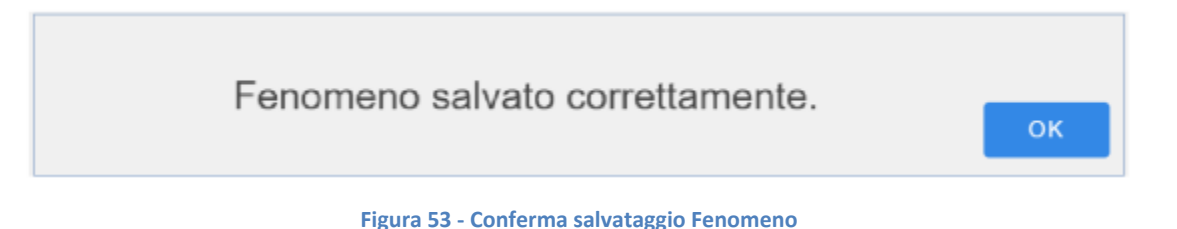

<span id="page-59-0"></span>Altrimenti segnalerà l'assenza di informazioni obbligatorie con opportuni messaggi di warning come ad esempi quelli mostrati in [Figura 54.](#page-59-1)

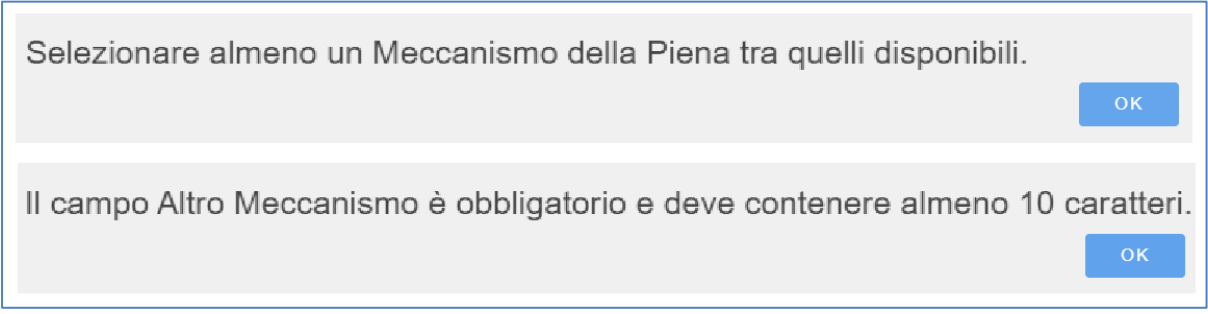

**Figura 54 – Warning assenza dati Fenomeno**

<span id="page-59-1"></span>Cliccando su OK si ritorna alla maschera precedente che ora si presenta come in [Figura](#page-60-0)  [55](#page-60-0), in cui si vede come il sistema abbia generato in automatico il Codice Fenomeno visibile in alto a sinistra. Nella parte destra invece appaiono i pulsanti "Modifica, "Elimina" e "Chiudi":

 $DPC$  FloddCat\_ver3.0.3\_MU\_rev1.0  $59$ 

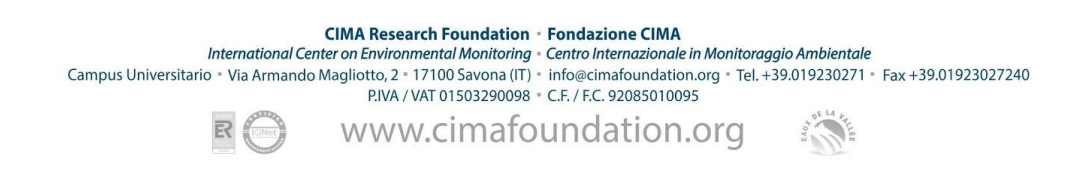

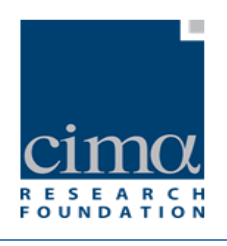

- $\alpha$ o **in the set of the interest of the UP**: il pulsante "Modifica" consente di apportare correzioni ai dati inseriti e di aggiungere Danni riferiti al Fenomeno.
- 侖 o **in Elimina**" permette di cancellare il Fenomeno dall'Evento e quindi dal database: si aprirà una finestra che richiede la conferma.

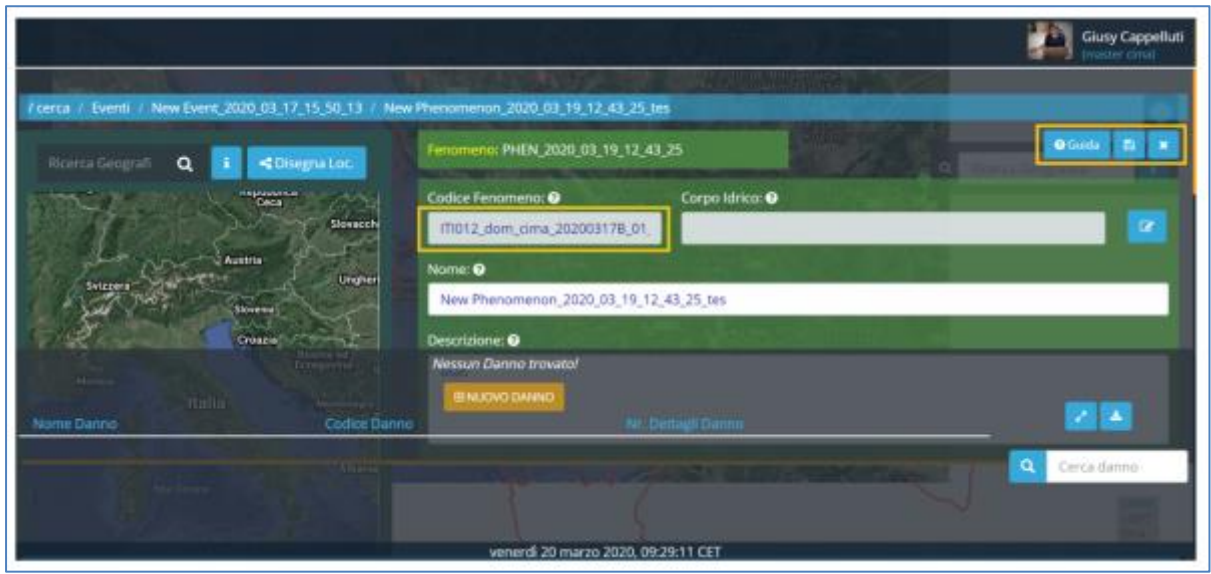

**Figura 55 - Fenomeno salvato**

# <span id="page-60-0"></span>4.3 **Scheda Danno**

# **E NUOVO DANNO**

I Danni sono associati a ciascun Fenomeno e ne descrivono nel dettaglio gli specifici impatti. Ad ogni meccanismo di un Fenomeno possono essere associati più Danni in ragione delle diverse localizzazioni in cui i danni si sono verificati.

La scheda per l'inserimento di un nuovo Danno è accessibile attraverso l'omonimo

*DPC\_FloddCat\_ver3.0.3\_MU\_rev1.0* 60

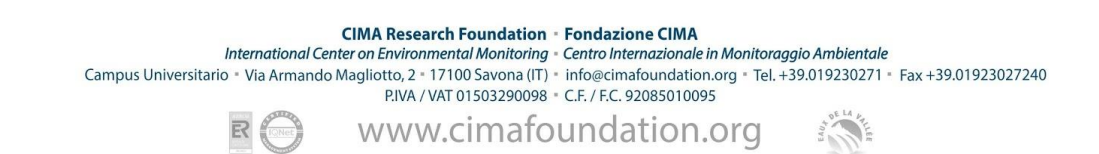

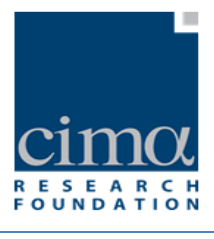

pulsante presente nella scheda del Fenomeno al quale sarà associato [\(Figura 56\)](#page-61-0) ed è visibile solo dopo aver premuto il pulsante "**Modifica**".

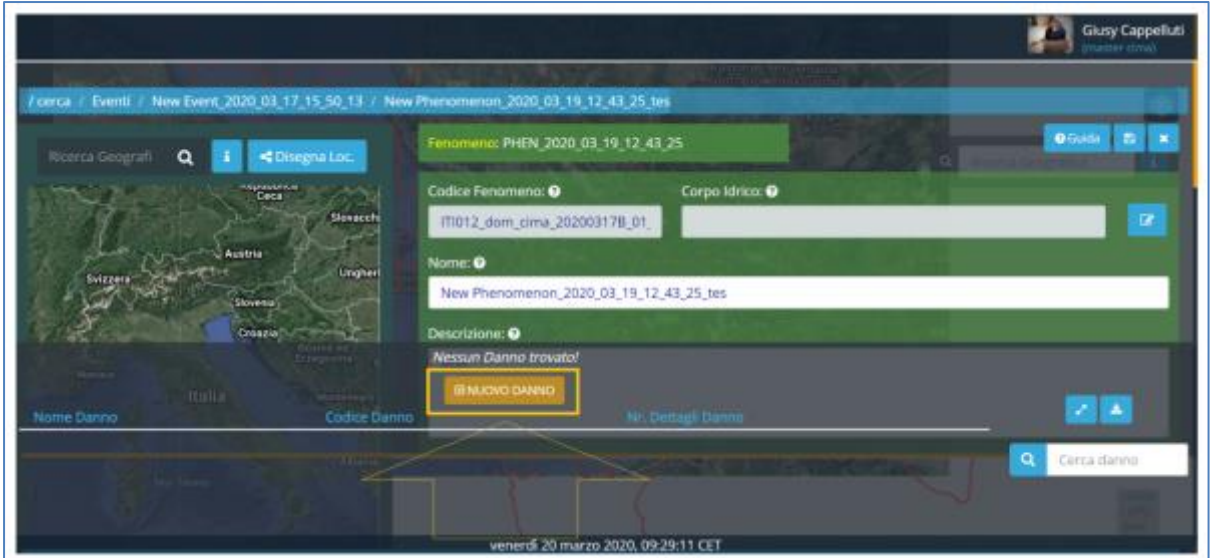

**Figura 56 - Fenomeno in modalità "Modifica" e pulsante "Nuovo Danno"**

<span id="page-61-0"></span>Cliccando su "Nuovo Danno" il sistema genera automaticamente un nuovo "ID Danno" [\(Figura 57\)](#page-61-1)

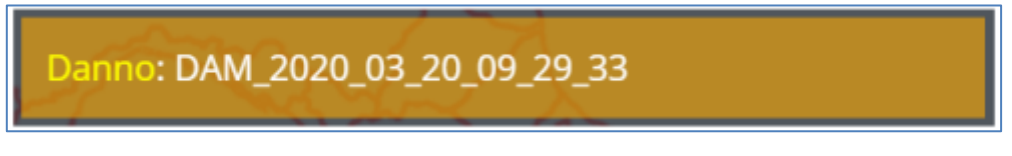

**Figura 57 - ID Danno**

<span id="page-61-1"></span>e mostra una maschera con una serie di campi da compilare [\(Figura 58\)](#page-62-0) descritti di seguito:

- Nome: casella di testo dove inserire il nome del Danno;
- Sintesi del Danno: casella di testo dove inserire una sintesi descrittiva del Danno;
- Altra Descrizione del Danno: casella di testo da compilare con descrizioni aggiuntive utili per una quantificazione del danno diversa da quella fornita attraverso i campi Classe di danno e Valore economico descritti di seguito

*DPC\_FloddCat\_ver3.0.3\_MU\_rev1.0* 61

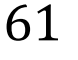

CIMA Research Foundation · Fondazione CIMA<br>International Center on Environmental Monitoring · Centro Internazionale in Monitoraggio Ambientale Campus Universitario - Via Armando Magliotto, 2 + 17100 Savona (IT) - info@cimafoundation.org - Tel. +39.019230271 - Fax +39.01923027240<br>PIVA / VAT 01503290098 - C.F. / F.C. 92085010095 www.cimafoundation.org

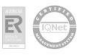

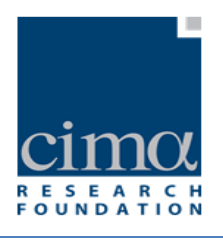

(maschera dei dettagli del danno)<sup>8</sup>;

- Data: casella dove selezionare o digitare la data in cui si è verificato il Danno espressa in gg/mm/aaaa. Il sistema di default assegna a questo campo la data di inizio Evento ma è possibile comunque modificarla qualora fosse diversa;
- Meccanismo della Piena: menù a tendina di selezione per il tipo di meccanismo con il quale si è verificata l'inondazione: l'utente deve scegliere una tra le tipologie di Meccanismi inserite per il Fenomeno cui è associato il danno;

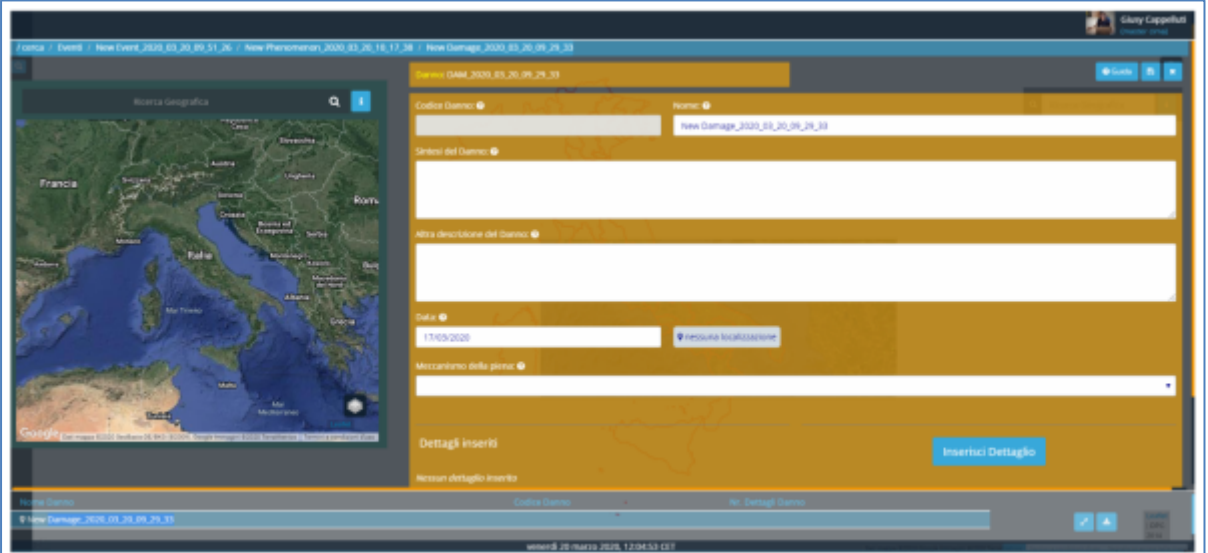

**Figura 58 - Scheda nuovo Danno**

<span id="page-62-0"></span>Il "**Codice**" del Danno viene generato automaticamente dal sistema nel momento in cui il Danno viene salvato e rappresenta l'identificativo univoco del Danno stesso. E' così composto:

[**Codice\_Evento**]\_[**FLD**]\_[**contatore 0000**]

dove:

**.** 

*DPC\_FloddCat\_ver3.0.3\_MU\_rev1.0* 62

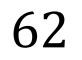

**CIMA Research Foundation - Fondazione CIMA** 

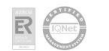

<sup>8</sup> E' obbligatorio fornire almeno una delle rappresentazioni del danno tra "Valore economico", "Classe di danno" e "Altra descrizione del danno"

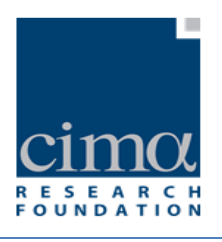

- Codice\_Evento: Codice dell'Evento padre costituito da [euUoMCode]\_[euCACode]\_[Data][PASTTYPE]\_[contatore\_00]
- FLD: acronimo di Flood Location da Danno
- Contatore\_0000: contatore a 4 cifre

A titolo di esempio, il Codice "**ITI026\_ITCAREG03\_20141011B\_01\_FLD\_0001**" è riferito al Danno numero 0001 associato all'Evento ricadente nella Unità di Gestione "Fissero-Tartaro-Canalbianco" (**ITI026)**, inserito dall'Autorità di Bacino Competente "Regione Lombardia" (**ITCAREG03**), verificatosi l'11 ottobre del 2014 e appartenente alla Categoria 4.2(b) .

Ultimata la fase di inserimento dei dati appena descritti, occorre ancora corredare il Danno di una serie di Dettagli necessari per la quantificazione del Danno stesso, oltre che della sua localizzazione geografica.

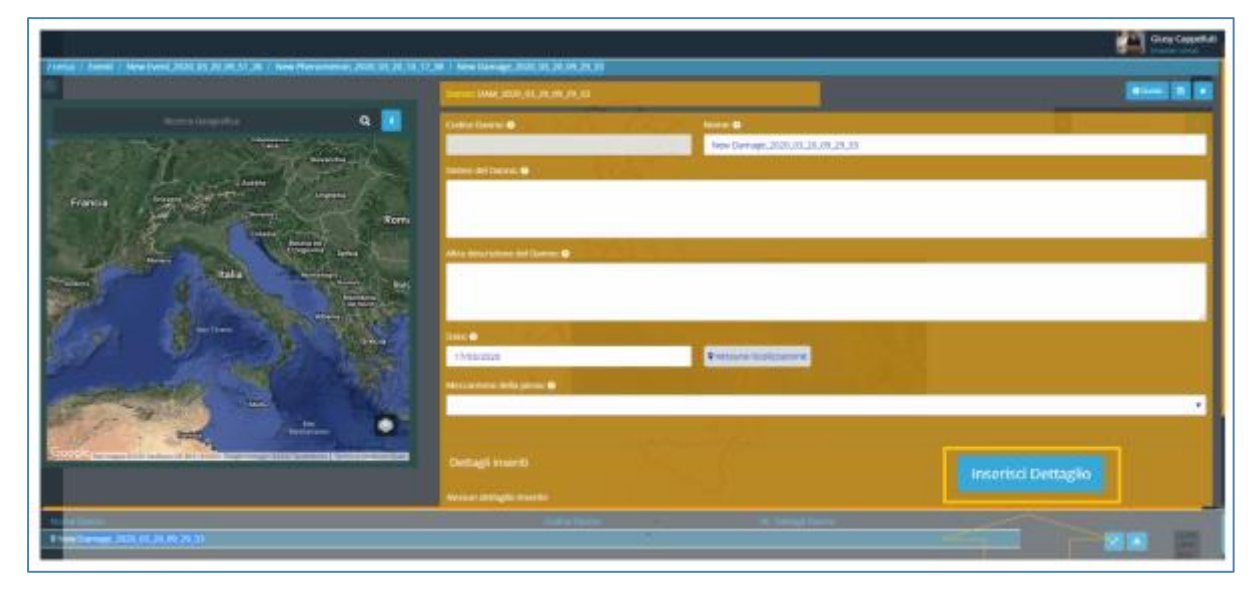

Per inserire tali informazioni si utilizza il pulsante evidenziato in [Figura 59](#page-63-0).

**Figura 59 - Pulsante Inserisci Dettaglio** 

<span id="page-63-0"></span>Al click su di esso, il sistema mostra una maschera [\(Figura 60\)](#page-70-0) con una serie di campi da compilare come descritto di seguito:

*DPC\_FloddCat\_ver3.0.3\_MU\_rev1.0* 63

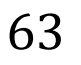

CIMA Research Foundation · Fondazione CIMA<br>International Center on Environmental Monitoring · Centro Internazionale in Monitoraggio Ambientale Campus Universitario - Via Armando Magliotto, 2 - 17100 Savona (IT) - info@cimafoundation.org - Tel. +39.019230271 - Fax +39.01923027240 P.IVA / VAT 01503290098 - C.F. / F.C. 92085010095 www.cimafoundation.org R

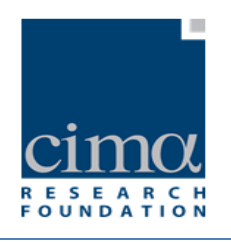

- Categoria di Danno: menù a tendina di selezione della Categoria del Danno a scelta tra le seguenti:
	- o AGRICOLTURA, ZOOTECNIA, PESCA, MINIERE
	- o AMBIENTE
	- o ATTIVITÀ ECONOMICHE SETTORE COMMERCIO, INDUSTRIA, ARTIGIANATO, EDILIZIA
	- o ATTIVITÀ ECONOMICHE SETTORE TURISTICO-RICREATIVE
	- o BENI CULTURALI, PAESAGGISTICI
	- o EDIFICI E BENI PRIVATI
	- o INFRASTRUTTURE DI COMUNICAZIONE E TRASPORTO
	- o INFRASTRUTTURE TECNOLOGICHE E DI SERVIZIO
	- o OPERE IDRAULICHE
	- o POPOLAZIONE/SALUTE UMANA
	- o STRUTTURE/SERVIZI DI PUBBLICO INTERESSE
- Sottocategoria di Danno: menù a tendina di selezione della Sottocategoria del Danno in funzione della Categoria assegnata. Il valore è a scelta tra i seguenti:
	- Per Categoria "AGRICOLTURA, ZOOTECNIA, PESCA, MINIERE":
		- AREE A SEMINATIVO
		- VIGNETI, FRUTTETI, OLIVETI, ETC
		- **RISAIE**
		- COLTURE ARBOREE (PIOPPETI, SALICETI, ETC)
		- SERRE
		- AREE BOSCATE/PRATI/PASCOLI
		- IMPIANTI ZOOTECNICI/ALLEVAMENTO BESTIAME
		- CAVE E MINIERE
		- **PESCA**
		- ATTIVITÀ AGRICOLE
	- o Per Categoria "AMBIENTE":
		- CONTAMINAZIONE/INQUINAMENTO DI CORPI IDRICI
		- IMPATTI SULLE CARATTERISTICHE IDROMORFOLOGICHE DEL CORPO IDRICO (CROLLI DI SPONDA/INCISIONI/EROSIONI/DEPOSIZIONI/TAGLI DI MEANDRO/FENOMENI DI AVULSIONE)
		- CONTAMINAZIONE/INQUINAMENTO AREE DESIGNATE PER L'ESTRAZIONE DI ACQUA PER USO POTABILE
		- CONTAMINAZIONE/INQUINAMENTO CORPI IDRICI INTESI A SCOPO RICREATIVO COMPRESE LE ACQUE DI BALNEAZIONE
		- CONTAMINAZIONE/INQUINAMENTO AREE PROTETTE RETE

*DPC\_FloddCat\_ver3.0.3\_MU\_rev1.0* 64

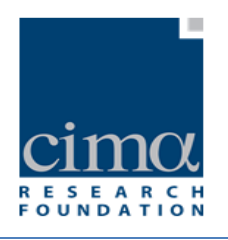

NATURA 2000 (DIR. HABITAT, UCCELLI)

- CONTAMINAZIONE/INQUINAMENTO PER PRESENZA DI IMPIANTI IPPC E SEVESO
- CONTAMINAZIONE/INQUINAMENTO PER PRESENZA DI IMPIANTI **SEVESO**
- CONTAMINAZIONE/INQUINAMENTO PER PRESENZA DI IMPIANTI IPPC
- CONTAMINAZIONE/INQUINAMENTO PER PRESENZA DI FONTI PUNTUALI O DIFFUSE DI INQUINAMENTO
- CONTAMINAZIONE/INQUINAMENTO PER PRESENZA DI AREE SENSIBILI AI NUTRIENTI COMPRESE LE ZONE VULNERABILI A NORMA DELLE DIRETTIVE NITRATI E REFLUI
- CONTAMINAZIONE/INQUINAMENTO PER PRESENZA DI DISCARICHE
- CONTAMINAZIONE/INQUINAMENTO PER PRESENZA DI INCENERITORI
- ALTRI IMPATTI SUL SUOLO, SULLA BIODIVERSITÀ, LA FLORA E LA FAUNA
- RIMOZIONE DETRITI TRASPORTATI DA ALLUVIONE (da alvei, spiagge, aree inondate…)
- o Per Categoria "ATTIVITÀ ECONOMICHE SETTORE COMMERCIO, INDUSTRIA, ARTIGIANATO, EDILIZIA":
	- ATTIVITÀ ECONOMICHE SETTORE COMMERCIO
	- ATTIVITÀ ECONOMICHE SETTORE INDUSTRIA
	- ATTIVITÀ ECONOMICHE SETTORE ARTIGIANATO
	- ATTIVITÀ ECONOMICHE SETTORE EDILIZIA (cantieri)
- o Per Categoria "ATTIVITÀ ECONOMICHE SETTORE TURISTICO-RICREATIVE":
	- ATTIVITÀ ECONOMICHE SETTORE TURISMO (STRUTTURE RICETTIVE, ALBERGHI)
	- ATTIVITÀ ECONOMICHE SETTORE TURISMO CAMPEGGI
	- ATTIVITÀ ECONOMICHE SETTORE TURISMO STABILIMENTI BALNEARI
	- ATTIVITÀ ECONOMICHE SETTORE CULTURALE/RICREATIVO (Cinema, teatri, esposizioni, congressi..)
	- ATTIVITÀ ECONOMICHE SETTORE SPORTIVO (Centri/impianti sportivi, palestre, stadi...)
- o Per Categoria "BENI CULTURALI, PAESAGGISTICI":

*DPC\_FloddCat\_ver3.0.3\_MU\_rev1.0* 65

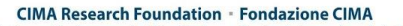

CIMA Research Foundation - Fondazione CIMA<br>International Center on Environmental Monitoring - Centro Internazionale in Monitoraggio Ambientale Campus Universitario - Via Armando Magliotto, 2 - 17100 Savona (IT) - info@cimafoundation.org - Tel. +39.019230271 - Fax +39.01923027240

P.IVA / VAT 01503290098 - C.F. / F.C. 92085010095

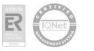

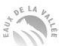

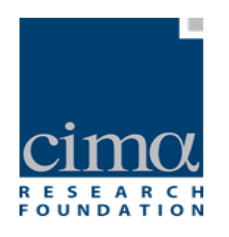

- **SITI/BENI ARCHEOLOGICI**
- SITI/BENI STORICI E ARCHITETTONICI
- EDIFICI/LUOGHI DI CULTO
- BIBLIOTECHE
- MUSEI
- MONUMENTI
- OPERE D'ARTE
- BENI PAESAGGISTICI, PARCHI E RISERVE NATURALI
- ALTRI IMPATTI SUL PATRIMONIO CULTURALE E PAESAGGISTICO
- o Per Categoria "EDIFICI E BENI PRIVATI":
	- EDIFICI PUBBLICI/PRIVATI A USO ABITATIVO (residenziale, ad es., centri abitati, condomini, case monofamiliari, edilizia popolare, garage, scantinati)
	- EDIFICI PRIVATI A USO NON ABITATIVO (non residenziale, ad es., uffici, negozi, magazzini)
	- MEZZI DI TRASPORTO PRIVATI
	- BENI CONTENUTI IN EDIFICI PRIVATI
	- BENI CONTENUTI IN AREE PRIVATE
- o Per Categoria "INFRASTRUTTURE DI COMUNICAZIONE E TRASPORTO":
	- INFRASTRUTTURE DI COMUNICAZIONE E TRASPORTO
		- INFRASTRUTTURE DI COMUNICAZIONE E TRASPORTO-STRADE PROVINCIALI
		- INFRASTRUTTURE DI COMUNICAZIONE E TRASPORTO-STRADE REGIONALI
		- INFRASTRUTTURE DI COMUNICAZIONE E TRASPORTO-STRADE **STATALI**
	- INFRASTRUTTURE DI COMUNICAZIONE E TRASPORTO-FERROVIE/METROPOLITANE
	- INFRASTRUTTURE DI COMUNICAZIONE E TRASPORTO-STRADE COMUNALI
	- INFRASTRUTTURE DI COMUNICAZIONE E TRASPORTO-STRADE PRIVATE/INTERPODERALI
	- INFRASTRUTTURE DI COMUNICAZIONE E TRASPORTO-PONTI, VIADOTTI, ATTRAVERSAMENTI
	- INFRASTRUTTURE DI COMUNICAZIONE E TRASPORTO-AEROPORTI
	- INFRASTRUTTURE DI COMUNICAZIONE E TRASPORTO-AUTOSTRADE/SUPERSTRADE
	- INFRASTRUTTURE DI COMUNICAZIONE E TRASPORTO-PORTI

*DPC\_FloddCat\_ver3.0.3\_MU\_rev1.0* 66

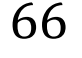

CIMA Research Foundation - Fondazione CIMA<br>International Center on Environmental Monitoring - Centro Internazionale in Monitoraggio Ambientale

Campus Universitario - Via Armando Magliotto, 2 - 17100 Savona (IT) - info@cimafoundation.org - Tel. +39.019230271 - Fax +39.01923027240

P.IVA / VAT 01503290098 - C.F. / F.C. 92085010095

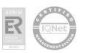

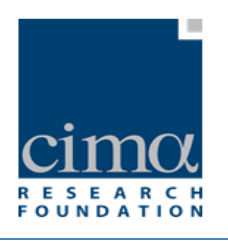

- INFRASTRUTTURE DI COMUNICAZIONE E TRASPORTO-ELIPORTI
- INFRASTRUTTURE DI COMUNICAZIONE E TRASPORTO-TRASPORTI A FUNE
- INFRASTRUTTURE DI COMUNICAZIONE E TRASPORTO-VIE D'ACQUA INTERNE (ES. NAVIGLI)
- INFRASTRUTTURE DI COMUNICAZIONE E TRASPORTO-STAZIONI FERROVIARIE/METROPOLITANE
- INFRASTRUTTURE DI COMUNICAZIONE E TRASPORTO-**SOTTOPASSI**
- INFRASTRUTTURE DI COMUNICAZIONE E TRASPORTO-AREE DI SERVIZIO, PARCHEGGI
- o Per Categoria "INFRASTRUTTURE TECNOLOGICHE E DI SERVIZIO":
	- INFRASTRUTTURE TECNOLOGICHE E DI SERVIZIO
	- INFRASTRUTTURE TECNOLOGICHE E DI SERVIZIO-RADIO/TELEVISIONE
	- INFRASTRUTTURE TECNOLOGICHE E DI SERVIZIO-LINEE TELEFONICHE FISSE E MOBILI
	- INFRASTRUTTURE TECNOLOGICHE E DI SERVIZIO-GASDOTTI
	- INFRASTRUTTURE TECNOLOGICHE E DI SERVIZIO-CONDOTTE FORZATE
	- INFRASTRUTTURE TECNOLOGICHE E DI SERVIZIO-OLEODOTTI
	- INFRASTRUTTURE TECNOLOGICHE E DI SERVIZIO-LINEE DI DISTRIBUZIONE ENERGIA ELETTRICA
	- INFRASTRUTTURE TECNOLOGICHE E DI SERVIZIO-IMPIANTI A SUPPORTO DELLE RETI (CENTRALI, CABINE ELETTRICHE, IMPIANTI FOTOVOLTAICI)
	- INFRASTRUTTURE TECNOLOGICHE E DI SERVIZIO-ACQUEDOTTI
	- INFRASTRUTTURE TECNOLOGICHE E DI SERVIZIO-SISTEMI FOGNARI
	- INFRASTRUTTURE TECNOLOGICHE E DI SERVIZIO-DEPURATORI
	- INFRASTRUTTURE TECNOLOGICHE E DI SERVIZIO-DISCARICHE
	- INFRASTRUTTURE TECNOLOGICHE E DI SERVIZIO-INCENERITORI
	- INFRASTRUTTURE TECNOLOGICHE E DI SERVIZIO-PUNTI DI PRELIEVO DI ACQUA POTABILE (POZZI, SORGENTI)
- o Per Categoria "OPERE IDRAULICHE":
	- OPERE IDRAULICHE-OPERE DI SBARRAMENTO (dighe, traverse)
	- OPERE IDRAULICHE-OPERE DI DIFESA LONGITUDINALI (argini, muri di sponda, pennelli)

*DPC\_FloddCat\_ver3.0.3\_MU\_rev1.0* 67

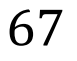

CIMA Research Foundation - Fondazione CIMA<br>International Center on Environmental Monitoring - Centro Internazionale in Monitoraggio Ambientale

Campus Universitario - Via Armando Magliotto, 2 - 17100 Savona (IT) - info@cimafoundation.org - Tel. +39.019230271 - Fax +39.01923027240 P.IVA / VAT 01503290098 - C.F. / F.C. 92085010095 www.cimafoundation.org

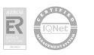

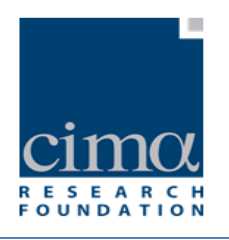

- OPERE IDRAULICHE-OPERE DI DIFESA TRASVERSALI (soglie, briglie, traverse)
- OPERE IDRAULICHE-CANALIZZAZIONI (comprese le tombinature)
- OPERE IDRAULICHE-SCOLMATORI/SCARICATORI/SFIORATORI
- OPERE IDRAULICHE-CASSE DI ESPANSIONE/VASCHE DI LAMINAZIONE
- OPERE IDRAULICHE-OPERE DI BONIFICA
- OPERE IDRAULICHE-IDROVORE
- OPERE IDRAULICHE-CHIAVICHE
- OPERE IDRAULICHE-OPERE DI DIFESA COSTIERA (AD ES., PENNELLI, BARRIERE)
- ALTRE OPERE IDRAULICHE
- o Per Categoria "POPOLAZIONE/SALUTE UMANA":
	- DANNI ALLA SALUTE UMANA-DA INQUINAMENTO O CONTAMINAZIONE
	- DANNI ALLA SALUTE UMANA-INTERRUZIONE SERVIZI (fornitura/trattamento acqua, comunicazione, trasporto, energia, gas…)
	- DANNI ALLA POPOLAZIONE-MORTI
	- DANNI ALLA POPOLAZIONE-FERITI
	- DANNI ALLA POPOLAZIONE-DISPERSI
	- DANNI ALLA POPOLAZIONE-EVACUATI
	- DANNI ALLA POPOLAZIONE-ISOLATI
	- ALTRI IMPATTI SULLA SALUTE UMANA/POPOLAZIONE
- o Per Categoria "STRUTTURE/SERVIZI DI PUBBLICO INTERESSE":
	- STRUTTURE/SERVIZI PER AMMISTRAZIONE PUBBLICA (SEDI/ATTIVITÀ DI COMUNI, PROVINCIA, REGIONE, PREFETTURA)
	- STRUTTURE/SERVIZI PER AMMISTRAZIONE PUBBLICA-ALTRI UFFICI/SERVIZI PUBBLICI
	- STRUTTURE/SERVIZI PER ASSISTENZA SANITARIA-OSPEDALI
	- STRUTTURE/SERVIZI PER LA SALUTE-CASE DI CURA, CASE DI ACCOGLIENZA PER ANZIANI, DIVERSAMENTE ABILI, ECC.
	- STRUTTURE/SERVIZI PER ISTRUZIONE-ASILI/SCUOLE/UNIVERSITÀ
	- STRUTTURE/SERVIZI PER LA SICUREZZA-CASERME VVF
	- STRUTTURE/SERVIZI PER LA SICUREZZA-CASERME VARIE (CC-PS-EI)
	- STRUTTURE/SERVIZI PER LA SICUREZZA-PENITENZIARI, CARCERI
	- ALTRE STRUTTURE/SERVIZI DI PUBBLICO INTERESSE CIMITERI

*DPC\_FloddCat\_ver3.0.3\_MU\_rev1.0* 68

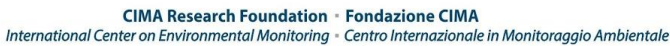

Campus Universitario - Via Armando Magliotto, 2 - 17100 Savona (IT) - info@cimafoundation.org - Tel. +39.019230271 - Fax +39.01923027240 P.IVA / VAT 01503290098 · C.F. / F.C. 92085010095

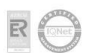

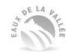

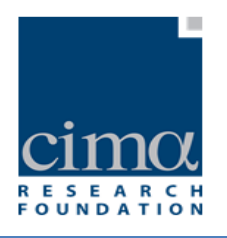

- ALTRE STRUTTURE/SERVIZI DI PUBBLICO INTERESSE AREE VERDI URBANE
- Valore Numerico: casella per l'inserimento del valore numerico (intero) relativo alla Sottocategoria di Danno specificata (ad esempio: numero di morti registrati). Qualora la quantificazione del Danno avvenga utilizzando il Valore Numerico è obbligatorio compilare il campo Unità di misura.
- Unità di Misura Valore Numerico: tendina di selezione dell'unità di misura relativa al valore numerico inserito, a scelta tra:
	- o Metri;
	- o Chilometri;
	- o Ettari;
	- o Metri quadrati;
	- o Chilometri quadrati;
	- o Numero
- Valore Economico: (obbligatorio compilare se non si compila il campo "Classe di danno) casella numerica per l'inserimento del valore economico (in Euro) dell'impatto associato alla SottoCategoria di Danno selezionata. Nel caso in cui la quantificazione dell'impatto non sia disponibile è possibile inserire uno dei valori a scelta tra:
	- o "-9999": se la quantificazione è sconosciuta;
	- o "-8888": se non è ancora stata effettuata una quantificazione (presumibilmente per eventi particolarmente recenti).
- Classe di Danno: (obbligatorio compilare se non si compila il campo "Valore Economico")menù a tendina di selezione della Classe di Danno a scelta tra i valori:
	- o Non significativo;
	- o Basso;
	- o Medio;
	- o Alto;
	- o Molto Alto;

o

 Descrizione Danno: (obbligatorio compilare questo campo se si compila Classe di Danno) casella di testo per l'inserimento di una descrizione dell'approccio utilizzato per valutare il Danno. Nel caso di "danni alla popolazione – morti" l'Utente dovrà descrivere il metodo utilizzato per il calcolo del numero dei morti

*DPC\_FloddCat\_ver3.0.3\_MU\_rev1.0* 69

**CIMA Research Foundation - Fondazione CIMA** 

International Center on Environmental Monitoring - Centro Internazionale in Monitoraggio Ambientale Campus Universitario - Via Armando Magliotto, 2 - 17100 Savona (IT) - info@cimafoundation.org - Tel. +39.019230271 - Fax +39.01923027240 P.IVA / VAT 01503290098 · C.F. / F.C. 92085010095 www.cimafoundation.org

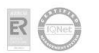

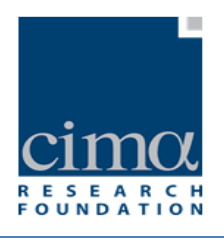

(ad es. se le persone sono morte durante l'evento o successivamente a causa delle ferite riportate)<sup>9</sup>.

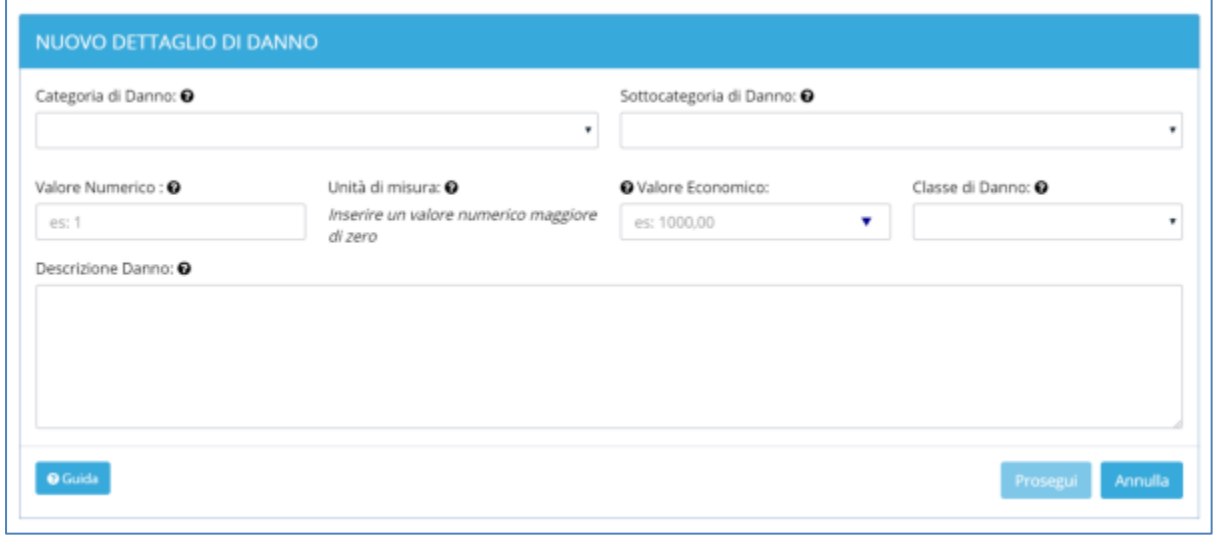

**Figura 60 - Scheda Nuovo Dettaglio Danno**

<span id="page-70-0"></span>Al termine della compilazione della maschera di Nuovo Dettaglio di Danno, cliccando sul

Prosegui pulsante "Prosegui" **The Constitution** " i dettagli verranno salvati e sarà possibile aggiungere o non un Nuovo Dettaglio Danno [\(Figura 61\)](#page-70-1).

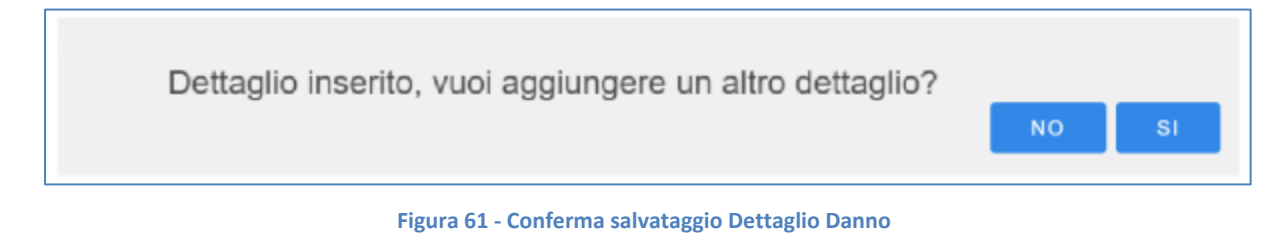

*DPC\_FloddCat\_ver3.0.3\_MU\_rev1.0*  $\overline{70}$ 

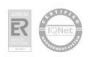

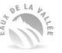

<span id="page-70-1"></span> 9 E' obbligatorio fornire almeno una delle rappresentazioni del danno tra "Valore economico", "Classe di danno" e "Altra descrizione del danno"

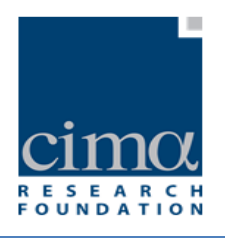

È opportuno, qualora si disponga di tale informazione, assegnare una localizzazione geografica al Danno, la quale diventa obbligatoria nel caso in cui non sia stata fornita una localizzazione a livello di Fenomeno<sup>10</sup>.

Gli strumenti che ne consentono l'inserimento sono il pulsante "Disegna Localizzazione"

**<** Disegna Loc.

che permette di disegnare sulla mappa un poligono, una polilinea o

© Coordinate Lat Lon un punto, il pulsante "Coordinate Lat Lon" **che mostra una che mostra una** che mostra una maschera da compilare con le coordinate geografiche della localizzazione [\(Figura 62\)](#page-71-0), oppure il pulsante per l'importazione di shapefile [\(Figura 63\)](#page-71-1).

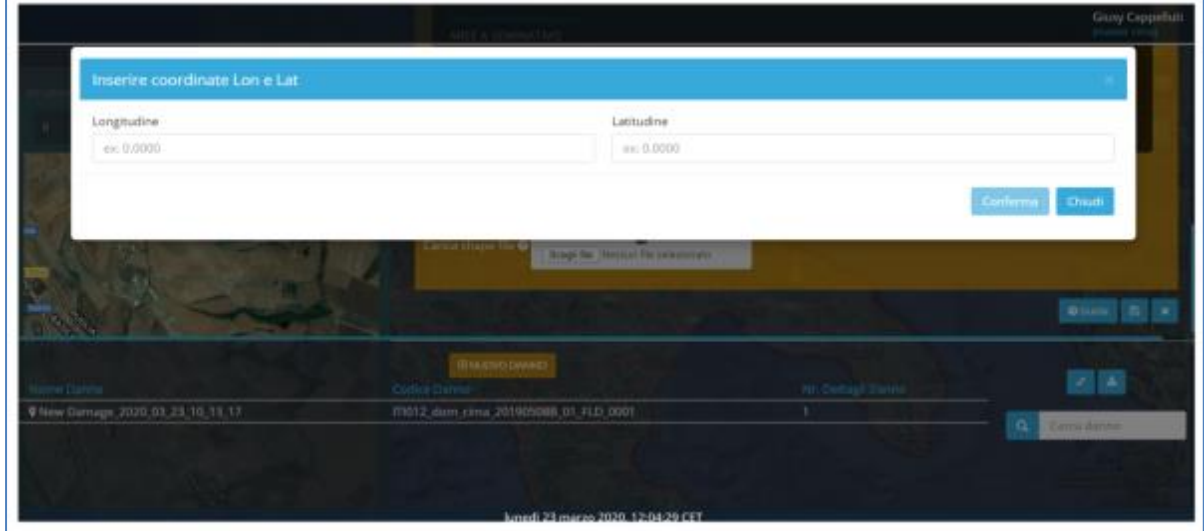

<span id="page-71-0"></span>**Figura 62 - Maschera inserimento coordinate Lat/Lon**

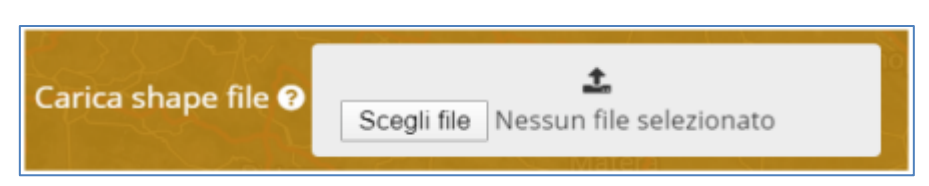

**Figura 63 - Strumento importa shapefile**

<sup>10</sup>La localizzazione di un Fenomeno e/o Danno deve essere delimitata mediante poligoni o polilinee per il Fenomeno e poligoni, polilinee o punti per il Danno e il sistema di riferimento deve essere WGS84 - coordinate geografiche (EPSG 4326). L'esportazione ai fini del reporting verso la CE avverrà, in ogni caso, in ETRS89 coordinate geografiche (EPSG4258);

*DPC\_FloddCat\_ver3.0.3\_MU\_rev1.0*  $71$ 

<span id="page-71-1"></span>**.** 

CIMA Research Foundation - Fondazione CIMA<br>International Center on Environmental Monitoring - Centro Internazionale in Monitoraggio Ambientale Campus Universitario - Via Armando Magliotto, 2 - 17100 Savona (IT) - info@cimafoundation.org - Tel. +39.019230271 - Fax +39.01923027240 P.IVA / VAT 01503290098 - C.F. / F.C. 92085010095

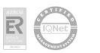

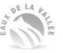
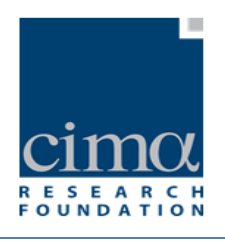

L'operazione di inserimento dei dati di un Danno si conclude con il salvataggio attraverso

A il pulsante "Conferma" posto in alto a destra. Se tutti i campi sono stati compilati correttamente, il sistema ne confermerà il buon esisto con un messaggio [\(Figura 64\)](#page-72-0).

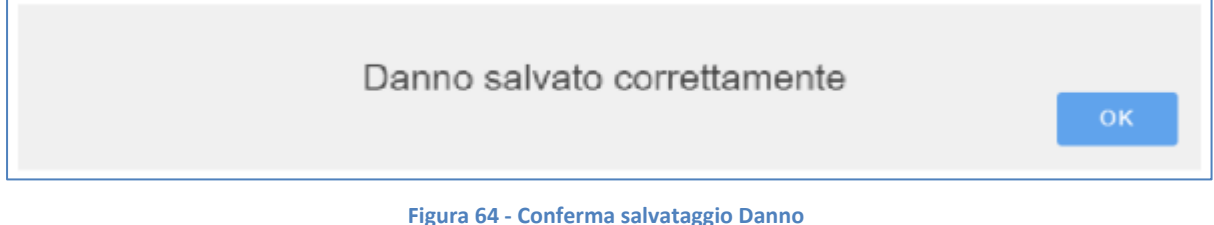

<span id="page-72-0"></span>Altrimenti segnalerà l'assenza di informazioni obbligatorie con opportuni messaggi di warning come ad esempio quelli mostrati in figura [Figura 65.](#page-72-1)

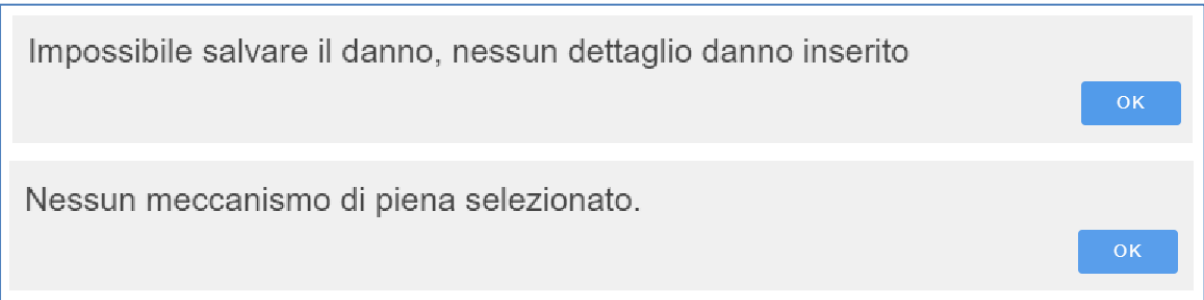

**Figura 65 - Warning assenza dati Danno**

<span id="page-72-1"></span>Cliccando su OK si ritorna alla maschera precedente che ora si presenta come in [Figura](#page-73-0)  [66,](#page-73-0) in cui si può vedere come il sistema abbia generato in automatico il Codice Danno visibile in alto a sinistra, mentre nella parte destra appaiono i pulsanti "Modifica; "Elimina" e "Chiudi":

*DPC\_FloddCat\_ver3.0.3\_MU\_rev1.0 72* 

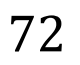

CIMA Research Foundation · Fondazione CIMA<br>International Center on Environmental Monitoring · Centro Internazionale in Monitoraggio Ambientale Campus Universitario - Via Armando Magliotto, 2 + 17100 Savona (IT) - info@cimafoundation.org - Tel. +39.019230271 - Fax +39.01923027240<br>PIVA / VAT 01503290098 - C.F. / F.C. 92085010095 www.cimafoundation.org

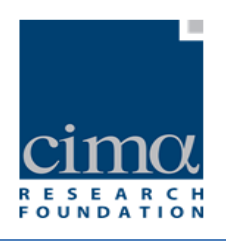

- $\mathbf{z}$ o  $\Box$ : il pulsante "Modifica" consente di apportare correzioni ai dati inseriti e di aggiungere ulteriori Dettagli di Danno.
- 圙 o **in pulsante "Elimina"** permette di cancellare il Danno dal Fenomeno e quindi dal database: si aprirà una finestra che richiede la conferma.

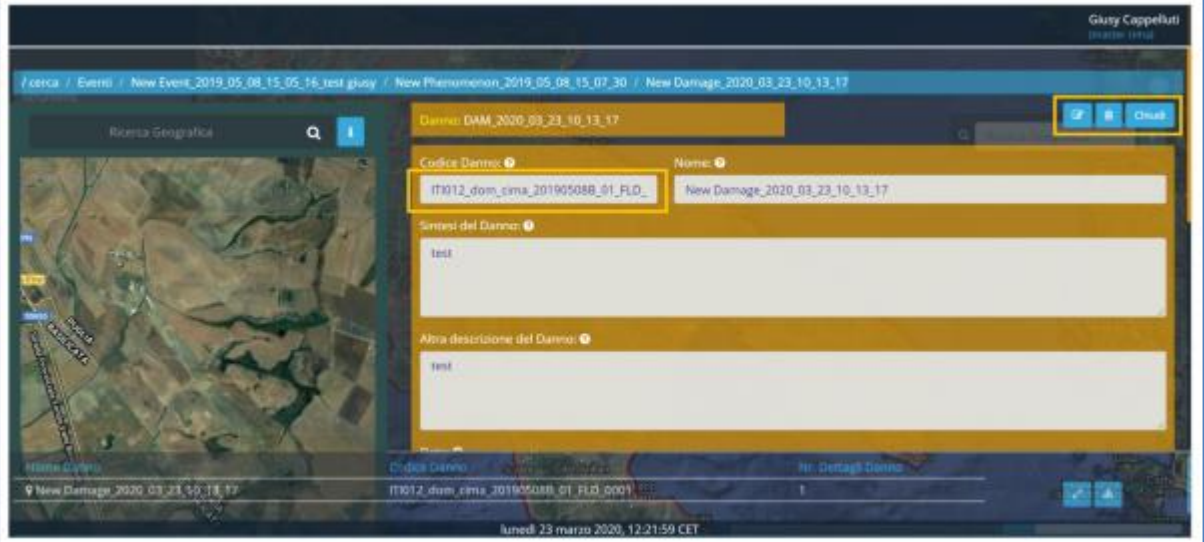

<span id="page-73-0"></span>**Figura 66 – Danno salvato**

*DPC\_FloddCat\_ver3.0.3\_MU\_rev1.0* 73

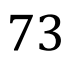

CIMA Research Foundation • Fondazione CIMA<br>International Center on Environmental Monitoring • Centro Internazionale in Monitoraggio Ambientale<br>Campus Universitario • Via Armando Magliotto, 2 • 17100 Savona (IT) • info@cima

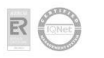

www.cimafoundation.org

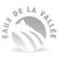

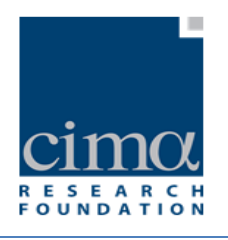

## 4.4 **Validazione Evento**

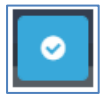

La Validazione è una procedura tesa a verificare che ciascun dato obbligatorio immesso a livello di Evento, Fenomeno e Danno rispetti i vincoli di cui agli SCHEMA per il Reporting della Dir. 2007/60/CE art. 4 e che quindi l'Evento possa successivamente essere esportato e utilizzato ai fini del Reporting alla CE. Dati incompleti o compilati senza il rispetto dei vincoli non permetteranno alla procedura di Validazione di giungere a termine e il sistema ne darà evidenza con un messaggio riepilogativo dal quale l'utente può trarre informazioni sui dati che necessitano di correzione [\(Figura 67\)](#page-75-0). Se invece i dati sono corretti e rispettano tutti i vincoli, la procedura si concluderà con un messaggio come in [Figura 68.](#page-75-1)

La Validazione è avviata tramite il pulsante visibile in alto a sinistra sulla scheda Evento.

A titolo di esempio, di seguito sono elencati alcuni vincoli ai quali devono sottostare i dati inseriti. Per tutti gli altri si può fare riferimento alle Note ISPRA – DPC a supporto della compilazione del catalogo degli Eventi Alluvionali e alle Note ISPRA per il reporting Artt. 4 e 5 della Direttiva Alluvioni, secondo ciclo di gestione. Entrambi i documenti sono disponibili sulla pagina web http://www.isprambiente.gov.it/pre\_meteo/idro/FD\_and\_Dlgs.html.

- 1. Non sarà validato un Evento nel quale risultino non compilati i campi obbligatori;
- 2. La localizzazione di un Fenomeno e/o Danno deve essere delimitata mediante poligoni o polilinee per il Fenomeno e poligoni, polilinee e punti per il Danno e il sistema di riferimento deve essere WGS84 - coordinate geografiche (EPSG 4326). L'esportazione ai fini del reporting verso la CE avverrà, in ogni caso, in ETRS89 - coordinate geografiche (EPSG4258);
- 3. Il nome di un Fenomeno non deve superare i 250 caratteri.

*DPC\_FloddCat\_ver3.0.3\_MU\_rev1.0*  $\overline{74}$ 

**CIMA Research Foundation - Fondazione CIMA** 

International Center on Environmental Monitoring - Centro Internazionale in Monitoraggio Ambientale Campus Universitario - Via Armando Magliotto, 2 - 17100 Savona (IT) - info@cimafoundation.org - Tel. +39.019230271 - Fax +39.01923027240 P.IVA / VAT 01503290098 · C.F. / F.C. 92085010095

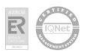

www.cimafoundation.org

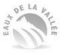

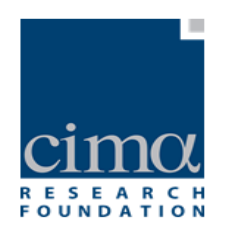

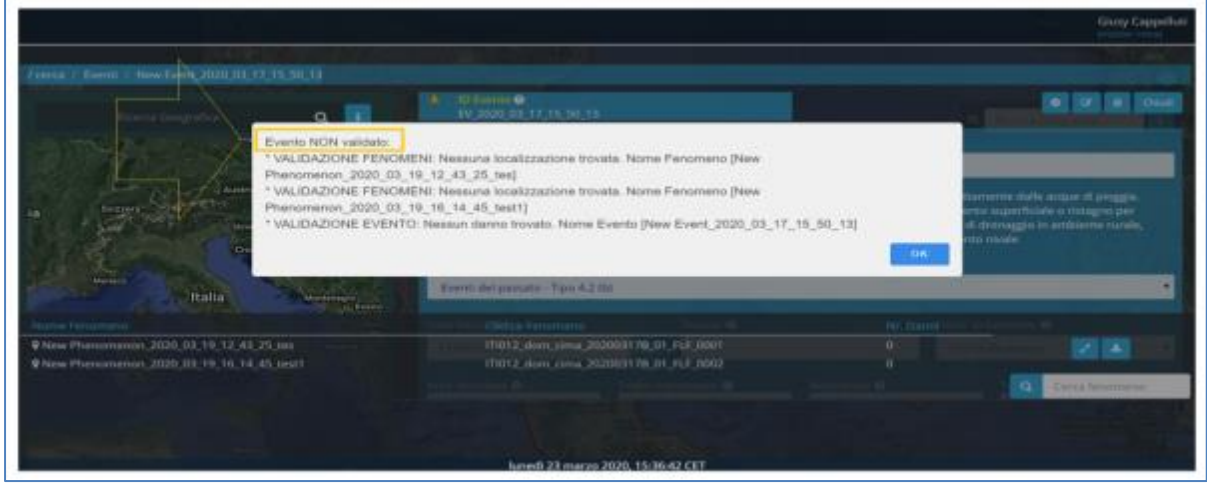

## **Figura 67 – Dati insufficienti per la Validazione**

<span id="page-75-0"></span>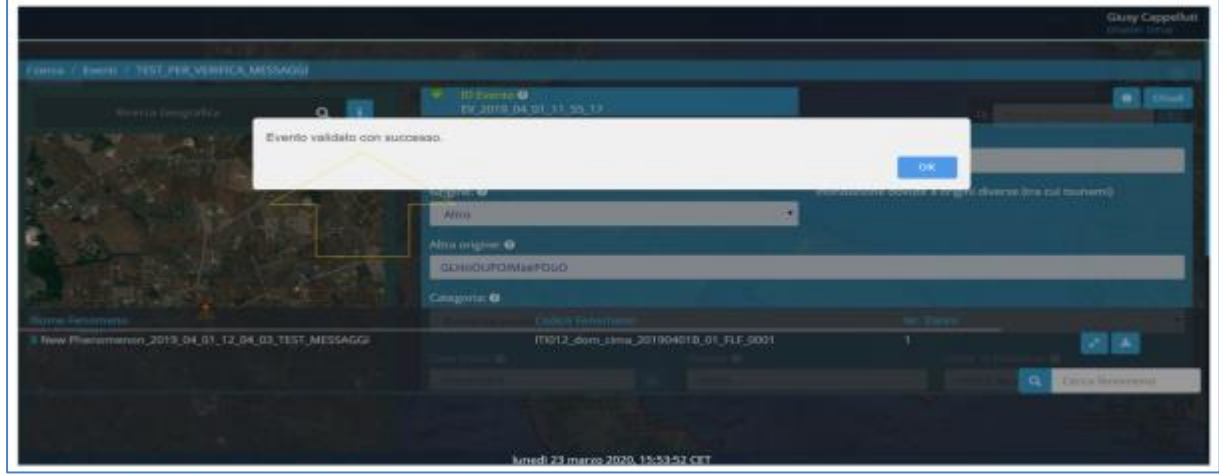

**Figura 68 - Evento Validato**

<span id="page-75-1"></span>*DPC\_FloddCat\_ver3.0.3\_MU\_rev1.0* 75

 $\overline{\mathbb{R}}$ 

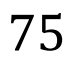

CIMA Research Foundation • Fondazione CIMA<br>International Center on Environmental Monitoring • Centro Internazionale in Monitoraggio Ambientale<br>Campus Universitario • Via Armando Magliotto, 2 • 17100 Savona (IT) • info@cima

www.cimafoundation.org

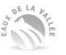